<span id="page-0-0"></span>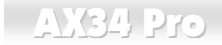

# Online Manual

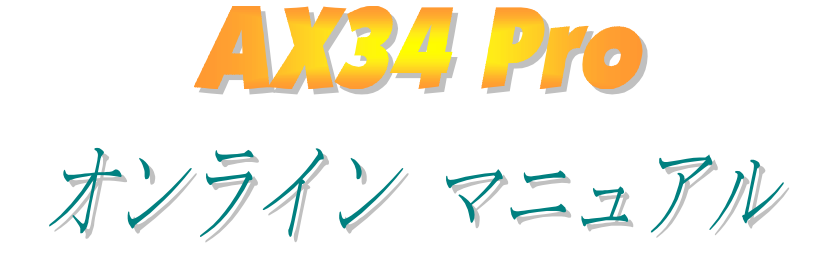

DOC. NO.: AX34P-OL-J0004B

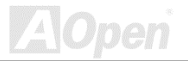

# Online Manual

# マニュアル内容

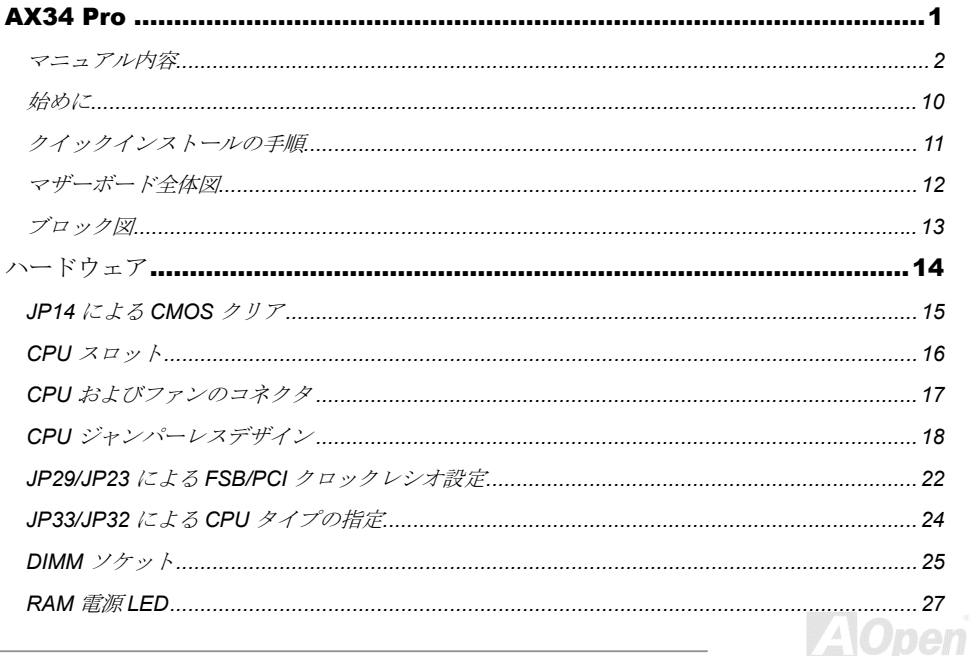

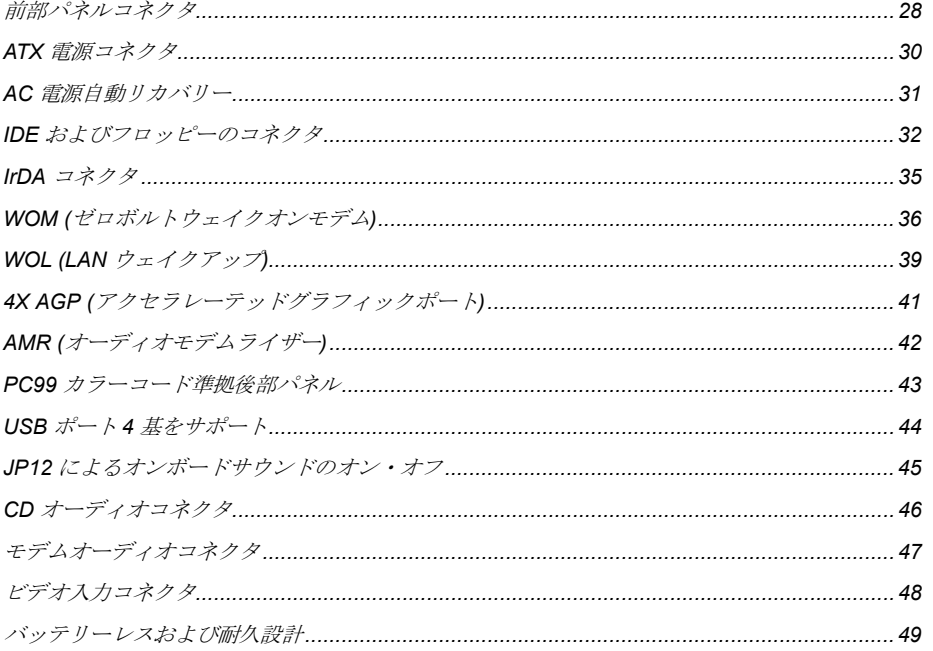

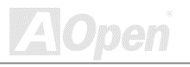

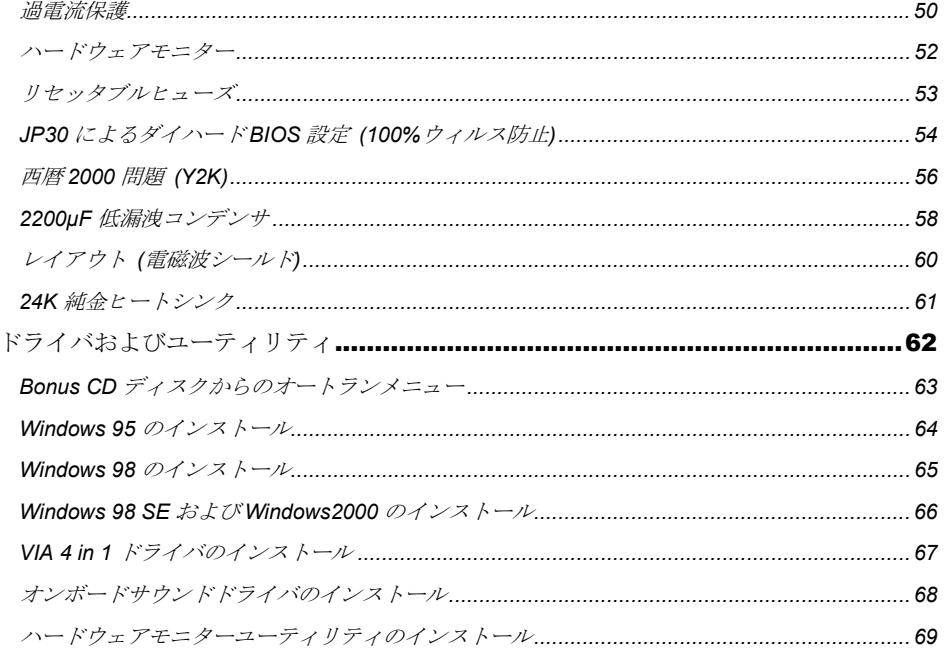

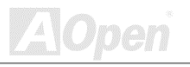

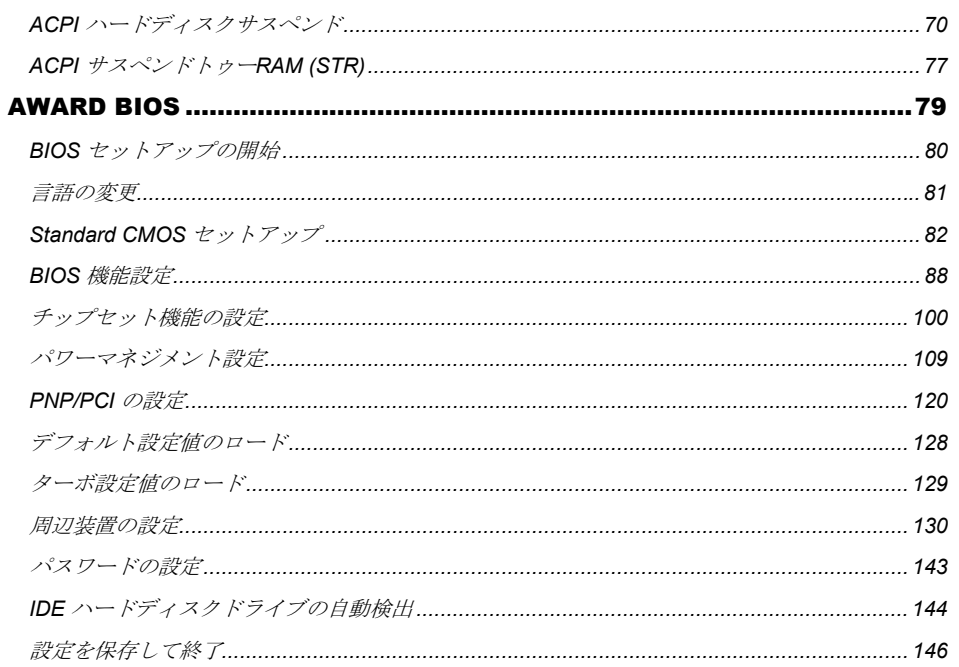

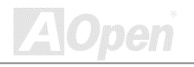

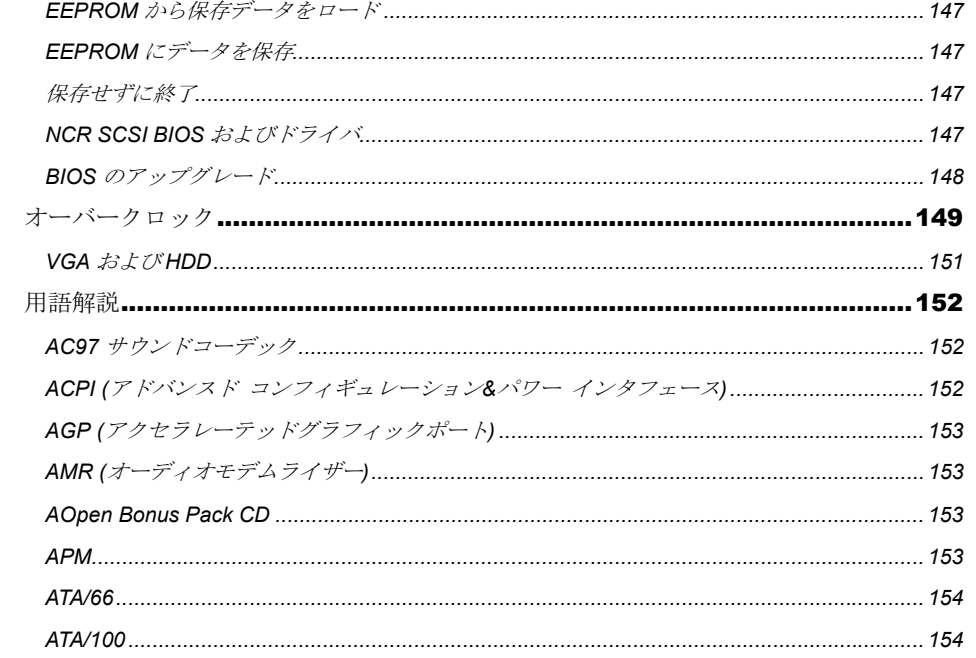

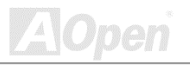

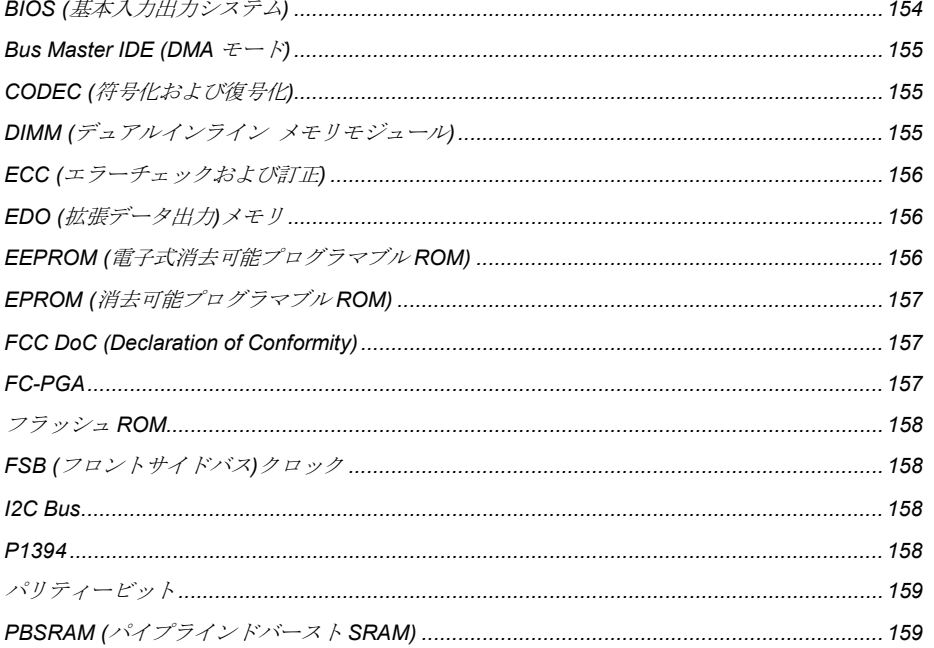

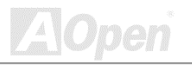

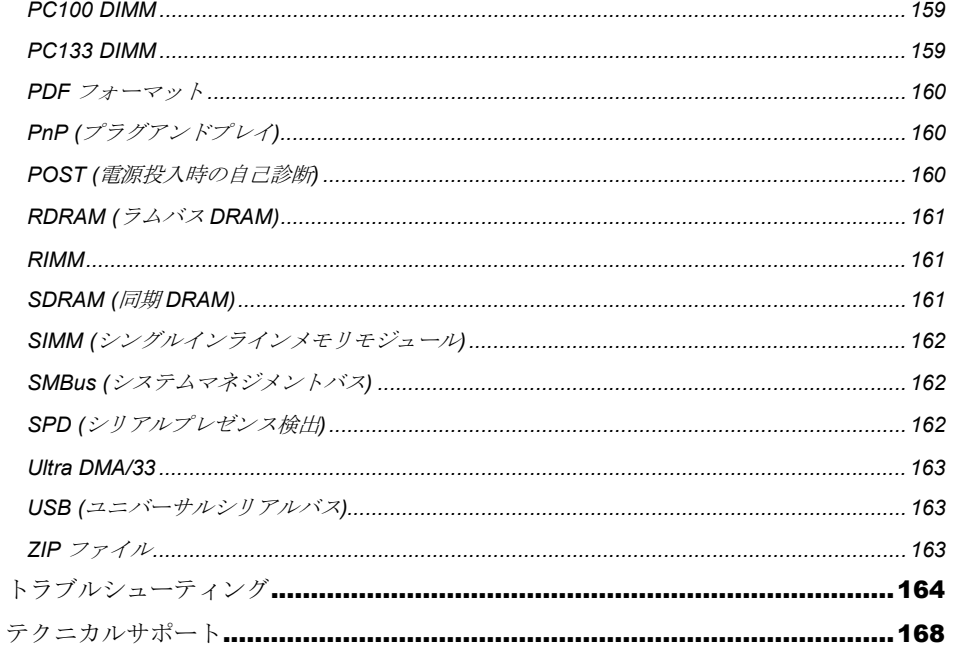

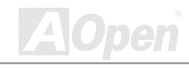

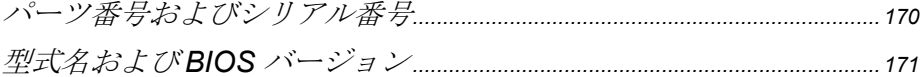

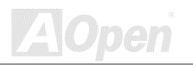

# **Online Manual**

<span id="page-9-0"></span>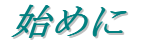

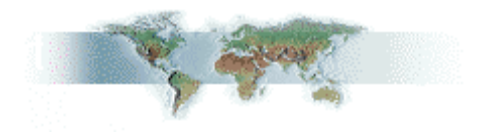

このオンラインマニュアルは PDF フォーマットですから、表示には Adobe Acrobat Reader 4.0 を 使用します。このソフトはBonus CDディスクにも収録されていますし、Adobe ウェブサイトから でも無料でダウンロードできます。

当オンラインマニュアルは画面上で表示するよう最適化されていますが、印刷出力も可能です。こ の場合、紙サイズは A4 を指定し、1枚に2ページを印刷するようにします。この設定はファイル> ページ設定を選び、プリンタドライバからの指示に従います。

皆様の地球資源保護への関心に感謝します。

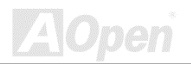

## <span id="page-10-0"></span>

# Online Manual

## クイックインストールの手順

このページにはシステムをインストールする簡単な手順が説明されています。以下のステップに従 います。

- 1 CPUおよびファンのインストール
- 2 システムメモリ(DIMM)のインストール
- 3 前部パネルケーブルの接続
- ▲ IDE およびフロッピーケーブルの接続
- 5 ATX 電源ケーブルの接続
- 6 後部パネルケーブルの接続
- 7 電源の投入および BIOS デフォルト設定値のロード
- 8 CPU クロックの設定
- 9 システム再起動
- 10 オペレーションシステム (Windows 98 等)のインストール
- 11 ドライバおよびユーティリティのインストール

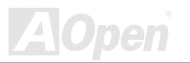

#### <span id="page-11-0"></span> $\Box$  AX34 Pro

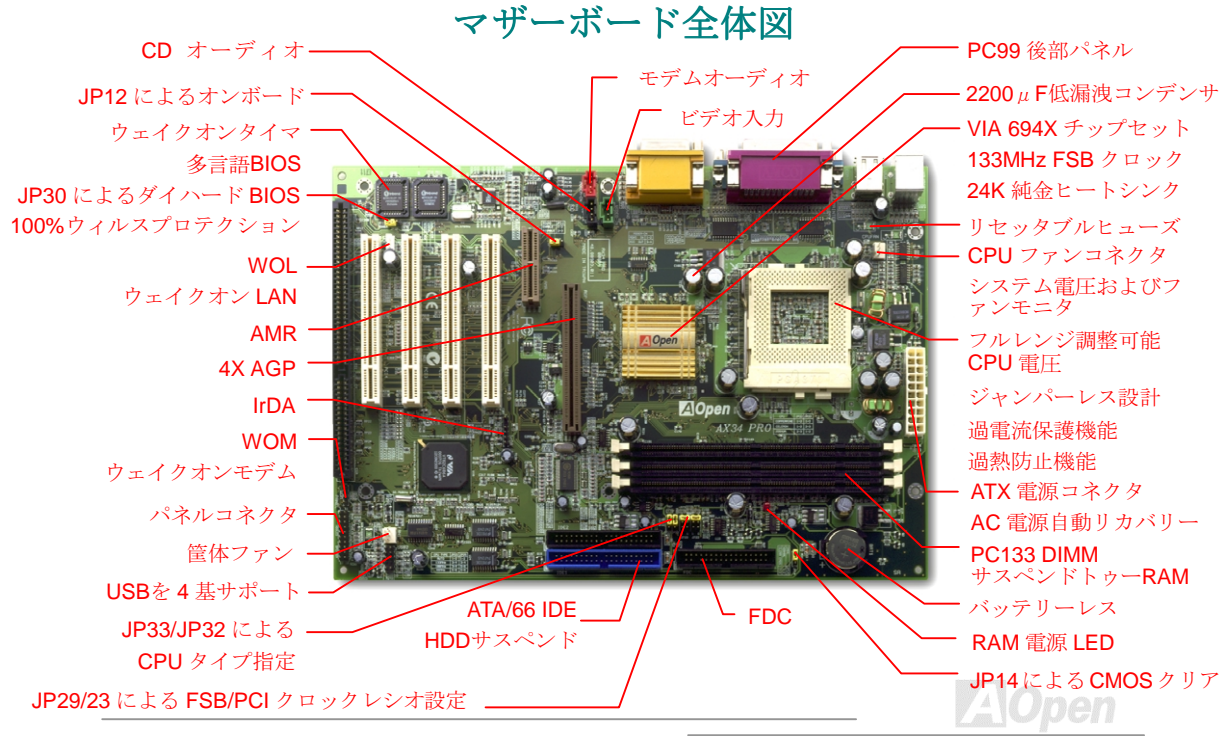

<span id="page-12-0"></span>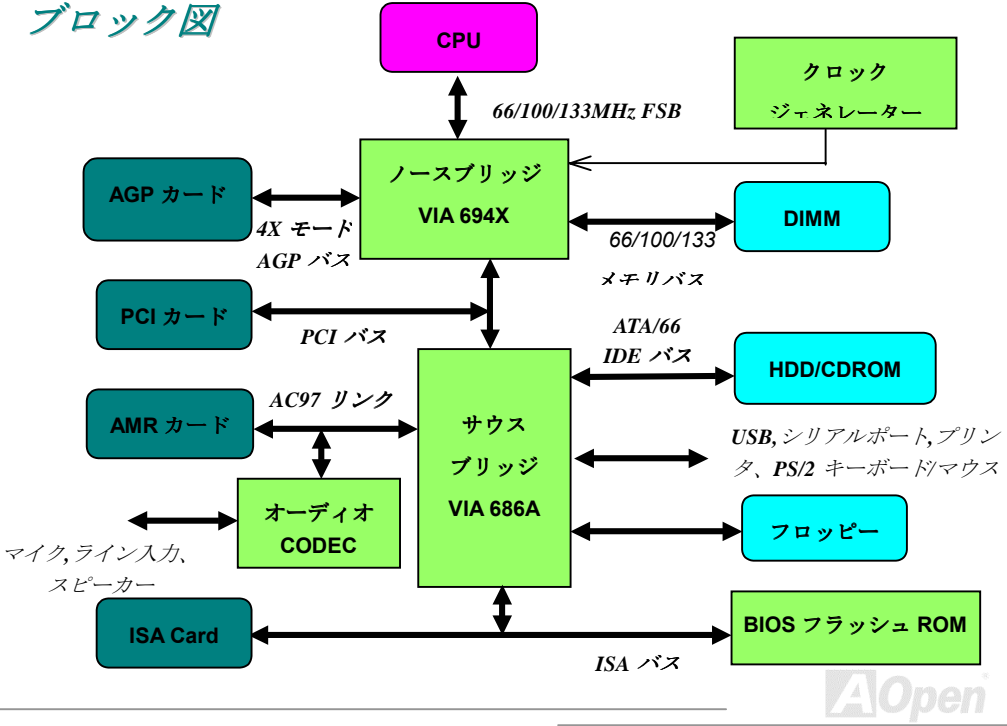

<span id="page-13-0"></span> $-N34 P$ 

**Online Manual** 

ハードウェア

この章ではマザーボードのジャンパー、コネクタ、ハードウェアデバイスについて説明されていま す。

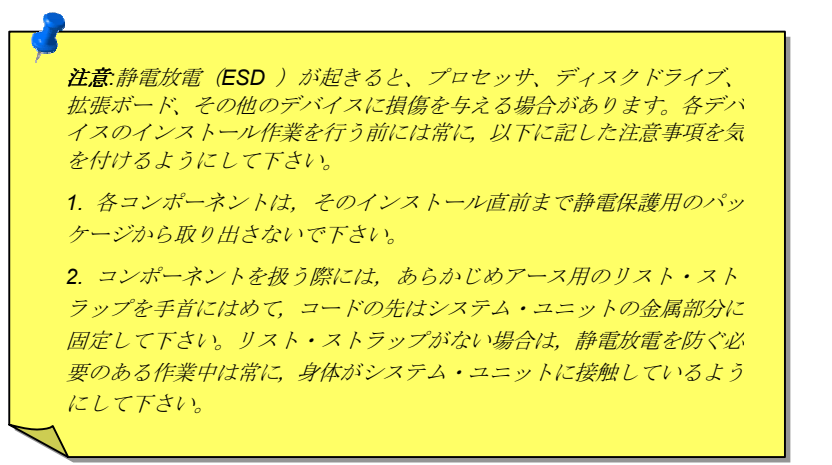

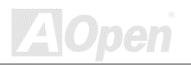

## **Online Manual**

### <span id="page-14-0"></span>JP14 による CMOS クリア

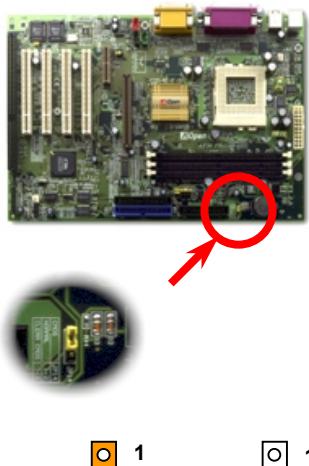

CMOS をクリアすると、システムをデフォルト設定値に戻せま す。以下の方法でCMOS をクリアします。

1. システムをオフにし、AC コードを抜きます。

- 2. コネクタ PWR2 から ATX 雷源ケーブルを外します。
- 3. JP14 の位置を確認し、2-3 番ピンを数秒間ショートさせます。
- 4. JP14 を通常動作時の 1-2 ピン接続に戻します。
- 5. ATX 雷源ケーブルをコネクタ PWR2 に差します。

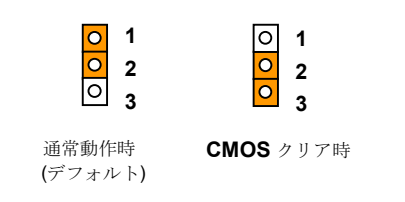

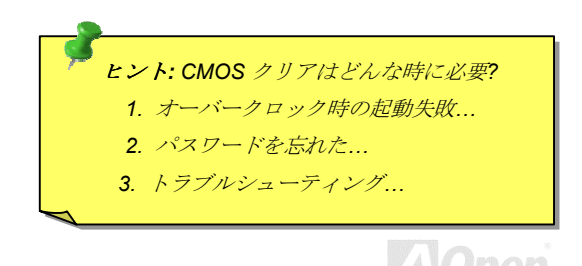

# **Online Manual**

<span id="page-15-0"></span> $CPUZIY$ 

このマザーボードはCeleron,およびPentium IIIのSocket370使用CPUをサポートしています。CPU をソケットに差す際は CPU の向きに注意してください。

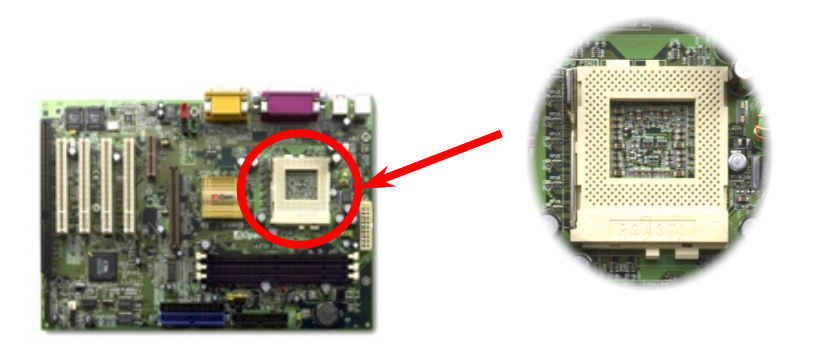

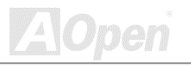

<span id="page-16-0"></span>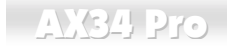

**Online Manual** 

## CPU およびファンのコネクタ

CPUファンケーブルは3ピンのCPUFANコネクタに接続します。別に筐体ファンがある場合はFAN コネクタに接続できます。

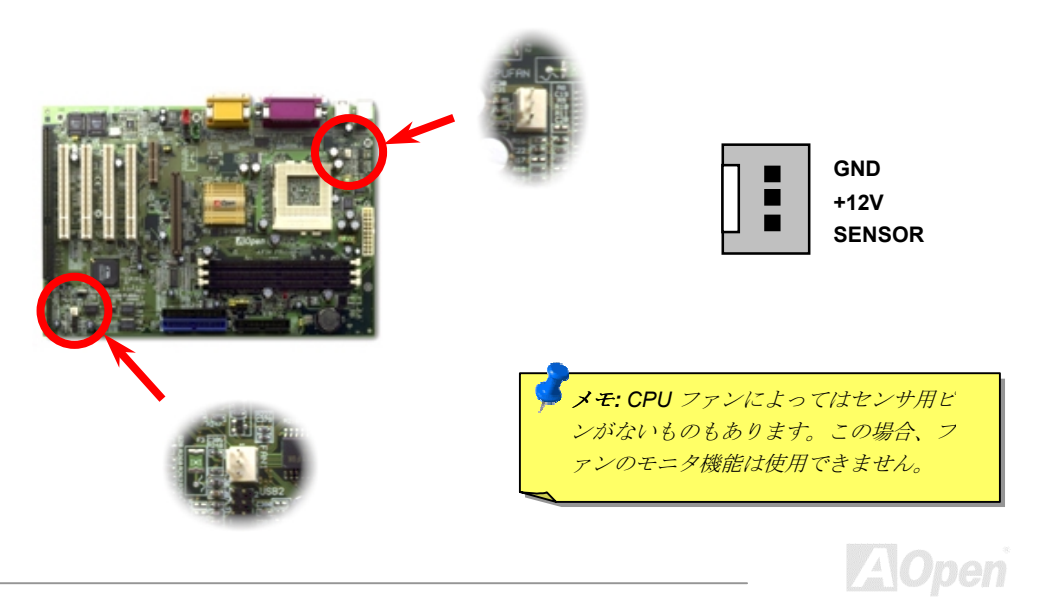

pen

### <span id="page-17-0"></span>CPU ジャンパーレスデザイン

CPU VID 信号および SMbus クロックジェネレータにより CPU 電圧の自動検出が行われ、CPU ク ロックはBIOS セットアップから設定可能になり、ジャンパースイッチ類は不要となります。正し いCPU情報はEEPROMに保存されます。これらのテクノロジーで Pentium ベースのジャンパーレ スデザインの不便な点は解消されました。これで CPU 電圧検出エラーの心配や、CMOS バッテリ 一切れによる筐体を開ける作業は不要になりました。

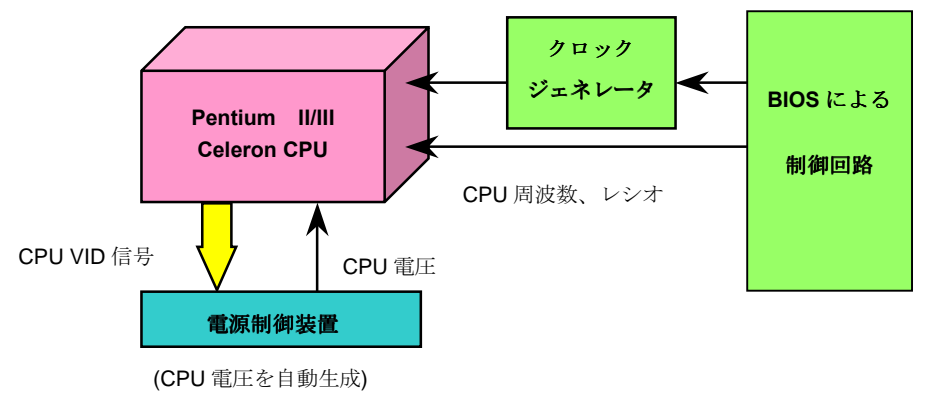

 $18$ 

Online Manual

## <span id="page-18-0"></span>フルレンジ調節可能な CPU コア電圧

この機能はオーバークロックを使用されるユーザーのため用意されています。AOpenは Fairchild 社と共同で、CPU コア電圧を 1.3V から 3.5V まで 0.05 または 0.1V 刻みで調節可能な特殊チップ FM3540を開発しました。加えてこのマザーボードは CPU VID信号を自動検出して、適切な CPU コア電圧を供給する機能も有します。

**BIOS Setup > Chipset Features Setup > CPU Voltage Setting** 

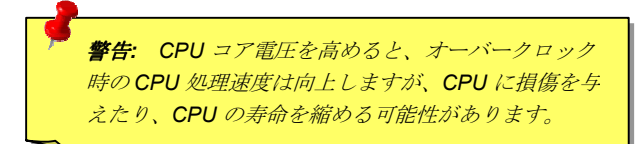

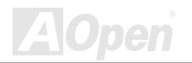

# **Online Manual**

## <span id="page-19-0"></span>CPU クロックの設定

このマザーボードは CPU ジャンパーレス設計なので、CPU クロックは BIOS のセットアップで設 定でき、ジャンパースイッチは不要です。

**BIOS Setup > Chipset Features Setup > CPU Clock Frequency** 

**BIOS Setup > Chipset Features Setup > CPU Clock Ratio** 

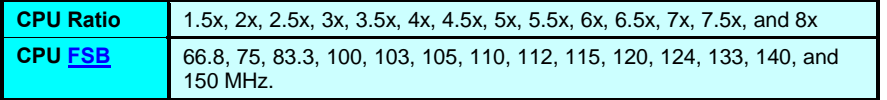

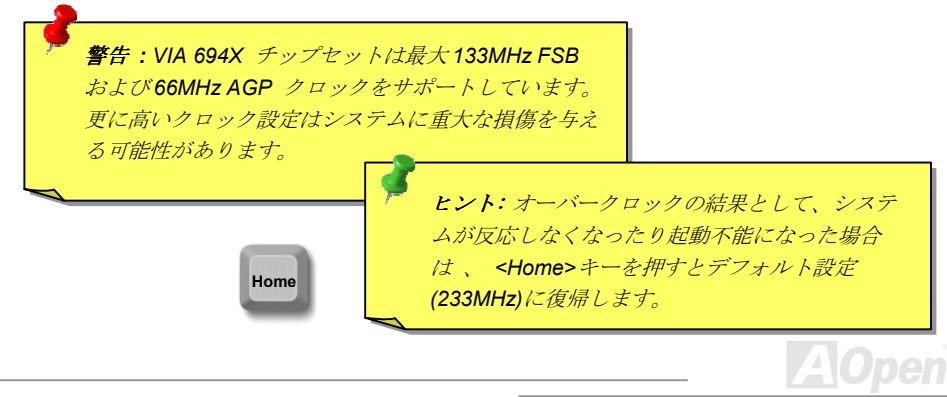

# **AX34 Pro Contract Contract Contract Contract Contract Contract Contract Contract Contract Contract Contract Contract Contract Contract Contract Contract Contract Contract Contract Contract Contract Contract Contract Con**

#### *Core Frequency = CPU [FSB C](#page-157-0)lock \* CPU Ratio*

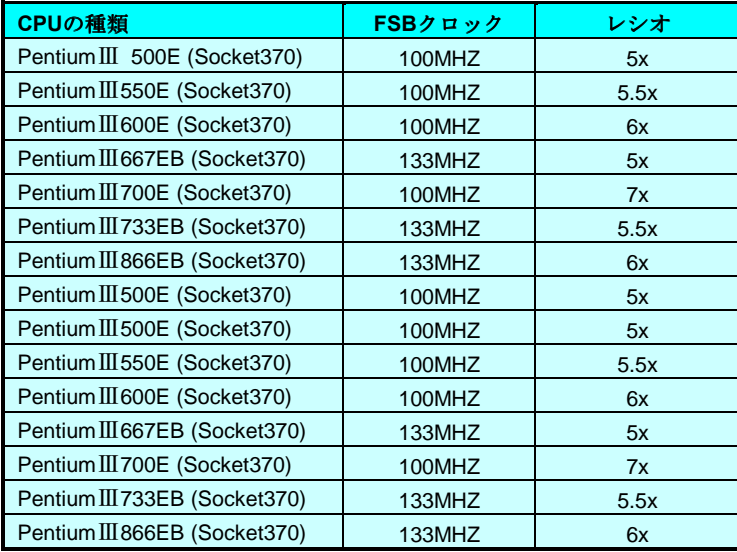

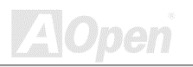

# **Online Manual**

## <span id="page-21-0"></span>JP29/JP23 による FSB/PCI クロックレシオ設定

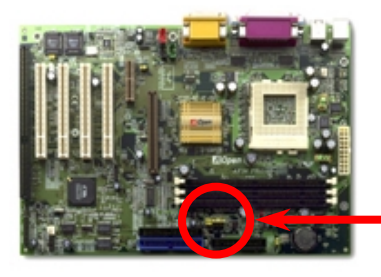

このジャンパーはPCIとFSB クロックの関係を設定するの に使用します。オーバークロックを行うのでなければ、通 常はデフォルト設定のままにしておくことをお勧めしま す。

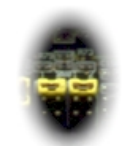

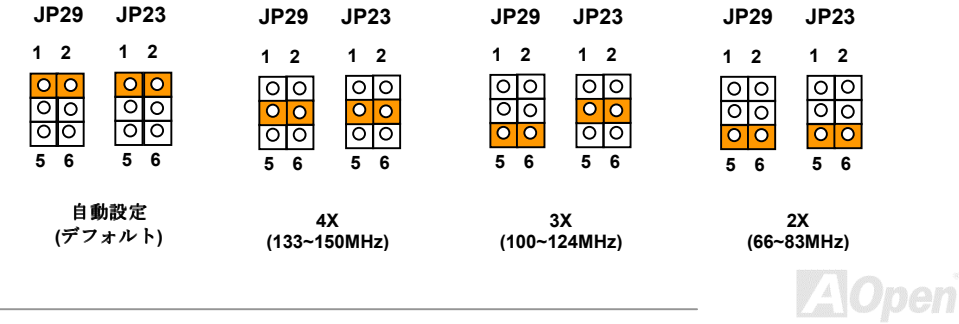

# **Online Manual**

#### PCI クロック = CPU FSB クロック / クロックレシオ

AGPクロック = PCI クロック x 2

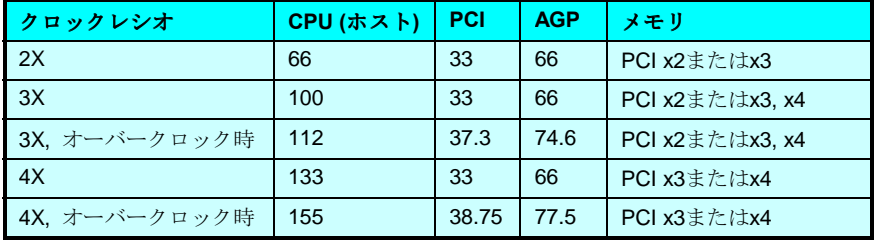

警告: VIA 694X チップセットは最大133MHz FSB および66MHz AGP クロックをサポートしています。更に高いクロック設定はシステムに重大 な損傷を与える可能性があります。

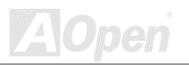

# <span id="page-23-0"></span>AX34 Pro Continue Manual

# JP33/JP32 による CPU タイプの指定

このジャンパースイッチで CPU タイプを指定します。

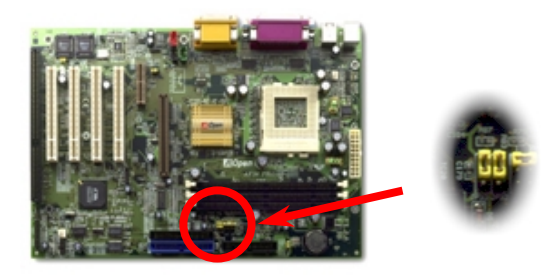

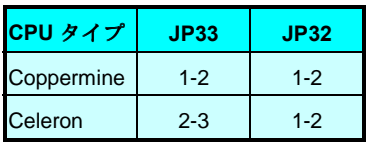

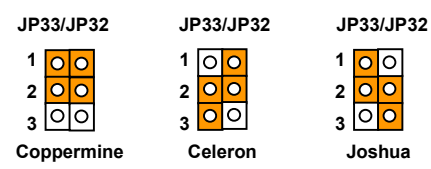

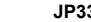

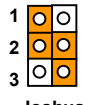

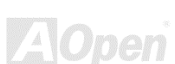

Online Manual

<span id="page-24-0"></span>DIMM ソケット

このマザーボードには168ピン DIMM ソケット が3つ装備されているのでPC133 メモリが最大 1.5GB 搭載可能です。サポートされているのは SDRAM のみです。

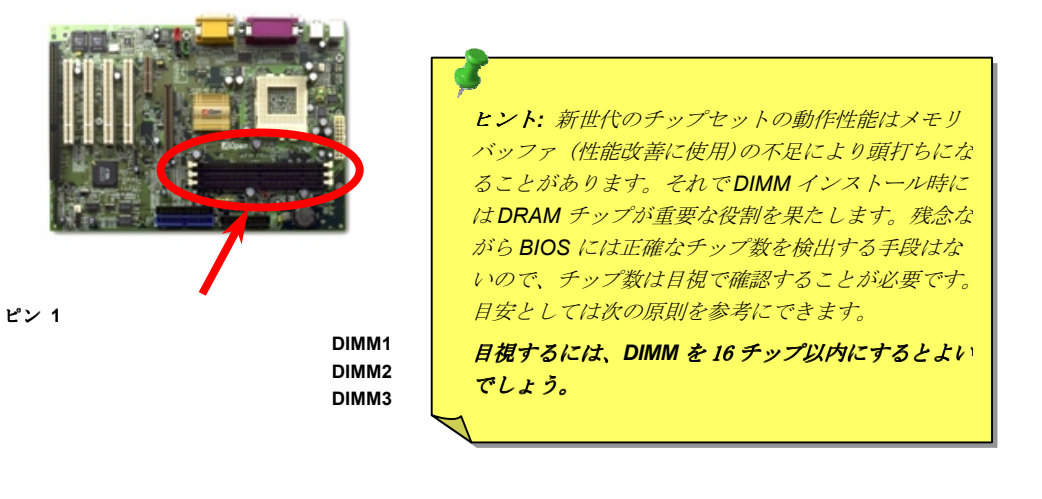

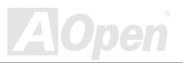

**Online Manual** 

DIMMは片側と両側いずれでもよく、64ビットデータと2ないし4クロック信号をサポートします。 信頼性の面から言って4クロック SDRAM の使用を強くお勧めします。

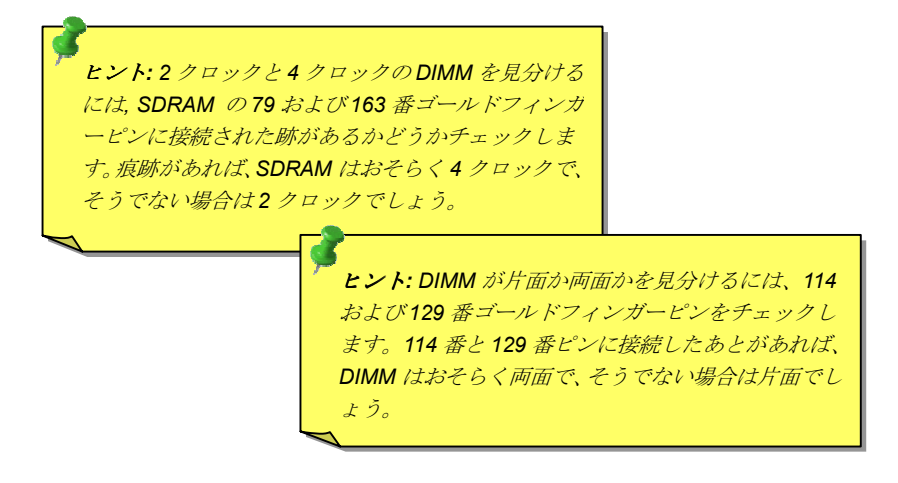

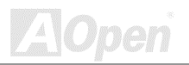

**Online Manual** 

<span id="page-26-0"></span>**RAM 電源 LED** 

この LED はメモリに電源が供給されていることを表示します。これは RAM サスペンド中に RAM への電力供給をチェックする際に役立ちます。この LED が点灯中にメモリを抜かないでください。

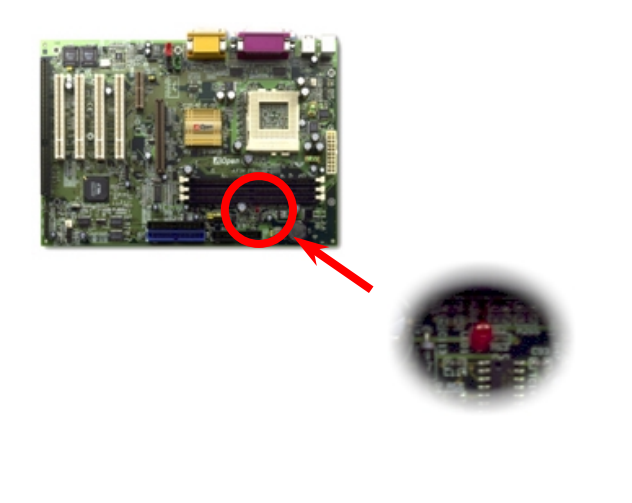

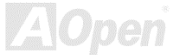

# <span id="page-27-0"></span>**AX34 Pro Contract Contract Contract Contract Contract Contract Contract Contract Contract Contract Contract Contract Contract Contract Contract Contract Contract Contract Contract Contract Contract Contract Contract Con**

前部パネルコネクタ

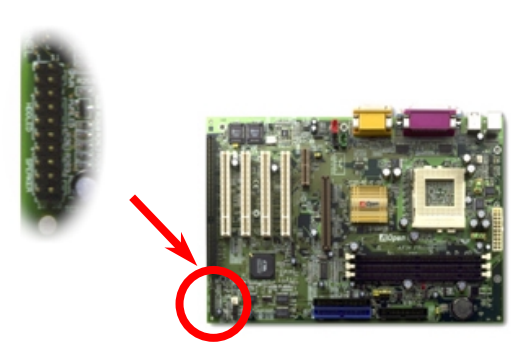

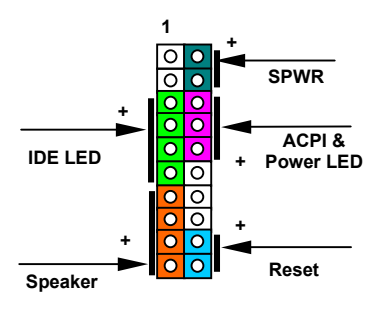

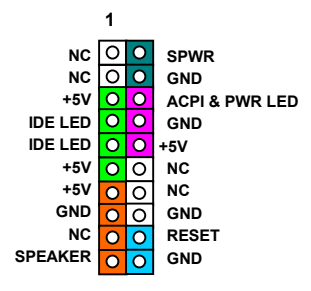

**Z**Open

#### $-$  AX34 Pro

雷源 LED、キーロック、スピーカー、リセットスイッチのコネクタをそれぞれ対応するピンに差し ます。BIOS セットアップで Power Management (パワーマネジメント) > Suspend Mode(サスペ ンドモード)を有効にした場合、ACPIおよび電源 LED はサスペンドモード中、点滅し続けます。

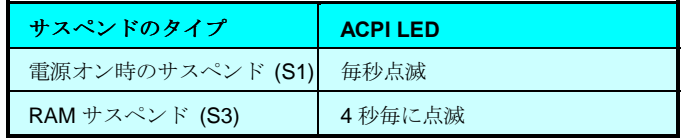

ATX ケースからの電源スイッチケーブルを確認します。これはケースの前面パネルから出ている2 ピンメスコネクタです。このコネクタをSPWRの記号の付いたソフトパワースイッチコネクタに差 します。

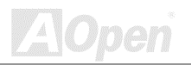

<span id="page-29-0"></span>**AX34 Pro** 

**Online Manual** 

ATX 電源コネクタ

ATX 供給電源には下図のように20ピンのコネクタが使用されています。差し込む際は向きにご注 意ください。

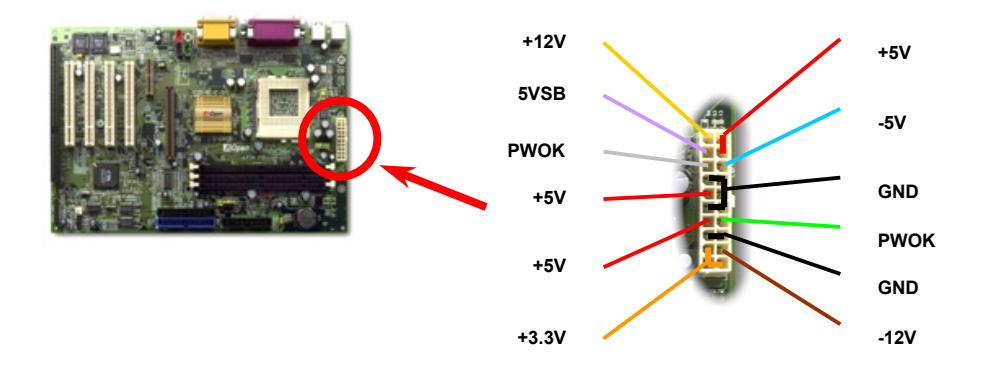

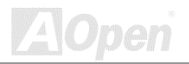

Online Manual

## <span id="page-30-0"></span>AC 電源自動リカバリー

従来のATXシステムではAC 電源が切断された場合、電源オフ状熊からの再開となります。この設 計では、無停電電源を使用しないネットワークサーバーやワークステーションにとって常に電源オ ン状熊を維持することが要求され、不都合です。この問題を解決するため、当マザーボードにはAC 電源自動リカバリー機能が装備されています。BIOS セットアップ> Power Management Setup > AC PWR Auto Recovery を"On"にセットすることで、システムはAC 雷源復帰後、自動的に雷源オ ンの状態に戻ります。

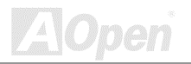

**Online Manual** 

### <span id="page-31-0"></span>IDE およびフロッピーのコネクタ

34 ピンフロッピーケーブルおよび 40 ピン IDE ケーブルをフロッピーコネクタ FDC および IDE コ ネクタに接続します。判別しやすいようにIDE1は青いコネクタになっています。1番ピンの向きに ご注意ください。間違えるとシステムに支障を来たす恐れがあります。

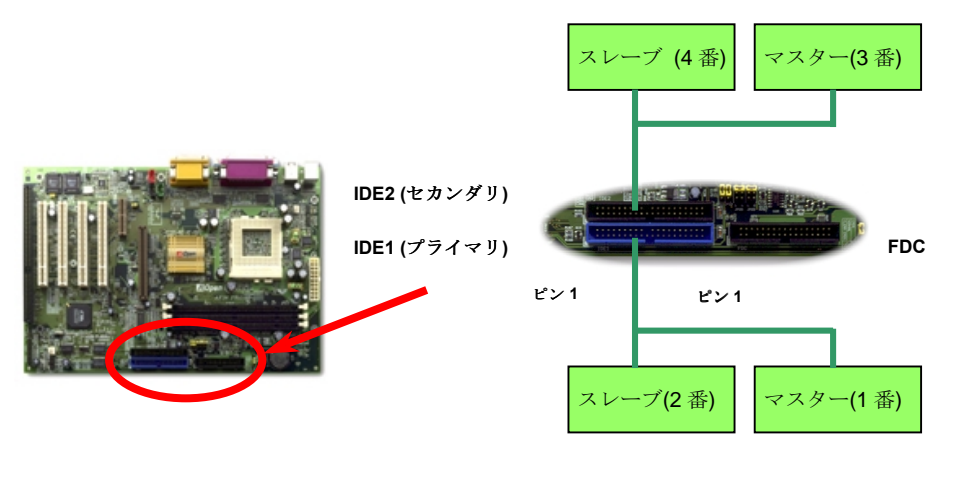

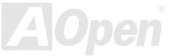

**Online Manual** 

pen

IDE1 はプライマリチャネル、IDE2 はセカンダリチャネルとも呼ばれます。各チャネルは2個のIDE デバイスが接続できるので、合計4個のデバイスが使用可能です。これらを協調させるには、各チ ャネルトの2個のデバイスをマスターおよびスレーブモードに指定する必要があります。ハードデ ィスクまたは CDROM のいずれでも接続可能です。モードがマスターかスレーブかは IDE デバイス のジャンパー設定に依存しますから、接続するハードディスクまたは CD-ROM ドライブのマニュ アルをご覧ください。

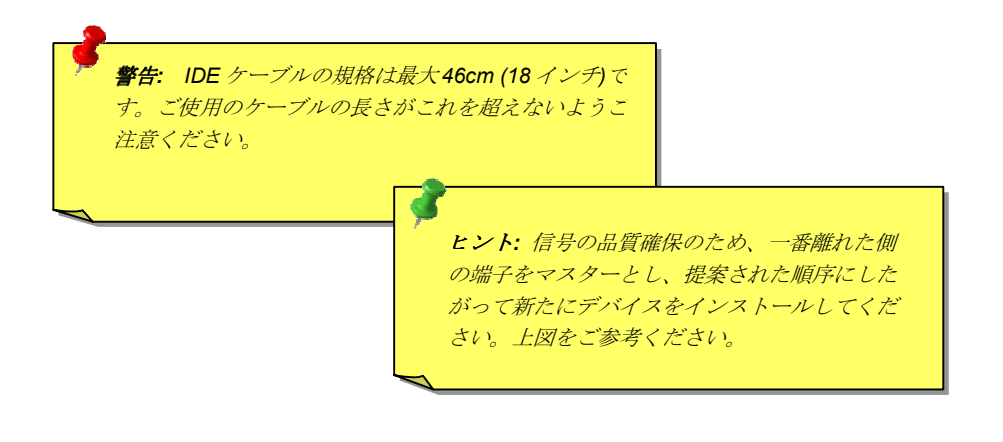

33

# **Online Manual**

このマザーボードはATA/66 IDEをサポートしています。下表には IDE PIO 転送速度および DMA モ ードが列記されています。IDE バスは16 ビットで、各転送が2バイト単位で行われることを意味し ます。

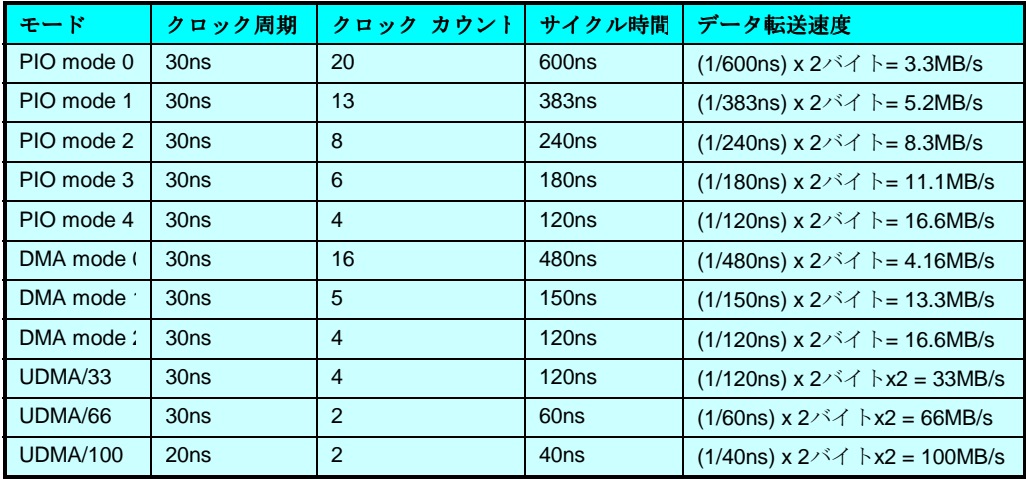

ヒント: Ultra DMA/66 ハードディスクの最適な動作のためには、 Ultra DMA/66 専用80 芯IDE ケーブルが必要です。

 $34$ 

# **Online Manual**

<span id="page-34-0"></span>IrDA コネクタ

IrDA コネクタはワイヤレス赤外線モジュールおよびLaplink やWindows95のケーブル接続等のアプ リケーションソフトウェアを設定後、ユーザーのラップトップ、ノートブック、PDA デバイス、プ リンタ間でのデータ通信をサポートします。このコネクタは HPSIR (115.2Kbps. 2m 以内)および ASK-IR (56Kbps)をサポートします。

IrDA コネクタに赤外線モジュールを接続し、BIOS セットアップの UART2 モード選択で正しく設 定します。IrDA コネクタを差す際は方向にご注意ください。

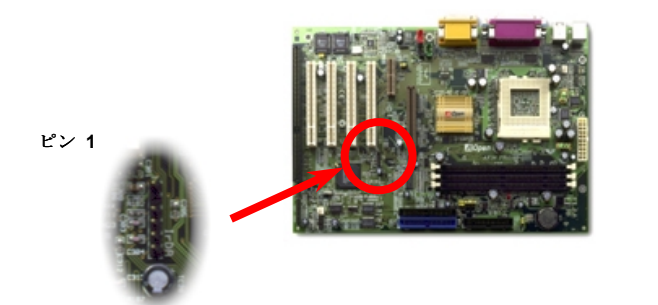

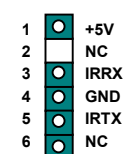

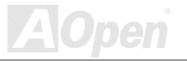

**Online Manual** 

## <span id="page-35-0"></span>WOM (ゼロボルトウェイクオンモデム)

このマザーボードには内蔵モデムカードおよび外付けモデムの双方をサポートするウェイクオンモ デム機能が備わっています。内蔵モデムカードはシステム電源オフの際、電力消費はゼロなので内 蔵モデムの使用をお勧めします。内蔵モデムを使用するには、モデムカードのRING コネクタから の4ピンケーブルをマザーボードのWOM コネクタに接続します。

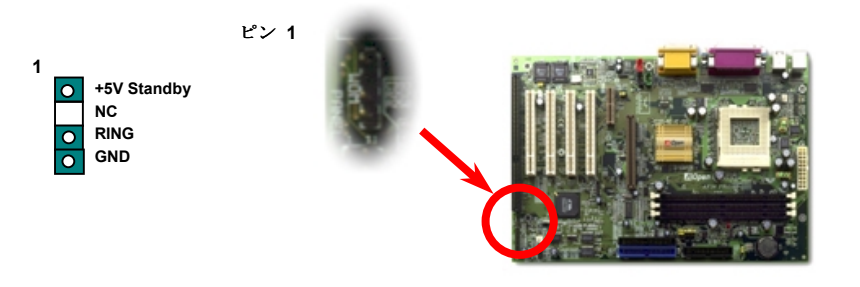

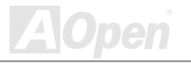
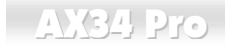

# **Online Manual**

# 外付けモデムによるWOM

従来のグリーンPCのサスペンドモードはシステム電源供給を完全にはオフにはせず、外付けモデ ムで MB COM ポートを活性化し、アクティブに復帰します。

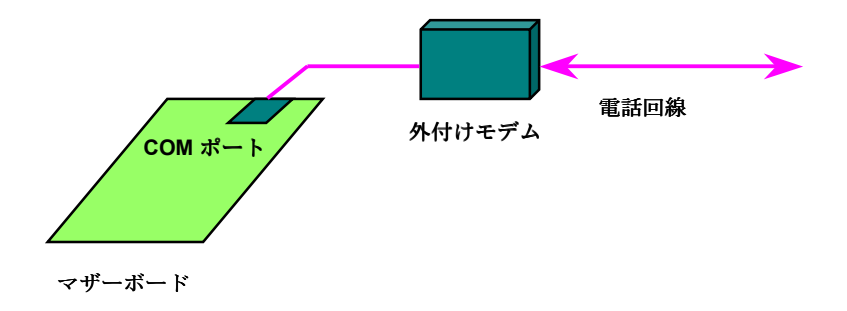

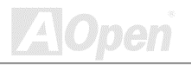

 $N34$  Pro

#### 内蔵モデムカードによるWOM

ATX のソフトパワーオン・オフ機能により、システムを完全にオフにしても着信時に自動的にウェ イクアップして、留守録またはファックスの送受信を行うことが可能です。システム電源が完全に オフであるかどうかは供給電源ファンがオフかどうかで判断されます。外付けモデムと内蔵モデム カードの双方がモデムウェイクアップをサポートできますが、外付けモデムを使用する際は、モデ ム雷源をオンにしておく必要があります。

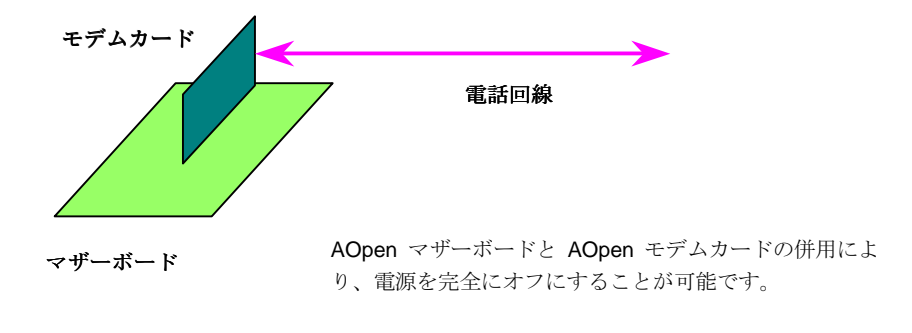

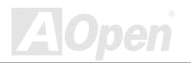

 $N34$  Pro

# WOL (LAN ウェイクアップ)

この機能はモデムウェイクアップと酷似していますが、これはローカルエリアネットワークを対象 としています。LAN ウェイクアップ機能を使用するには、この機能をサポートするネットワークカ ードが必要で、LANカードからのケーブルをマザーボードのWOLコネクタに接続します。システ ム判別情報(おそらく IP アドレス)はネットワークカードに保存され、イーサネットには多くのトラ フィックが存在するため、システムをウェイクアップさせる方法は ADM 等のネットワークソフト ウェアを使用することが必要でしょう。この機能を使用するには、LAN カードへの ATX からのスタ ンバイ雷流が最低600mA 必要であろことにご注音ください。

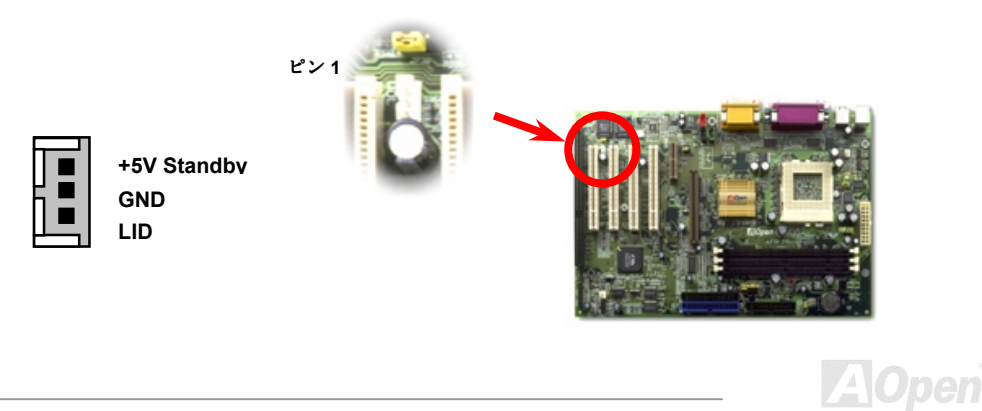

# **Online Manual**

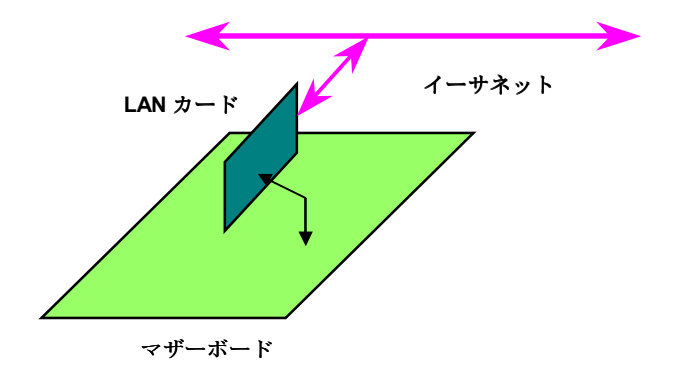

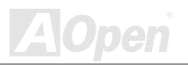

### 4X AGP (アクセラレーテッドグラフィックポート)

このマザーボードは4XAGPをサポートしています。AGPは高性能3Dグラフィックス用に設計さ れたバスインタフェースで、メモリへの読み書きのみをサポートします。1枚のマザーボードには AGPスロットが1つだけ装備可能です。2XAGPは66MHzクロックの立ち上がりと下降部の双方 を利用し、データ転送速度は 66MHz x 4 バイト x 2 = 528MB/s です。4X AGP も 66MHz AGP クロ ックを使用しますが、1つの66MHzクロックサイクルの間に4回データ転送を行うので、データ 転送速度は 66MHz x 4 バイト x 4 = 1056MB/s となります。

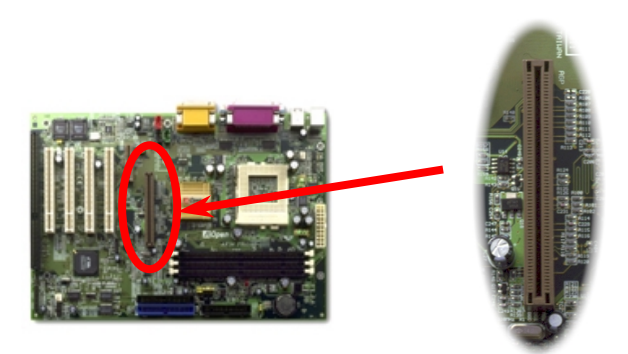

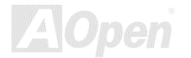

 $-N34 P$ 

# AMR (オーディオモデムライザー)

AMRはサウンドまたはモデム機能をサポートするライザーカードです。CPUの計算能力がより強力 になっているので、デジタル処理作業をメインチップセットにも分担させて CPU パワーの一部が 使用できます。アナログ変換 (CODEC) 回路は別個の異なる回路設計で、AMR カード上に置かれ ています。このマザーボードはオンボードのサウンド CODEC を採用 (JP12 でオフにすることも可 能)していますが、予備の AMR スロットはオプションのモデム機能用です。従来の PCI モデムカー ドも使用できます。

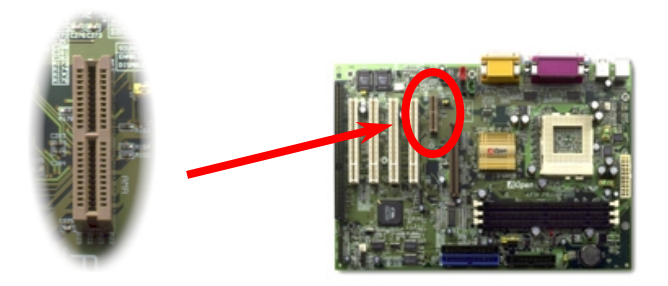

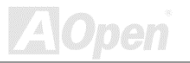

**Online Manual** 

#### PC99 カラーコード準拠後部パネル

オンボードのI/Oデバイスは PS/2 キーボード、PS/2 マウス、シリアルポートの COM1 と COM2、 プリンタ、4つの USB、AC97 サウンドコーデック、Game ポートです。下図は筐体の後部パネル から見た状態です。

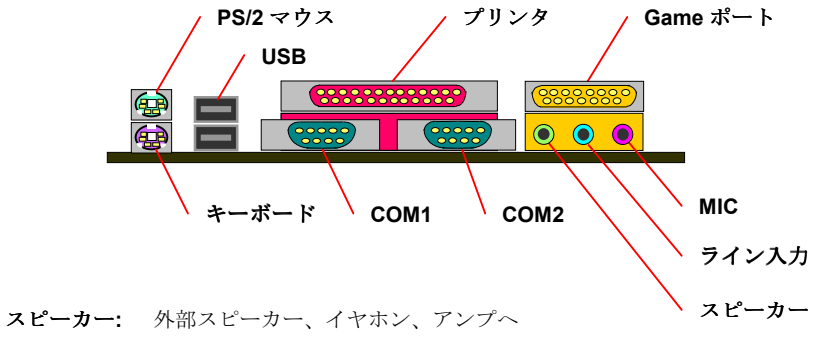

- ライン入力: CD/テーププレーヤー等の信号源から
- マイク: マイクロホンから

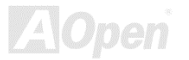

**Online Manual** 

#### <span id="page-43-0"></span>USB ポート4基をサポート

このマザーボードは4つの USB ポートをサポートしています。そのうちの2つは後部パネルに、 残り2つはマザーボードの左下に位置しています。適当なケーブルによりここから前部パネルに接 続できます。

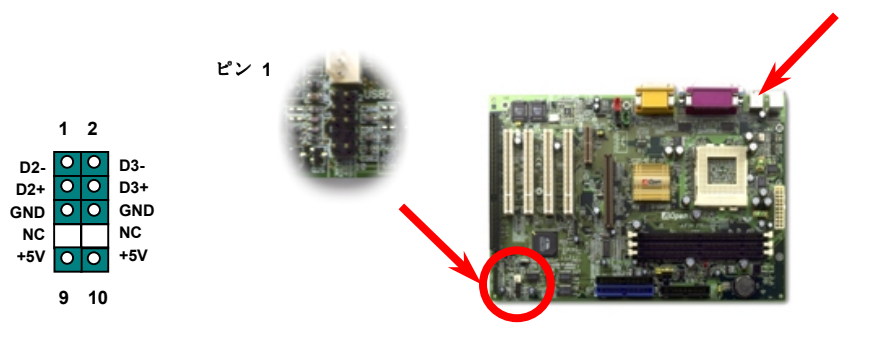

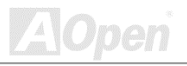

 $1 \quad 2 \quad 3$ 

オン

**Online Manual** 

#### JP12 によるオンボードサウンドのオン・オフ

このマザーボードにはAC97サウンドコーデックが搭載されています。JP12 はオンボードの AD1881 CODECチップをオン・オフするのに使用します。オフにすることでユーザー指定のAMR サウンドカードが使用できます。

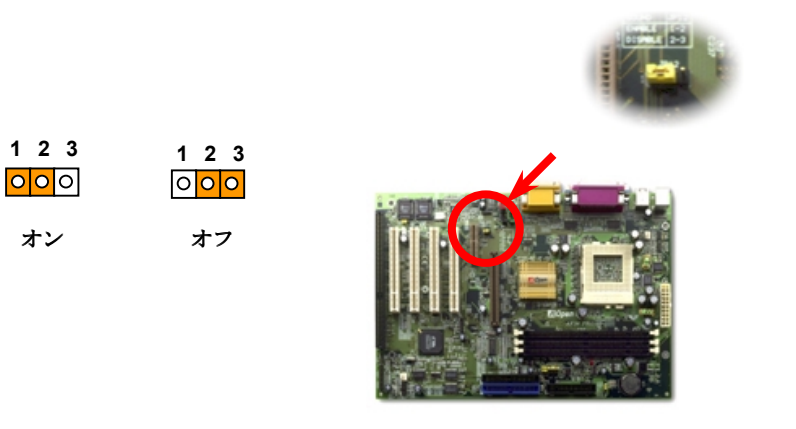

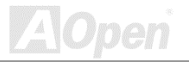

**Online Manual** 

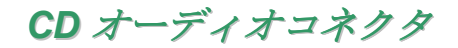

この黒いコネクタは CDROM または DVD ドライブからの CD オーディオケーブルをオンボードサ ウンドに接続するのに使用します。

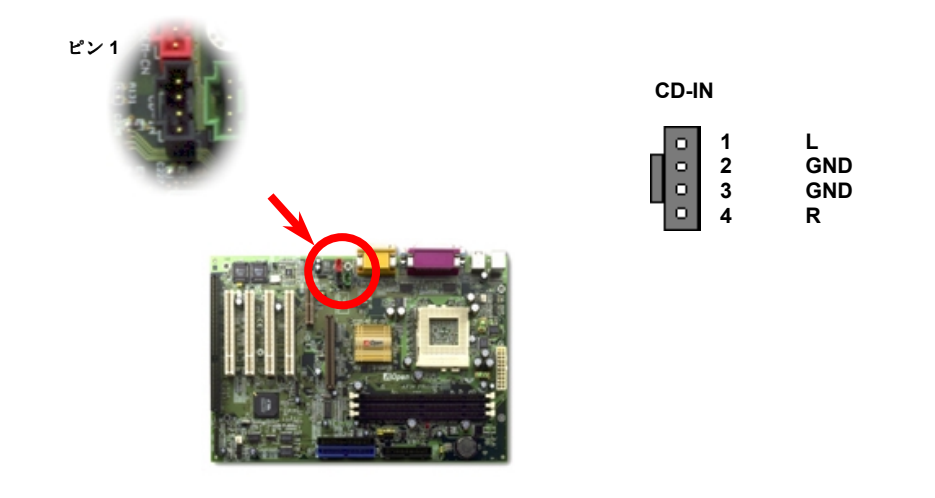

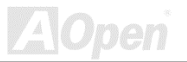

**Online Manual** 

モデムオーディオコネクタ

このコネクタは内蔵モデムカードからのモノラル入力/マイク出力ケーブルをオンボードサウンド 回路に接続するのに用います。1-2 ピンはモノラル入力、3-4 ピンはマイク出力です。参考までに、 この種のコネクタにはまだ規格はないものの、内蔵モデムカードによってはこのコネクタを採用し ています。

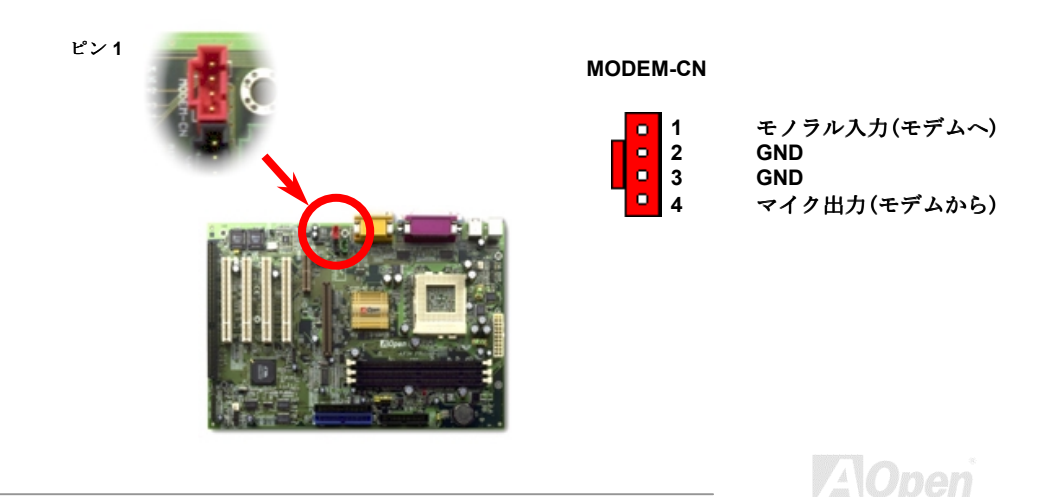

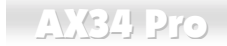

**Online Manual** 

ビデオ入力コネクタ

この緑のコネクタは MPEG カードからの MPEG オーディオケーブルをオンボードサウンドに接続 するのに使用します。

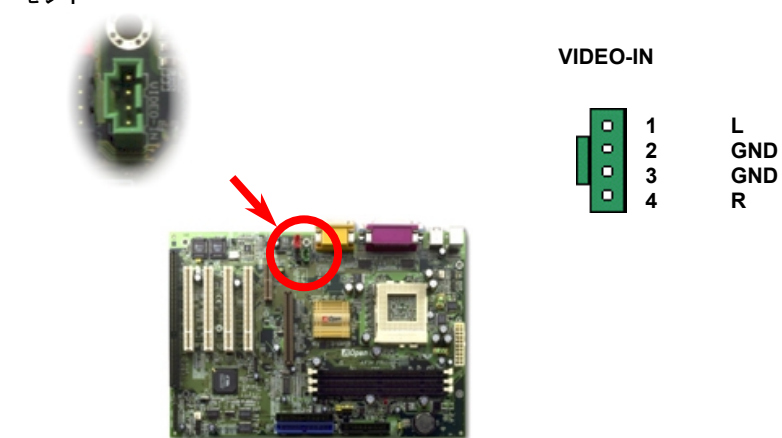

ピン1

#### バッテリーレスおよび耐久設計

このマザーボードには EEPROMと特殊回路が搭載され、これにより現在の CPU と CMOS セット アップ設定をバッテリ無しで保存できます。RTC(リアルタイムクロック)は電源コードがつながれ ている間動作し続けます。何らかの理由で CMOS データが破壊された場合、EEPROM から CMOS 設定を再度読み込むだけでシステムは元の状態に復帰します。

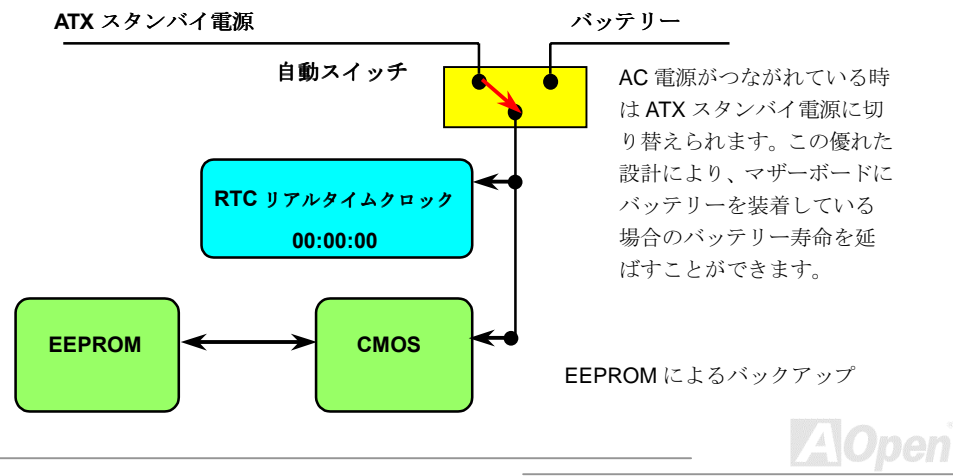

# **Online Manual**

過電流保護

過電流保護機能は ATX 3.3V/5V/12V のスイッチング供給電源に採用されている一般的な機能です。 しかしながら、新世代の CPU は 5V から CPU 電圧 (例えば 2.0V)を独自に生成するため, 5V 過電流 保護は意味を持たなくなります。このマザーボードにはオンボードでCPU過電流保護をサポート するスイッチングレギュレータを採用、3.3V/5V/12V の供給電源に対するフルレンジの過電流保護 を有効にしています。

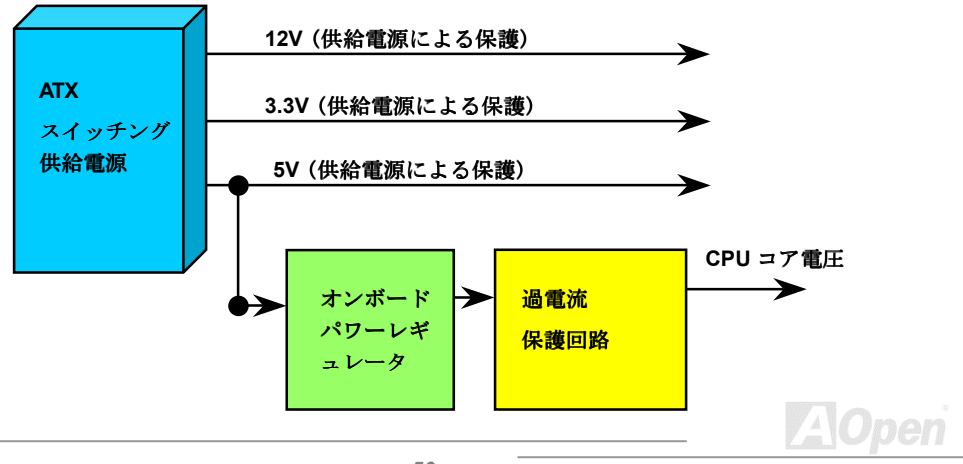

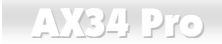

**Online Manual** 

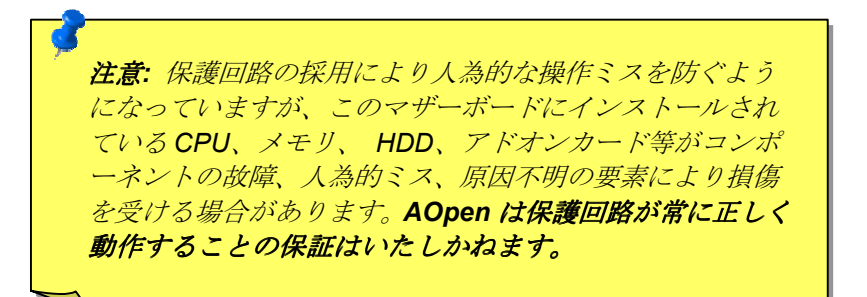

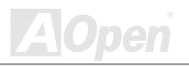

**Online Manual** 

ハードウェアモニター

このマザーボードにはハードウェアモニター機能が備わっています。システムを起動させた時から、 この巧みな設計により、システム動作電圧、ファンの状態、CPU 温度をモニターします。システム の状態のいずれかが問題のある場合、AOpen ハードウェアモニターユーティリティ を通して警告 メッセージがユーザーに知らされます。

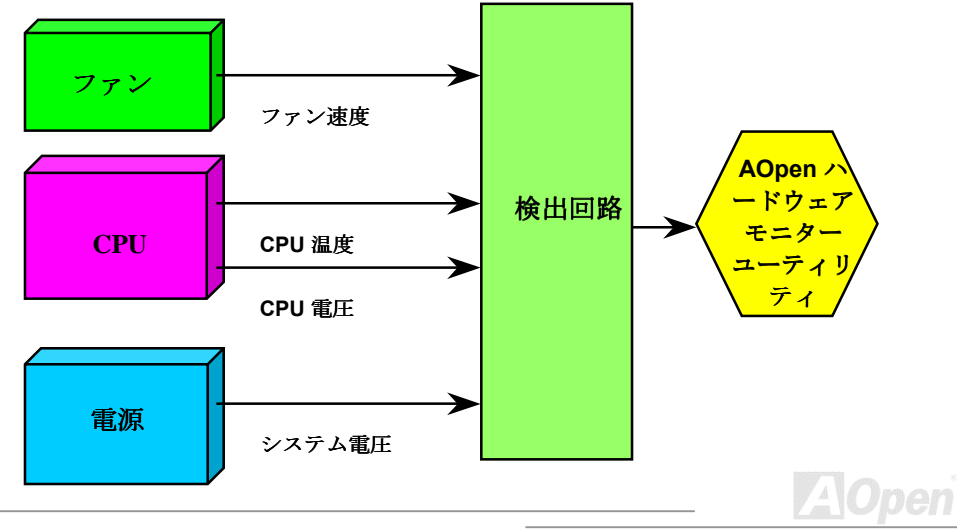

**Online Manual** 

#### リセッタブルヒューズ

従来のマザーボードではキーボードやUSBポートの過電流または短絡防止にヒューズが使用されて いました。これらヒューズはボードにハンダ付けされているので、故障した際、(マザーボードを 保護する措置を取っても)ユーザーはこれを交換はできず、マザーボードは故障したままにされまし た。

高級なリセッタブルヒューズでは、ヒューズの保護機能が働いてもマザーボードは正常動作に復帰 するよう設定できるものもあります。

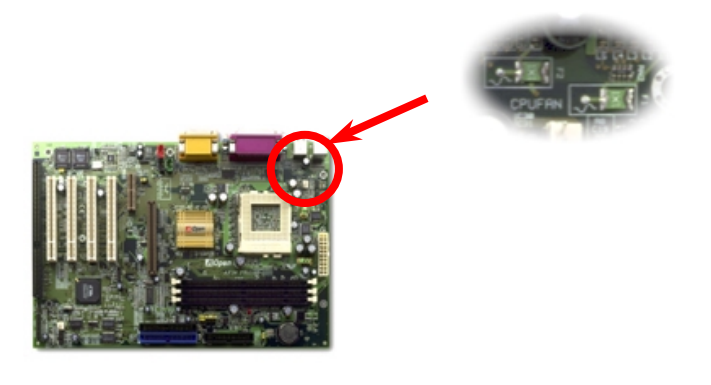

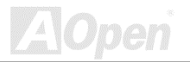

 $M34P$ 

**Online Manual** 

# JP30 によるダイハードBIOS 設定 (100%ウィルス防止)

最近は BIOS コードおよびデータ領域を破壊するコンピューターウィルスが多く発見されています。 このマザーボードには、ソフトウェアや BIOS コードによらないハードウェアによるウィルス防止 装置がありますから、ウィルスプロテクト効果は100%です。

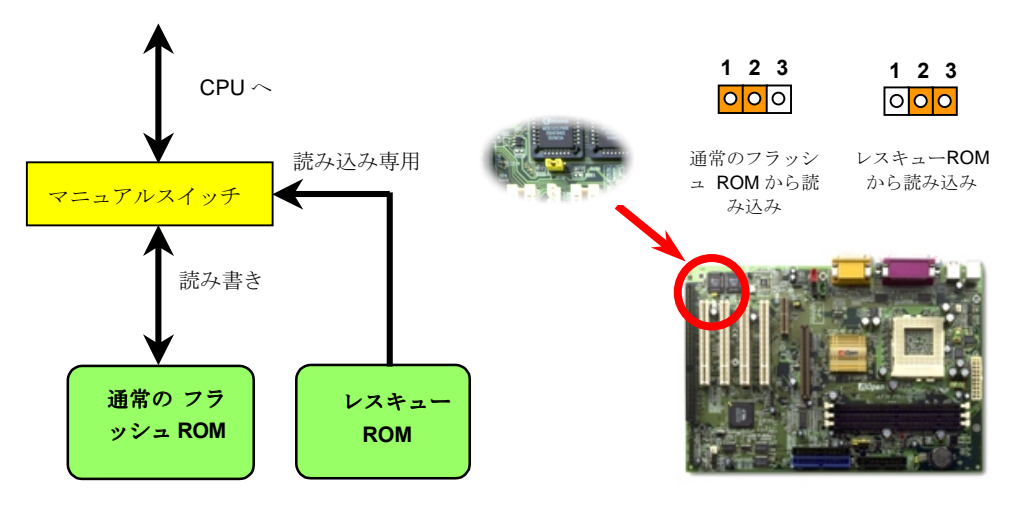

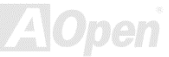

**Online Manual** 

#### ダイハードBIOS 用外部コントローラー

外部コントローラーにより、コンピューターのケースを開けずに BIOS モードを"レスキュー"と "ノーマル"間で切り替えることができます。これにはマザーボードのコネクタピンにジャンパーケ ーブルを差す必要があります。コネクタの向きにご注意ください、赤い線をピン1に差しください。

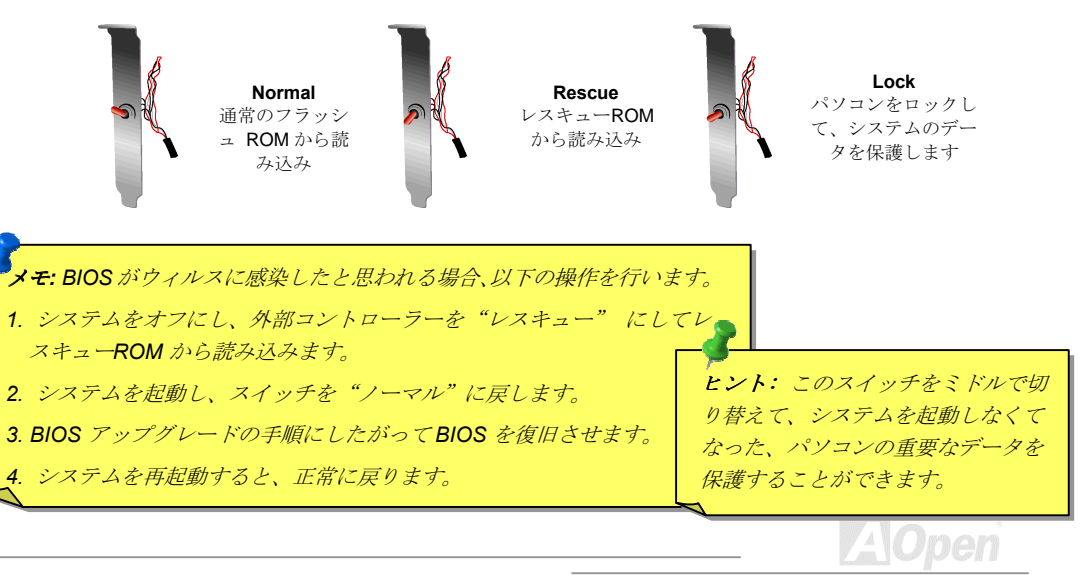

#### $\blacksquare$  AX34 Pro

#### 西暦 2000 問題 (Y2K)

Y2Kは基本的には年号コード識別に関する問題です。記憶場所節約のため、以前のソフトウェアで は年代識別に2桁のみ使用していました。例えば、98は1998、99は1999を意味しますが、00で け 1900 か 2000 かけっきりしません

マザーボードのチップセットには RTC 回路 (リアルタイムクロック)が 128 バイトの CMOS RAM データを使用しています。RTCは2桁を受け持ち、CMOSが残り2桁を提供します。残念ながら この回路の動作は 1997→ 1998 → 1999 → 1900 であり、これが Y2K 問題を起こす可能性がありま す。以下のブロック図がアプリケーションと OS. BIOS.RTC との関係を示しています。PC 業界で の互換性を図るため、アプリケーションは OS を呼出し、OS が BIOS を呼び出し、BIOS のみが直 接ハードウェア(RTC)を呼び出す約束になっています。

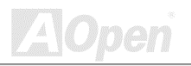

#### **AXCA Pro**

# **Online Manual**

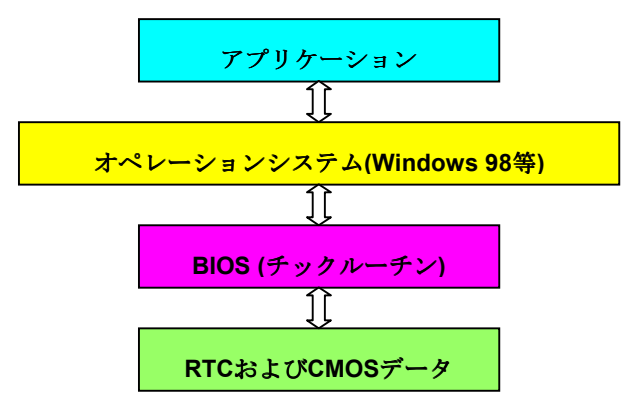

BIOS にはチックルーチン (約50m 秒毎に実行)があり、日時情報を更新します。CMOS の動作速度 はとても遅くシステム性能を落とすので、一般にはBIOSのチックルーチンは毎回 CMOS を更新す るわけではありません。AOpen BIOS のチックルーチンは、アプリケーションおよびオペレーショ ンシステムが日時情報の取得ルールに従う限り、年コードに4桁を使用します。それでY2K 問題 (NSTL テストプログラム等)はありません。しかしながら残念なことにテストプログラム(Checkit 98 等)によっては RTC/CMOS に直接アクセスするものがあります。このマザーボードはハードウェア 面で Y2K チェック済で問題無く作動することが保証されています。

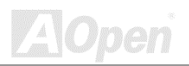

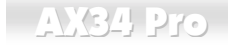

## **Online Manual**

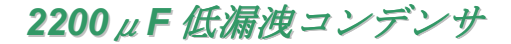

高周波数動作中の低漏洩コンデンサ (低等価直列抵抗付き)の性質は CPU パワーの安定性の鍵を握 ります。これらのコンデンサの設置場所は1つのノウハウであり、経験と緻密な計算が要求されま す。

加えて、このマザーボードには通常のコンデンサ(1000または1500μF)より大容量の2200μFコ ンデンサが使用され、より安定した CPU パワーを供給します。

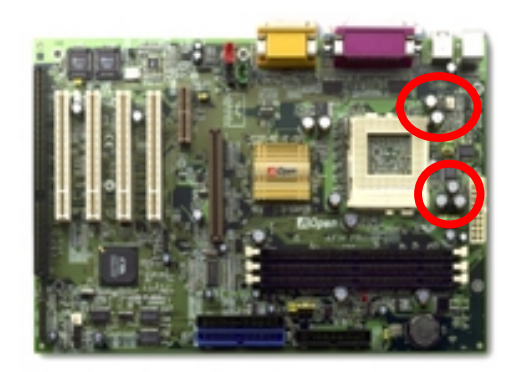

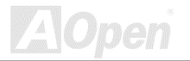

# Online Manual

CPUコア雷圧の雷源回路は高速度のCPU (新しい Pentium III. またはオーバークロック等)でのシス テム安定性を高めるのに重要な要素です。代表的な CPU コア電圧は 2.0V なので、優良な設計では 雷圧が1.860Vと2.140Vの間になるよう制御されます。つまり変動幅は280mV以内ということで す。下図はデジタルストレージスコープで測定された雷圧変動です。これは雷流が最大値18Aの時 でも雷圧変動が 143mv であることを示しています。

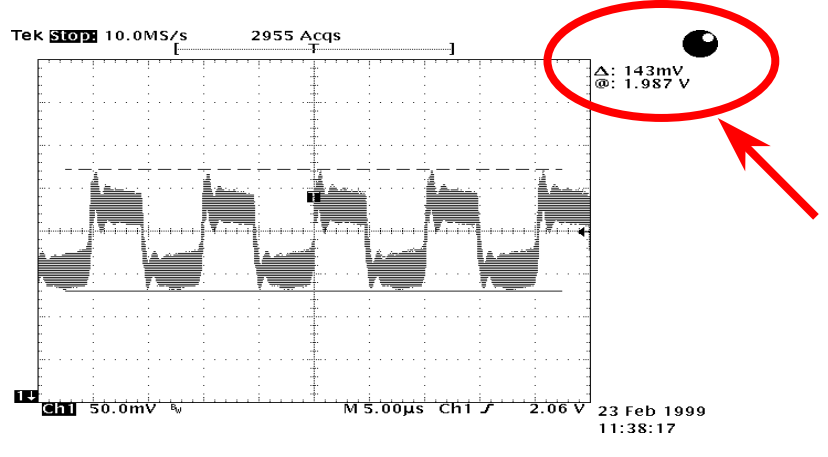

注意:このグラフは参考用で、当マザーボードに確実に適用されるわけではありません。

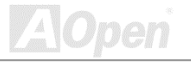

#### **Online Manual**

レイアウト (電磁波シールド)

 $AX34$  Pro

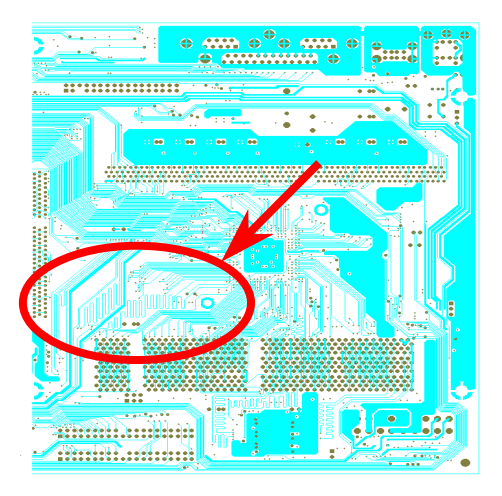

注意:この図は参考用で、当マザーボードと同一であると は限りません。

高周波時の操作、特にオーバークロックで は、チップセットと CPU が安定動作をす るためその配置方法が重要な要素となり ます。このマザーボードでは"電磁波シー ルド"と呼ばれる AOpen 独自の設計が採 用されています。マザーボードの主要な領 域を、動作時の各周波数が同じか類似して いる範囲に区分けすることで、互いの動作 やモードのクロストークや干渉が生じに くいようになっています。トレース長およ び経路は注意深く計算されています。例え ばクロックのトレースは同一長となるよ う(必ずしも最短ではない)にすることで、 クロックスキューは数ピコ秒(1/10<sup>12</sup> Sec) 以内に押さえられています。

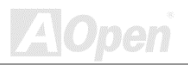

# **Online Manual**

#### 24K 純金ヒートシンク

CPU とチップセットの冷却はシステム安定性の重要な要素です。特にオーバークロック時には、純 金ヒートシンクがより良い熱放散性を提供します。

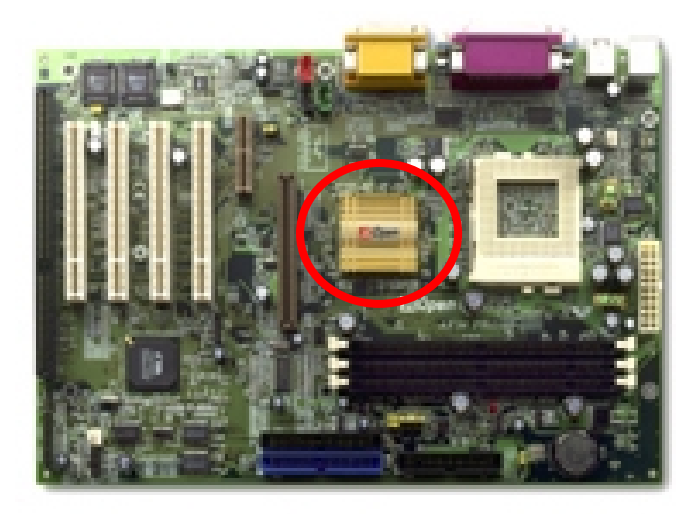

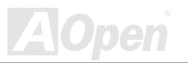

Online Manual

# ドライバおよびユーティリティ

AOpen Bonus CD ディスクにはマザーボードのドライバとユーティリティが収録されています。. システム起動にこれら全てをインストールする必要はありません。ただし、ハードウェアのインス トール後、ドライバやユーティリティのインストール以前に、まず Windows 98 等のオペレーショ ンシステムをインストールすることが必要です。ご使用にかろオペレーションシステムのインスト ールガイドをご覧ください。

> メモ: 以下の手順に従って Windows 95または Windows 98をインストールしてください。

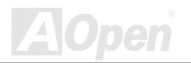

 $-$  AX34 Pro

**Online Manual** 

# Bonus CD ディスクからのオートランメニュー

ユーザーは Bonus CD ディスクのオートラン機能を利用できます。ユーティリティとドライバを指 定し、型式名を選んでください。

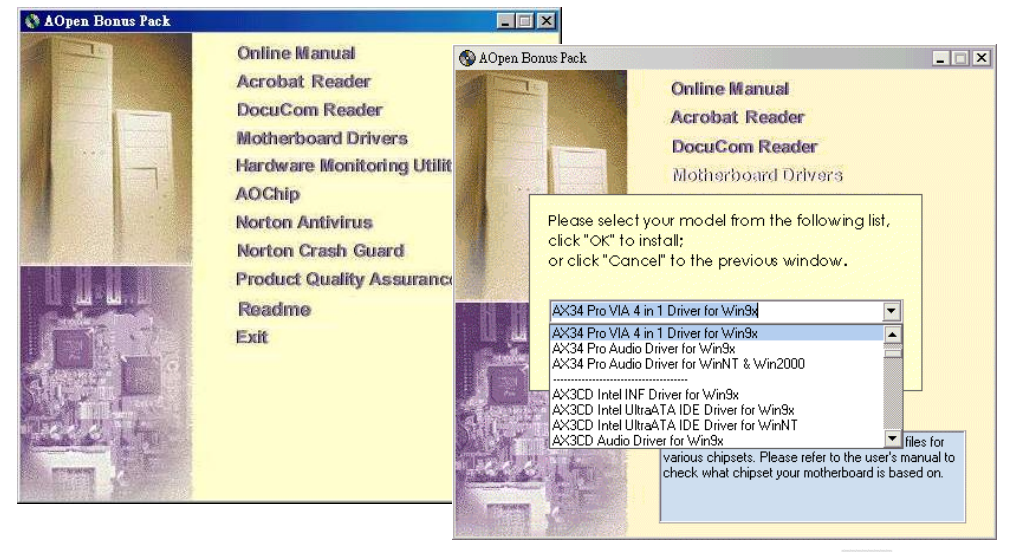

<span id="page-63-0"></span>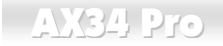

#### Windows 95 のインストール

- 始めはAGP以外のアドオンカードはインストールしないでください。  $1<sup>1</sup>$
- Windows 95 OSR2 v2.1. バージョン 1212 または 1214 および USB サポートをインストール  $2<sub>1</sub>$ します。または別個に USBSUPP.EXE をインストールします。
- VIA 4 in 1 driverをインストールします。内容は VIA Bus Master IDE ドライバ、AGP Vxd ド  $3.$ ライバ、IRQルーティングドライバ、VIAチップセット機能レジストリプログラムです。
- $\overline{4}$ 最後に他のアドオンカードおよび対応するドライバをインストールします。

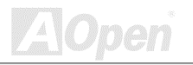

# <span id="page-64-0"></span> $\blacksquare$  AX34 Pro

# Online Manual

#### Windows 98 のインストール

- 始めは AGP以外のアドオンカードはインストールしないでください。  $1<sup>1</sup>$
- $2<sub>1</sub>$ Enable USB Controller in BIOS  $\forall y \in \mathcal{Y}$  > Integrated Peripherals > OnChip USB $\wedge$  6 USB Controller を Enabled (オン) にして、BIOS が IRQ 割り当てを完全にコントロールで きるようにします。
- $\mathbf{3}$ Window 98 をインストールします。
- $\overline{4}$ VIA 4 in 1 driverをインストールします。内容は VIA AGP Vxd ドライバ、IRQ ルーティング ドライバ、VIA チップセット機能レジストリプログラムです。
- $5^{\circ}$ 最後に他のアドオンカードおよび対応するドライバをインストールします。

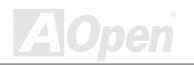

## Windows 98 SE およびWindows2000 のインストール

Windows® 98 Second Edition (以下 SE) または Windows2000 をご使用の場合、IRQ ルーティング ドライバおよび ACPI レジストリはオペレーションシステムに組み込まれているので、4-in-1 ドラ イバのインストールは不要です。Windows®98 SE のユーザーは IDE Busmaster および AGP ドラ イバを個別にインストールして更新する必要があるかもしれません。

4 in 1 ドライバの最新バージョンについては VIA Technologies Inc のサイトをご参考ください。

http://www.via.com/

http://www.via.com/drivers/4in1420.exe

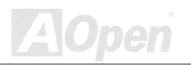

# **Online Manual**

# <span id="page-66-0"></span>VIA 4 in 1 ドライバのインストール

VIA 4 in 1 ドライバ(IDE Bus master, VIA AGP, IRQ ルーティングドライバ、VIA レジストリ)は Bonus Pack CD ディスクのオートランメニューからインストール可能です。

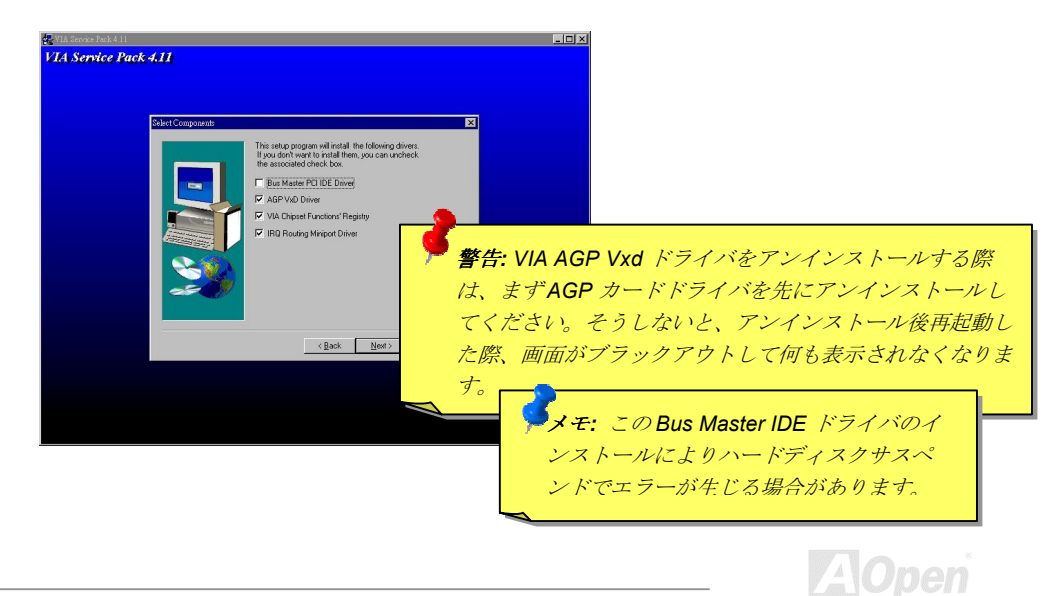

**Online Manual** 

オンボードサウンドドライバのインストール

このマザーボードには AD 1881 AC97 サウンド CODEC が装備され、サウンドコントローラーは VIA South Bridge チップセット内に位置します。オーディオドライバは Bonus Pack CD ディスクの オートランメニューから見出せます。

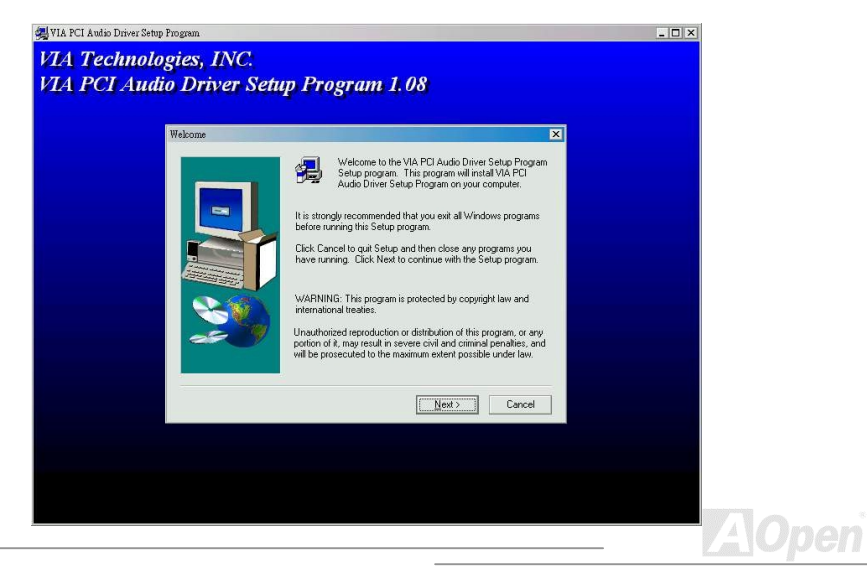

**Online Manual** 

<span id="page-68-0"></span>ハードウェアモニターユーティリティのインストール

ハードウェアモニターユーティリティをインストールすることで、CPU温度、ファン回転速度、シ ステム雷圧がモニターできます。ハードウェアモニター機能は BIOS およびユーティリティソフト ウェアが対応済たので、ハードウェアのインストールけ不要です。

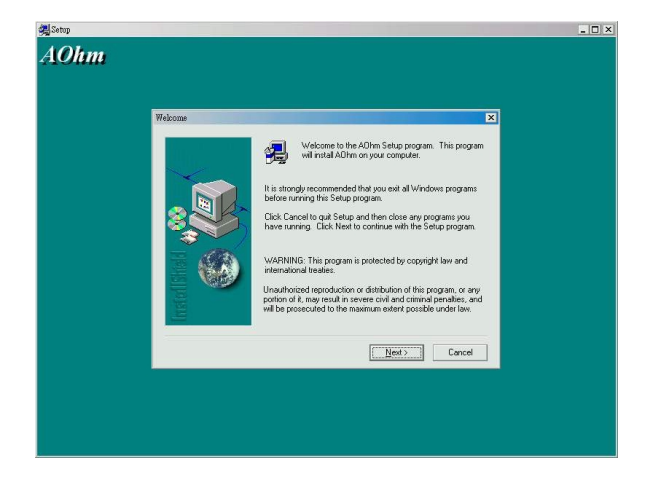

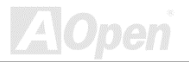

#### ACPI ハードディスクサスペンド

ACPI ハードディスクサスペンドは基本的には Windows のオペレーションシステムで管理されま す。これで現在の作業(システムモード、メモリ、画像イメージ)がハードディスクに保存され、シ ステムは完全にオフにできます。次回電源をオンにした時は Windows の起動やアプリケーションの 起動をせずに先回の作業がハードディスクから再度読み込まれ数秒間で復帰します。ご使用のメモ リが通常の 64MB であれば、メモリイメージを保存するため 64MB のハードディスク空き領域が必 要です。

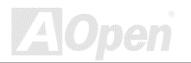

# **Online Manual**

サスペンドに入る時:

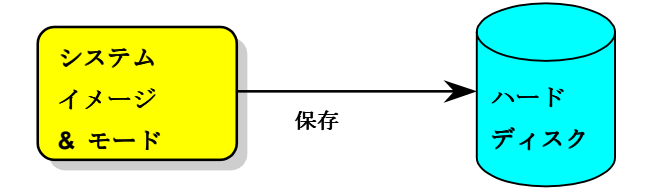

次回電源オンの時:

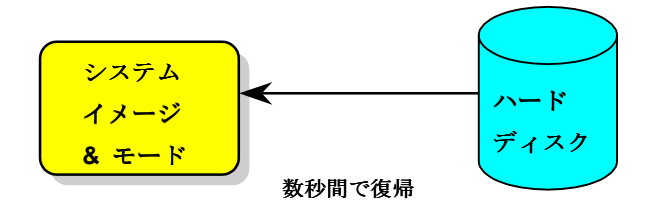

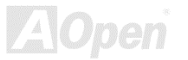

#### **AXCAPTO**

# **Online Manual**

#### システム必要条件

- AOZVHDD.EXE 1.30b またはそれ以降のバージョン  $1<sub>1</sub>$
- $2.$ config.sys および autoexec.bat の削除

#### Windows 98 新システムでのフレッシュインストール

- 1. "Setup.exe /p j"を実行して Windows 98 をインストールします。
- 2. Windows 98 のインストール完了後、コントロールパネル > 電源の管理を開きます。
	- a. 電源設定 >システムスタンバイを"なし"に設定します。
	- b. "ハイバネーション"をクリックし、"ハイバネーションサポートを有効にする"を指定、"適用" なクリックします.
	- c. "詳細設定"タブをクリックすると、"パワーボタン"上に"ハイバネーション"が表示されます。 このオプションは上記のステップbが実行されたあとでのみ表示され、未実行であれば、" スタンバイ"および"シャットダウン"だけが表示されます。"ハイバネーション"を選び、"滴用 "をクリックします。
- DOS を起動し、AOZVHDD ユーティリティを実行します。  $1<sup>1</sup>$ 
	- a. ディスク全体が Win 98 システムで使用される(FAT 16 または FAT 32)場合は、"aozvhdd /c file"を実行してください。この時覚えておかなければならないこととして、ディスクに十分
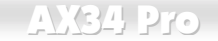

**Online Manual** 

か空スペースが必要である点です。例えば、64 MB DRAM および 16 MB VGA カードがイン ストールされているなら、システムには80MBの空スペースが必要です。ユーティリティ は空スペースを自動的に探します。

- b. Win 98 用にパーティションを切っている場合、"aozvhdd /c /partition"を実行します。当然 ですが、システムには空きパーティションが未フォーマットであることが必要です。
- システムを再起動します。  $2.$
- $\mathcal{R}$ これでACPIハードディスクサスペンドが使用可能になりました。"スタート > Windows の 終了>スタンバイ"で画面は自動的にオフになります。システムがメモリ内容をハードディス クに保存するにけ1分程かかります。メチリサイズが大きくかろとこれに要する時間が長く かります。

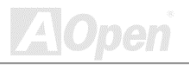

## **AXCA Pro**

## **Online Manual**

## APM から ACPI への変更 (Windows 98 のみ)

- 1. "Regedit.exe"を実行します。
	- a. 以下のパスをたどります。

#### HKEY LOCAL MACHINE

**SOFTWARE** 

#### **MICROSOFT**

#### **WINDOWS**

#### CURRENT VERSION

#### **DETECT**

- b. "バイナリの追加"を選び、"ACPIOPTION"と名前を付けます。
- c. 右クリックして変更を選び、"0000"の後に"01"を付けて"0000 01"とします。
- d. 変更を保存します。
- 2. コントロールパネルから"ハードウェアの追加"を選びます。Windows 98 に新たなハードウェア を自動検出させます。(この際"ACPI BIOS"が検出され、"Plug and Play BIOS"が削除されます。) 3. システムを再起動します。
- 4. DOS を起動し、"AOZVHDD.EXE /C /File"を実行します。

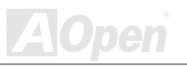

## **Online Manual**

## ACPI から APM への変更

- 1. "Regedit.exe"を実行します。
	- a. 以下のパスをたどります。

#### HKEY LOCAL MACHINE

SOFTWARE

**MICROSOFT** 

**WINDOWS** 

**CURRENT VERSION** 

**DETECT** 

**ACPI OPTION** 

b. 右クリックして変更を選び、"0000"の後に"02"を付けて"0000 02"とします。

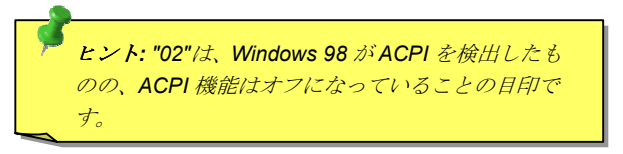

c. 変更を保存します。

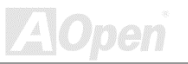

**Online Manual** 

- 2. コントロールパネルから"ハードウェアの追加"を選びます。Windows 98 に新たなハードウェア を自動検出させます。(この際 "Plug and Play BIOS"が検出され、"ACPI BIOS"が削除されます。) 3. システムを再起動します。
- 
- 4. "ハードウェアの追加"を再度実行すると、 "アドバンスト パワー マネジメント サポート"が検出 されます。
- 5. "OK"をクリックします。

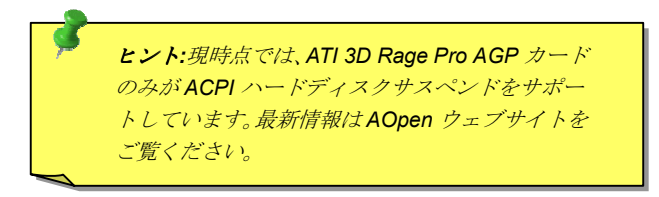

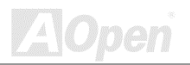

## ACPI サスペンドトゥーRAM (STR)

このマザーボードは ACPI サスペンドトゥーRAM 機能をサポートしています。この機能により、 Windows 98 やアプリケーションの再起動せずに、先回の作業をDRAM から再現することが可能で す。DRAMへのサスペンドは作業内容をシステムメモリに保存するので、ハードディスクサスペン ドより高速ですが、DRAMへの電力供給が必要である面、電力消費がないハードディスクサスペン ドレは異なります。

#### サスペンドに入る時:

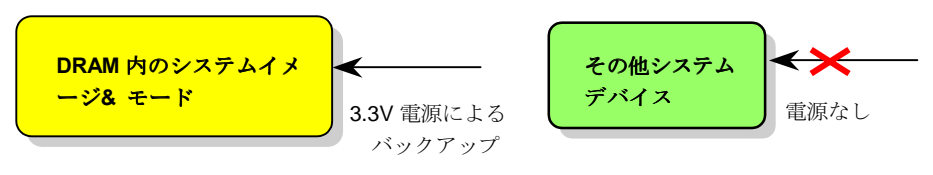

次回パワーオンの時:

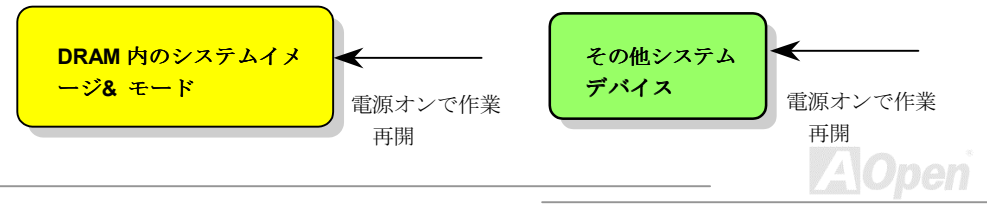

## **AXCA Pro**

## Online Manual

ACPI サスペンドトゥーDRAMを使用可能にするには、以下の手順に従います。

## システム必要条件

- $1<sup>1</sup>$ ACPI対応の OS が必要です。現在選択できるのは Windows 98 だけです。Windows 98 の ACPI モードのセットアップは ACPI ハードディスクサスペンド をご覧ください。
- $\overline{2}$ VIA 4 in 1 アップデートユーティリティが正しくインストールされていろ必要があります

## 手順

 $1$ 以下の BIOS 設定を変更します。

BIOS Setup > Power Management > ACPI Function : Enabled  $(\nexists \vee)$ 

BIOS Setup > Power Management > ACPI Suspend Type : S3.

- $\overline{2}$ コントロールパネル>電源の管理とたどります。"パワーボタン"を"スタンバイ"に設定しま す。
- $3<sub>l</sub>$ パワーボタンまたはスタンバイボタンを押すとシステムが復帰します。

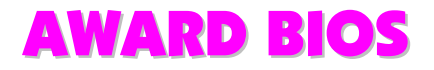

システムパラメータの変更はBIOS セットアップメニューから行います。このメニューによりシス テムパラメータを設定し、128 バイトの CMOS 領域 (通常、RTC チップの中か、またはメインチッ プセットの中)に保存できます。To enter to BIOS セットアップメニューを表示するには、POST (Power-On Self Test: 電源投入時の自己診断)実行中に<Del>キーを押してください。メニュー画面 がモニターに表示されます。

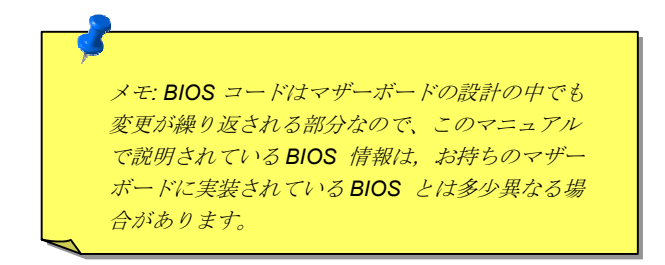

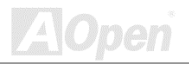

**Online Manual** 

## <span id="page-79-0"></span>BIOS セットアップの開始

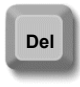

ジャンパー設定およびケーブル接続が正しく行われたなら準備完了です。電源を オンにし、 POST (Power-On Self Test: 雷源投入時の自己診断)実行中に<Del>キ ーを押すと、BIOS セットアップに移行します。推奨される最適なパフォーマンス には"Load Setup Defaults"を選びます。

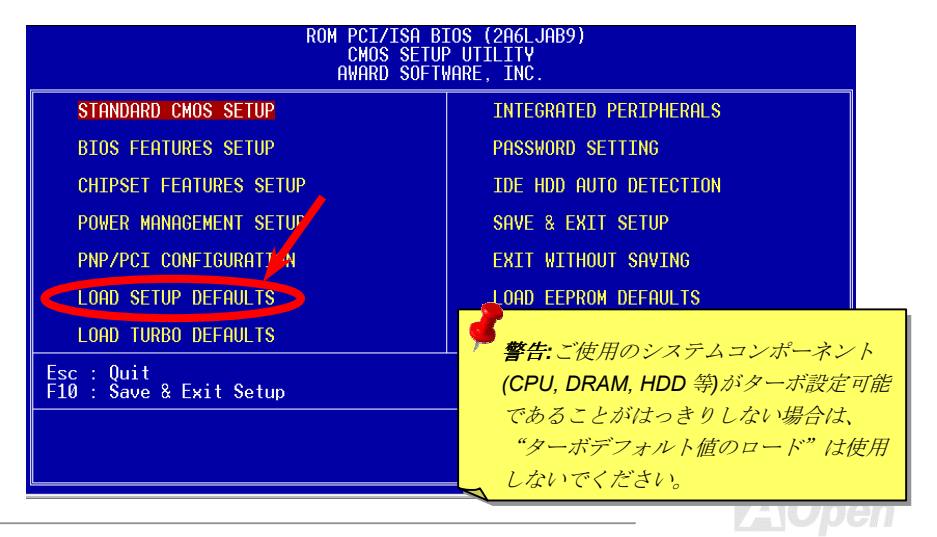

## **Online Manual**

## 言語の変更

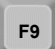

言語の変更には<F9>キーを押します。使用可能なBIOS領域のサイズによります が、英語、ドイツ語、日本語、中国語のいずれかを使用できます。

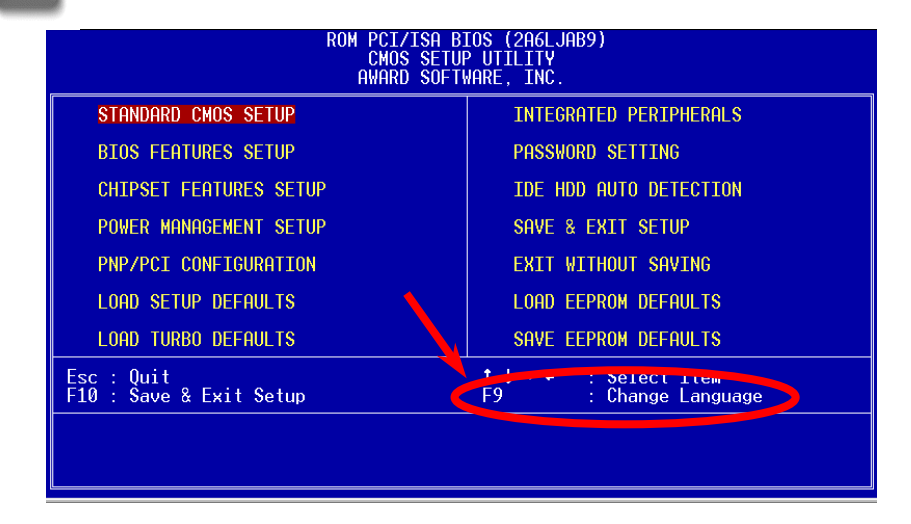

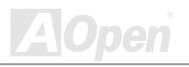

## **Online Manual**

## **AX34 Pro**

## Standard CMOS セットアップ

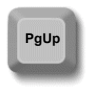

"Standard CMOS Setup" (標準的な CMOS セットアップ) では、日付、時 刻、ハードディスクのタイプと言った基本的なシステム・パラメータを設定 します。項目をハイライト表示(指定)するには矢印キーを使い、次にその 値を選択すろのにけ<Palln>またけ<PaDn>キーを用います

PgDn

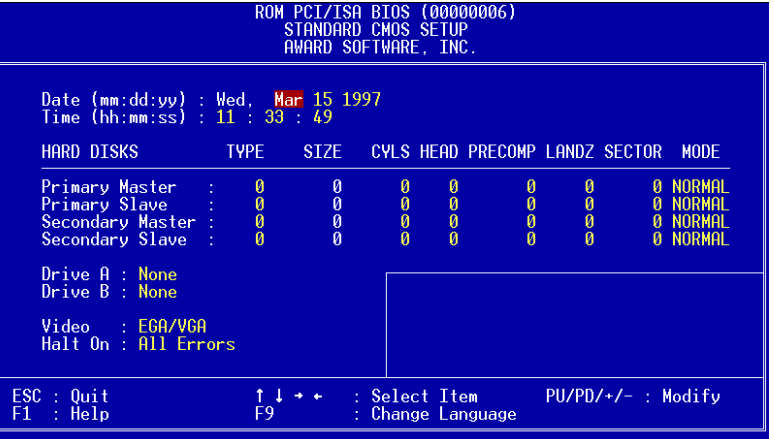

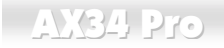

### **Standard CMOS Setup > Date (mm:dd:yy)**

日付をセットするには、Date の項目をハイライト表示させ、<PgUp>または<PgDn>を使って現在 の日付に合わせます。日付のフォーマットは月、日、年です。

### **Standard CMOS Setup > Time (hh:mm:ss)**

時刻をセットするには、Timeの項目をハイライト表示させ、<PqUp>または<PqDn>を使って、時、 分、秒のフォーマットで現在の時刻に合わせます。24時間制の表現を用います。

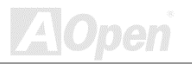

## **Online Manual**

## **Standard CMOS Setup > Primary Master > Type Standard CMOS Setup > Primary Slave > Type**

### **Standard CMOS Setup > Secondary Master > Type**

**Standard CMOS Setup > Secondary Slave > Type** 

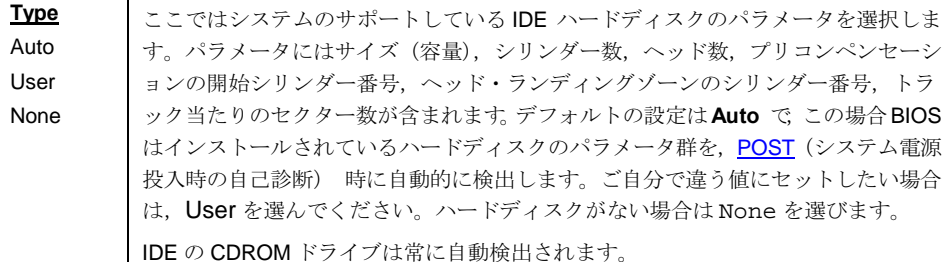

ヒント: IDE ハードディスクの場合は、"IDE HDD Auto Detection"によるドライブ自動設定をお勧めします。詳細は "IDE HDD の自動検出"のセクションをご覧ください。

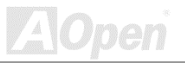

## **Online Manual**

## **Standard CMOS Setup > Primary Master > Mode Standard CMOS Setup > Primary Slave > Mode**

### **Standard CMOS Setup > Secondary Master > Mode**

### **Standard CMOS Setup > Secondary Slave > Mode**

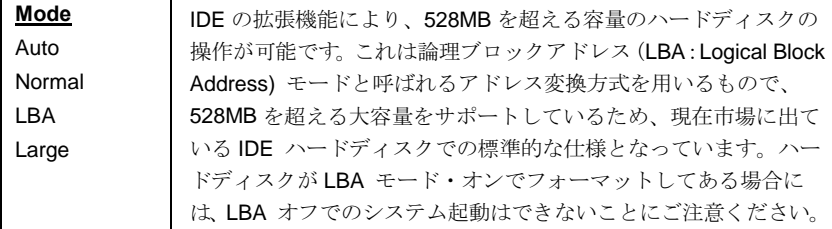

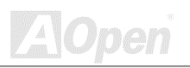

## **Online Manual**

## **Standard CMOS Setup > Drive A**

## **Standard CMOS Setup > Drive B**

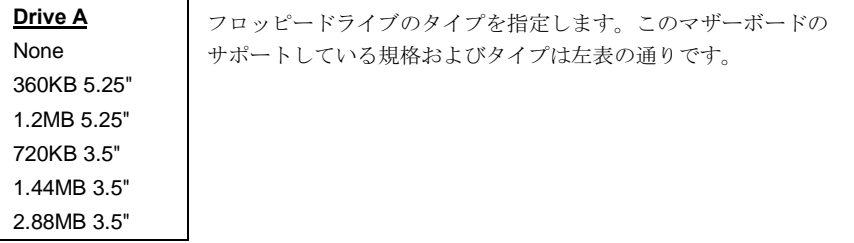

## **Standard CMOS Setup > Video**

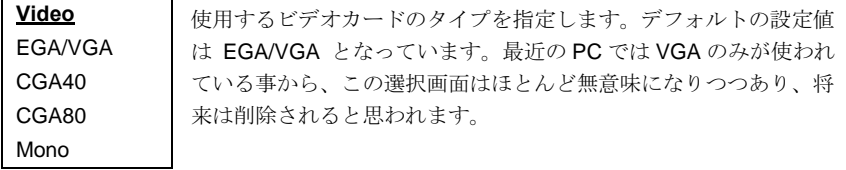

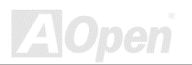

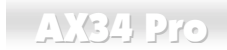

# Online Manual

## **Standard CMOS Setup > Halt On**

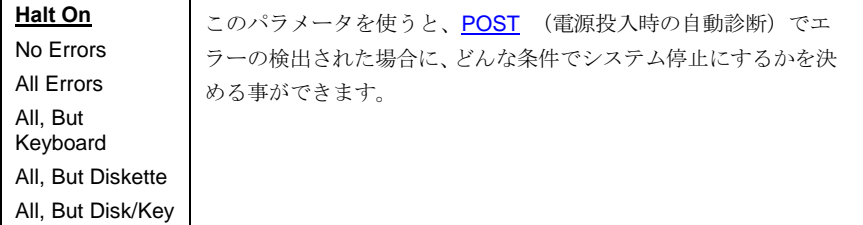

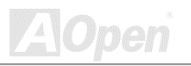

**Online Manual** 

## **BIOS 機能設定**

メインメニューで"BIOS Features Setup"を選ぶと、下図の画面が表示されます。

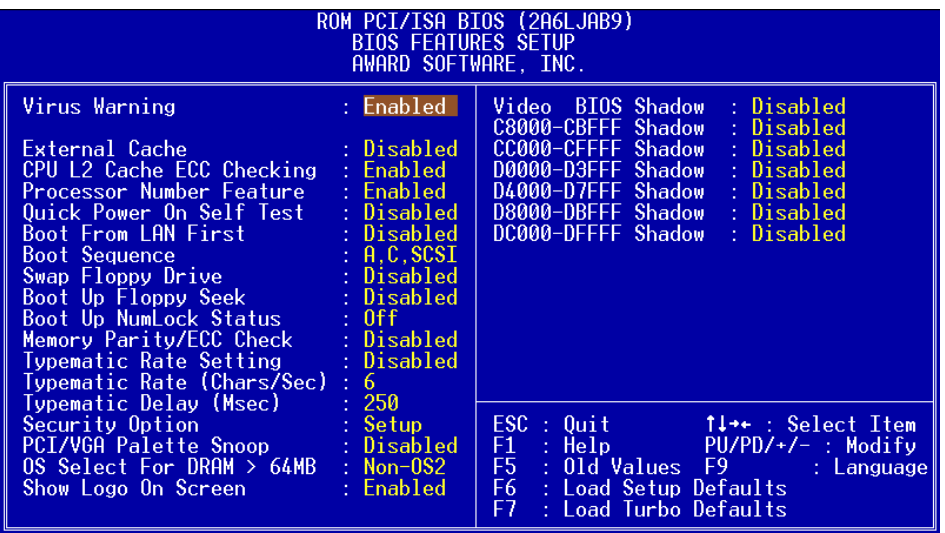

## **Online Manual**

### **BIOS Features Setup > Virus Warning**

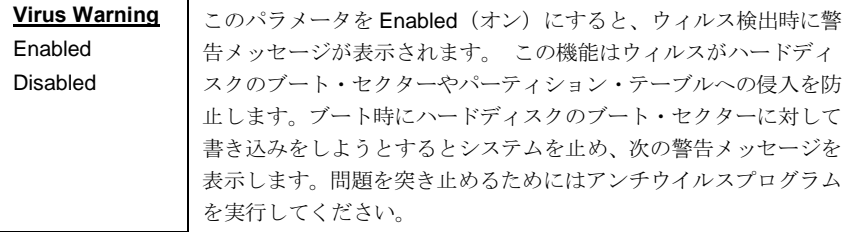

#### ! WARNING !

Disk Boot Sector is to be modified Type "Y" to accept write, or "N" to abort write Award Software, Inc.

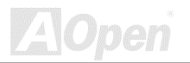

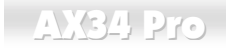

## **Online Manual**

## **BIOS Features Setup > External Cache**

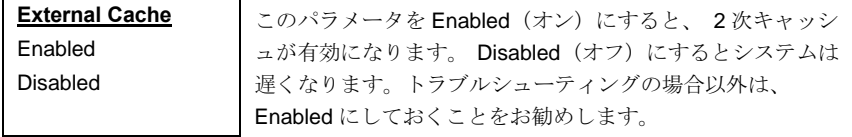

### **BIOS Features Setup > CPU L2 Cache ECC Checking**

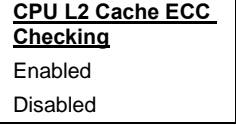

この項目でL2 キャッシュの ECC チェック機能をオン・オ フします。

### **BIOS Features Setup > Processor Number Feature**

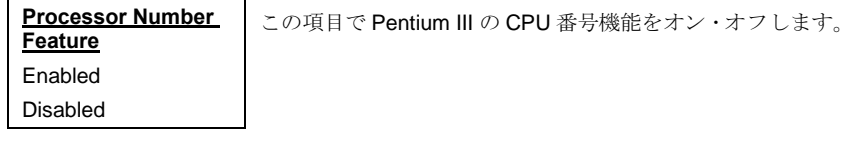

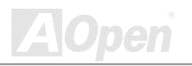

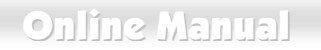

### **BIOS Features Setup > Quick Power On Self Test**

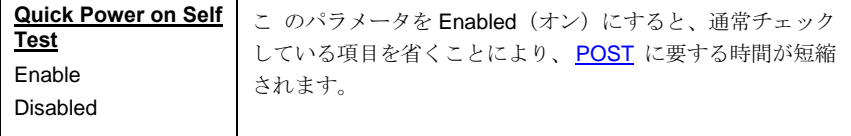

### **BIOS Features Setup > Boot From LAN First**

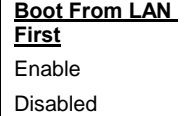

この項目はシステムをネットワークサーバーから起動する際 に使用します。

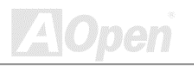

# Online Manual

## **BIOS Features Setup > Boot Sequence**

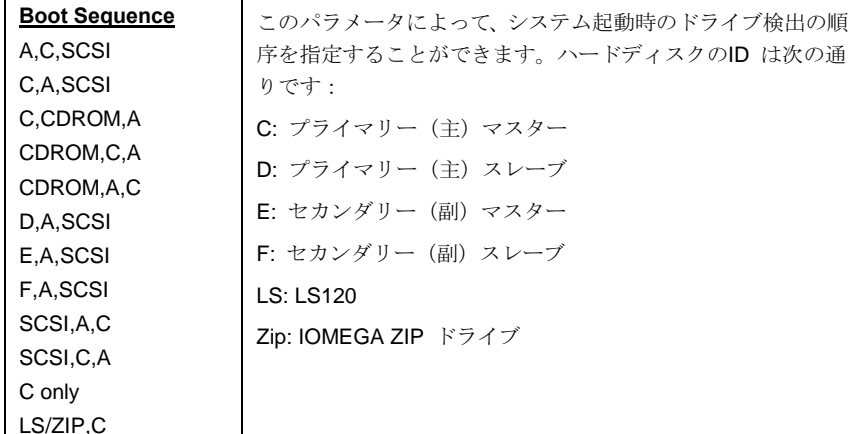

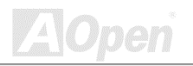

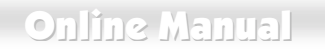

ッ

### **BIOS Features Setup > Swap Floppy Drive**

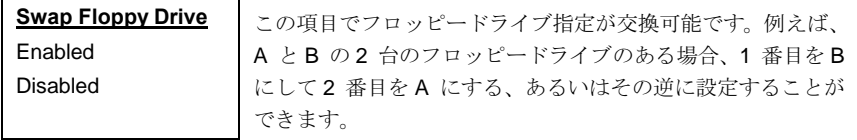

### **BIOS Features Setup > Boot Up Floppy Seek**

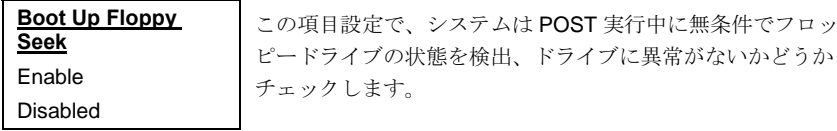

### **BIOS Features Setup > Boot Up NumLock Status**

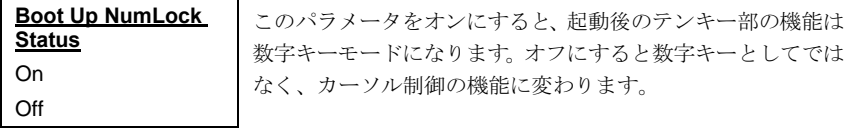

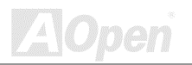

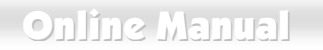

## **BIOS Features Setup > Memory Parity/ECC Check**

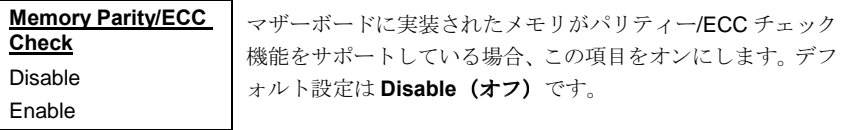

## **BIOS Features Setup > Typematic Rate Setting**

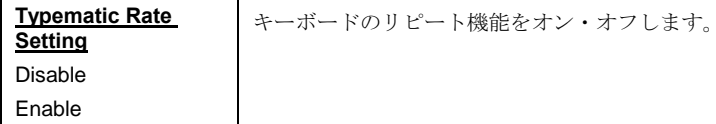

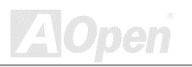

# **Online Manual**

## BIOS Features Setup > Typematic Rate (文字/秒)

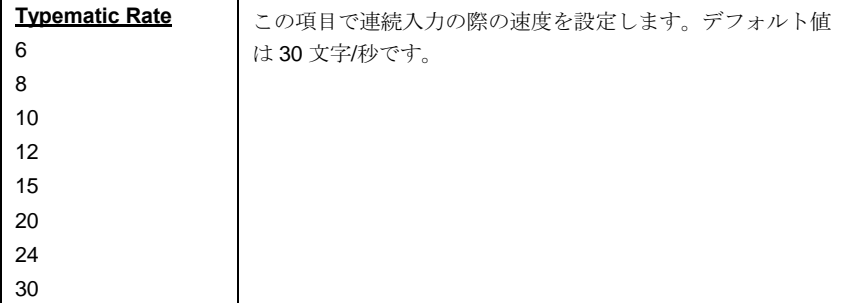

## **BIOS Features Setup > Typematic Delay (ミリ秒)**

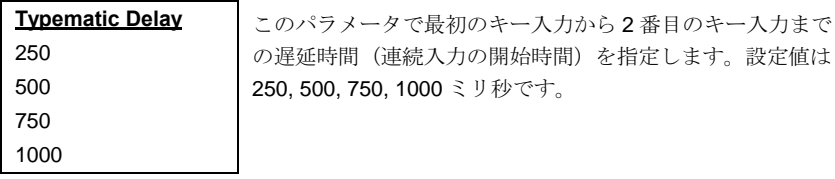

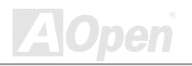

# Online Manual

## **BIOS Features Setup > Security Option**

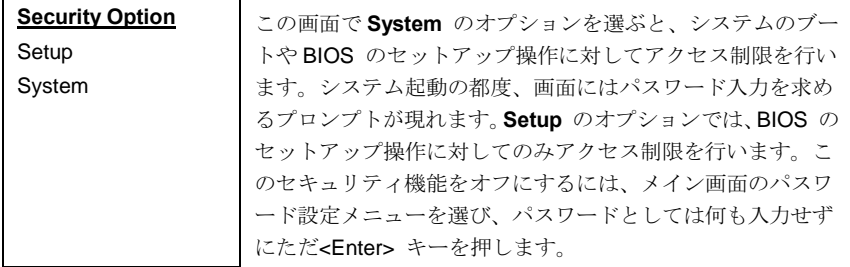

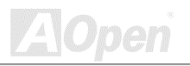

## **Online Manual**

64 MB 以上の

### **BIOS Features Setup > PCI/VGA Palette Snoop**

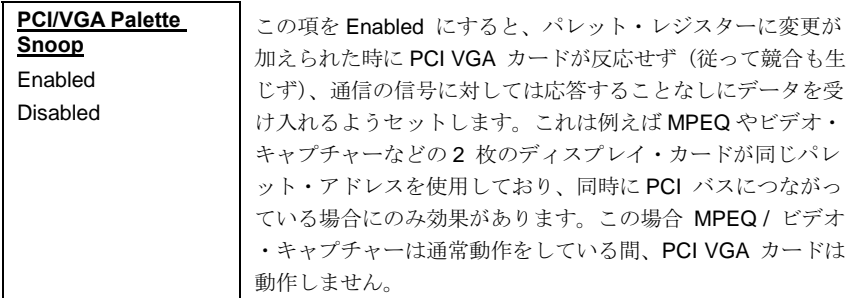

### **BIOS Features Setup > OS Select for DRAM > 64MB**

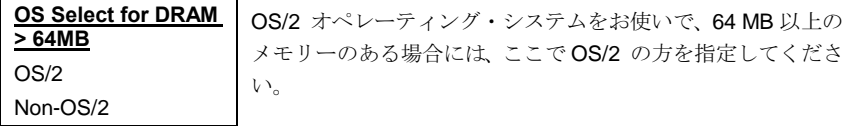

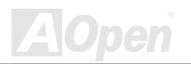

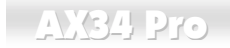

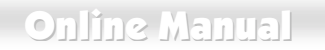

### **BIOS Features Setup > Show Logo On Screen**

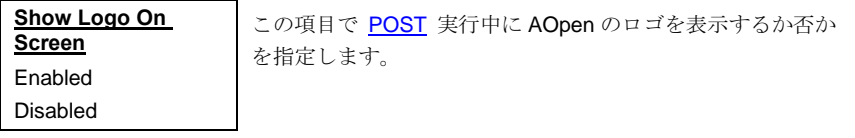

### **BIOS Features Setup > Video BIOS Shadow**

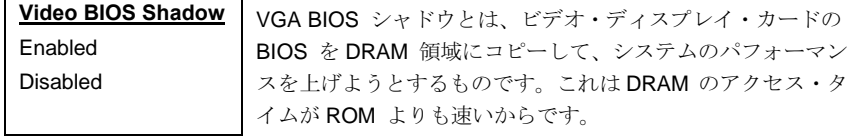

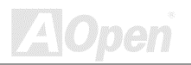

## $N34$  Pro

# **Online Manual**

**BIOS Features Setup > C800-CBFF Shadow BIOS Features Setup > CC00-CFFF Shadow BIOS Features Setup > D000-D3FF Shadow BIOS Features Setup > D400-D7FF Shadow BIOS Features Setup > D800-DBFF Shadow** 

**BIOS Features Setup > DC00-DFFF Shadow** 

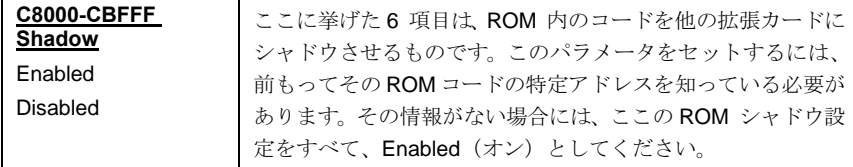

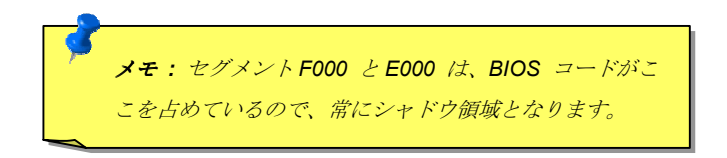

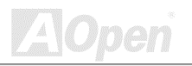

## **Online Manual**

## チップセット機能の設定

"Chipset Features Setup" (チップセット機能の設定)には、チップセットに依存する機能の設定項 目が集められており、システム性能に影響します。

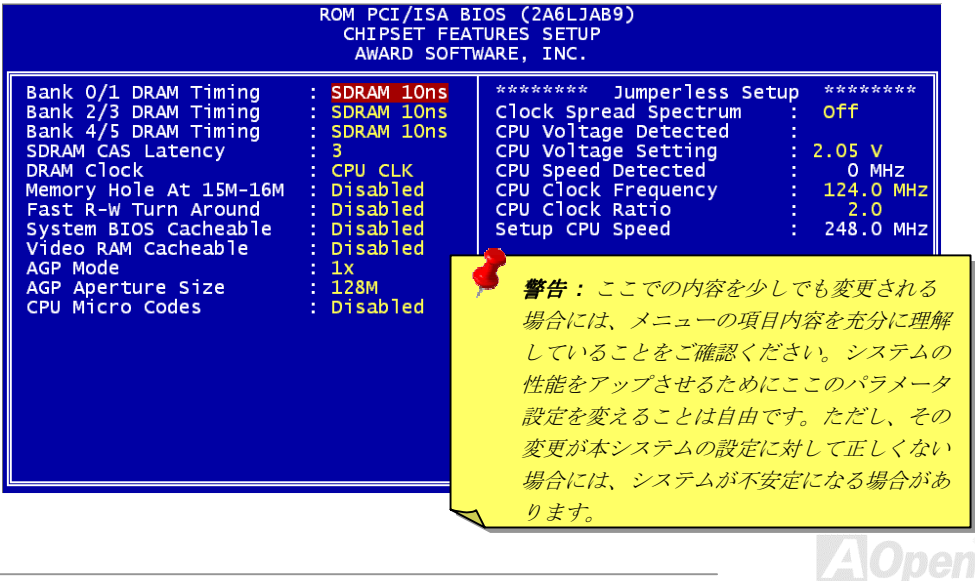

## $N34$  Pro

# Online Manual

## **Chipset Features Setup > Bank 0/1 DRAM Timing**

**Chipset Features Setup > Bank 2/3 DRAM Timing** 

### **Chipset Features Setup > Bank 4/5 DRAM Timing**

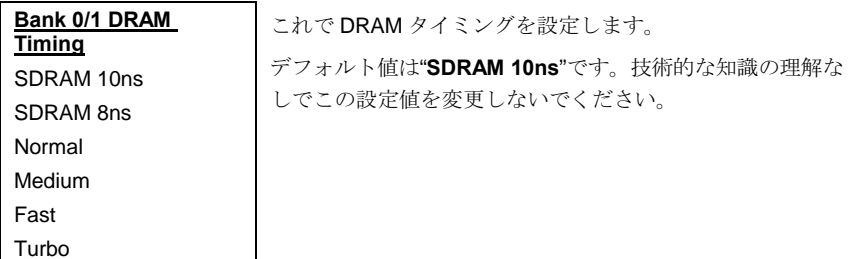

### **Chipset Features Setup > SDRAM CAS Latency**

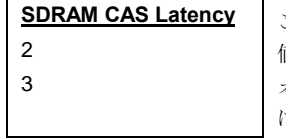

このSDRAM タイミングはクロックから計算されます。 この 直の変更はは SDRAM のパフォーマンスに影響します。 デフ ォルト設定は2クロックです。システムが不安定になる場合 ま、2Tから3Tに変更します。

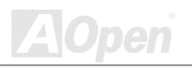

## **Chipset Features Setup > DRAM Clock**

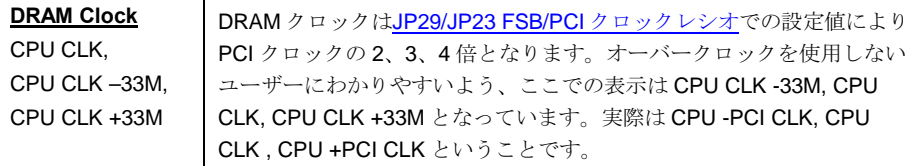

### **PCI Clock = CPU FSB Clock / Clock Ratio**

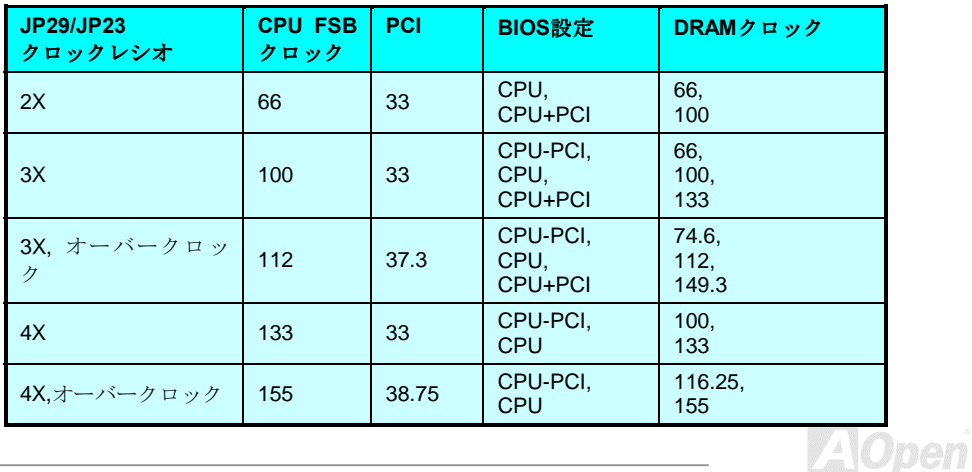

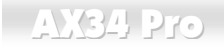

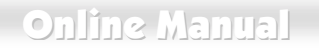

### **Chipset Features Setup > Memory Hole At 15M-16M**

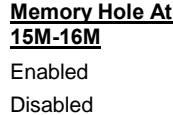

このオプションにより特殊なISAカード用のシステムメモリ 領域を確保できます。チップセットはこの領域のコードまた はデータを ISA バスを通して直接アクセスします。通常この 領域はメモリマップI/Oカード用に確保されます。

### **Chipset Features Setup > Fast R-W Turn Around**

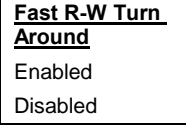

この項目で CPU と DRAM のタイミングを同期させます。デ フォルト値は Enable (オン)です。

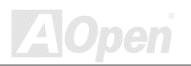

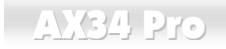

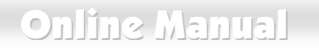

### **Chipset Features Setup > System BIOS Cacheable**

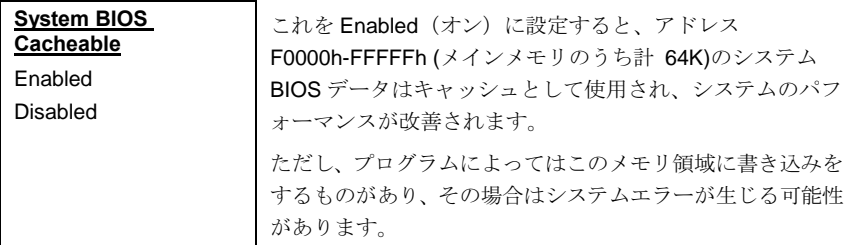

### **Chipset Features Setup > Video RAM Cacheable**

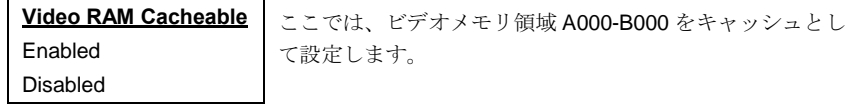

### **Chipset Features Setup > AGP Mode**

**AGP Mode** 

この項目でAGP グラフィックカードの速度を調節します。

en

1X, 2X, 4X

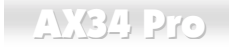

### **Chipset Features Setup > AGP Aperture Size**

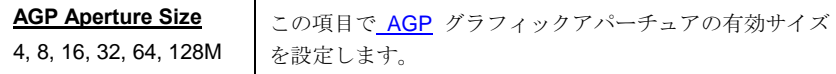

### **Chipset Features Setup > CPU Micro Codes**

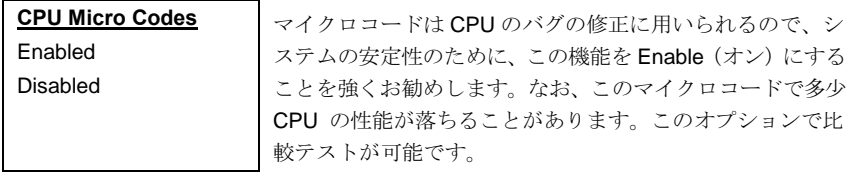

## **Chipset Features Setup > Clock Spread Spectrum**

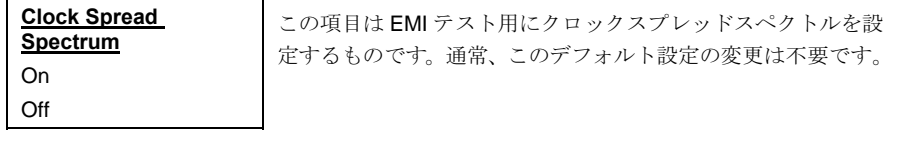

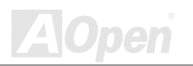

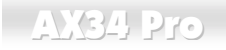

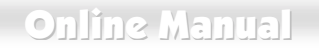

### **Chipset Features Setup > CPU Voltage Detected**

**CPU Voltage Detected** 

このマザーボードは CPU 雷圧を自動的に検出してこの項目 に表示します。

### **Chipset Features Setup > CPU Voltage Setting**

**CPU Voltage Setting** 1.3V to 3.5V by 0.05V or 0.1V stepping

この項目はオーバークロック用です。デフォルト設定は装着 されている CPU から算出されます。 より大きなFSB クロッ クを得るために、電圧を 0.05V または 0.1V 刻み (電圧の範 囲に依存)で調節することは可能ですが、これには CPUへ の大きな損傷を与える可能性がある点にご注意ください。

警告: CPU コア電圧を高めることでCPU 速度を早め てオーバークロックできるかもしれませんが、これは CPU に損傷を与えたり、CPU の寿命を縮める可能性 があります。

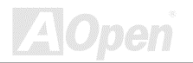

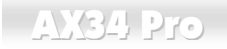

### **Chipset Features Setup > CPU Speed Detected**

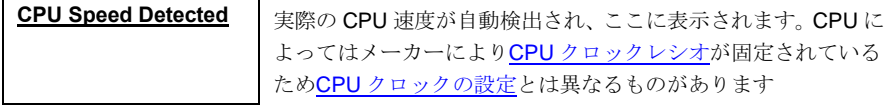

#### **Chipset Features Setup > CPU Clock Frequency**

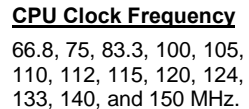

この項目で CPU 外部クロック (FSB クロック) を選択し ます。CPU 製品により適切な設定は異なりますから、 CPU の什様で詳細をご確認ください。

### **Chipset Features Setup > CPU Clock Ratio**

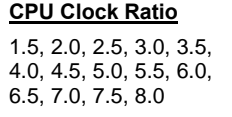

Intel Pentium II では、内部 (コア) クロックと外部 (バス) クロックとを異なる設定にすることができます。ここでは、 コアクロック:バスクロックの比率を選択します。デフォル トは 3.5 倍になっています。

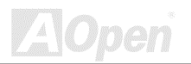

<span id="page-107-0"></span>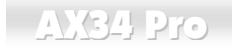

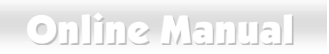

## **Chipset Features Setup > Setup CPU Speed**

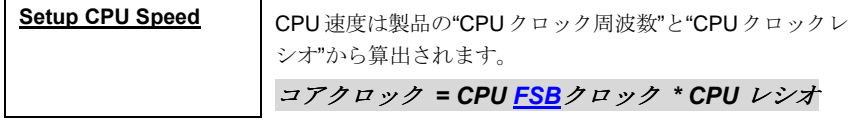

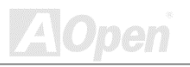
**Online Manual** 

**ZA**Open

# パワーマネジメント設定

パワーマネジメントセットアップ画面ではマザーボードの省電力機能を設定します。下図をご参照 ください。

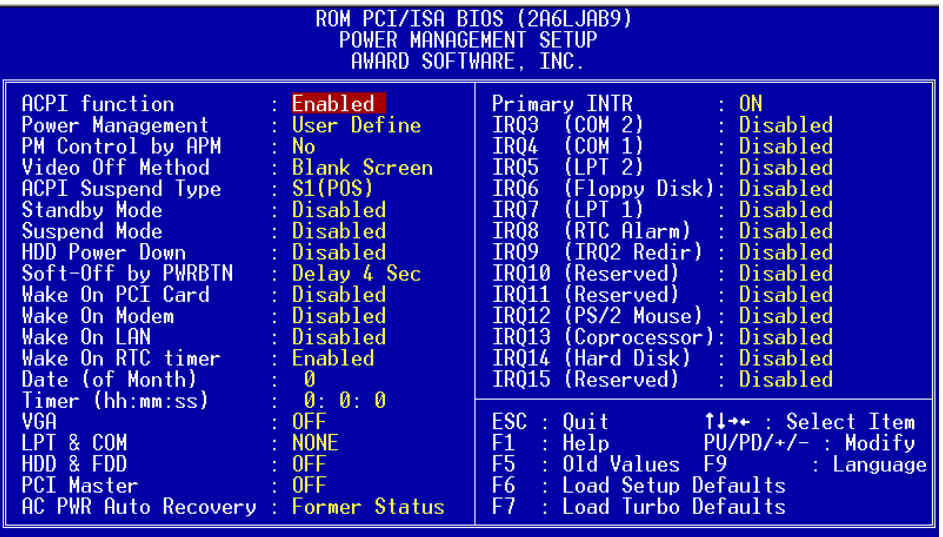

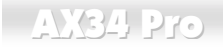

### **Power Management Setup > ACPI Function**

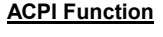

**Enabled** 

Disabled

ご使用のオペレーションシステムがACPIをサポートしてい る場合は、この項目を Enabled (オン) にします。そうしな いと、予期しないエラーが発生する可能性があります。OS が APM モードであれば、この設定は Disabled (オフ) のま まで結構です。

### **Power Management Setup > Power Management**

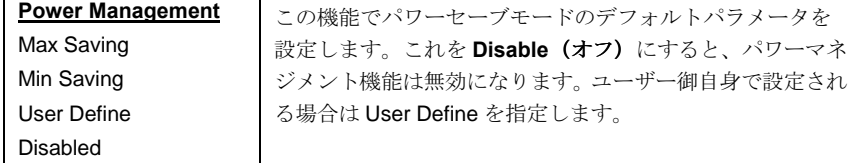

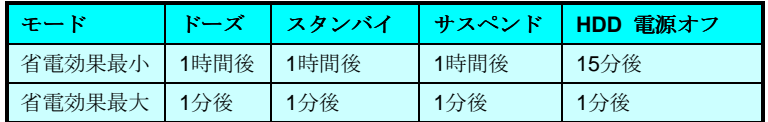

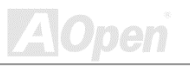

# **Online Manual**

### **Power Management Setup > PM Controlled by APM**

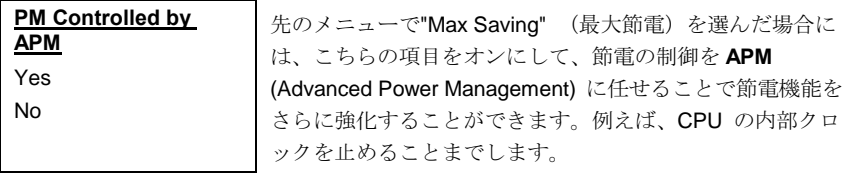

### **Power Management Setup > Video Off Method**

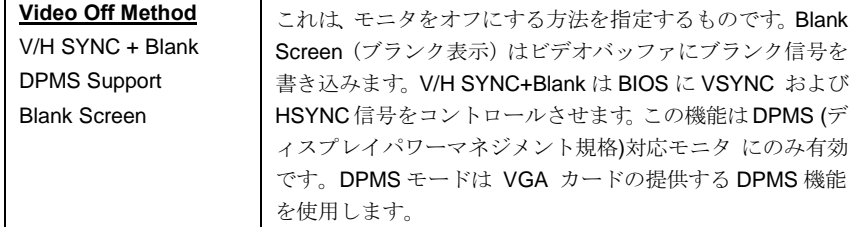

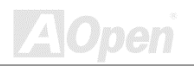

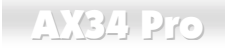

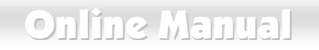

### **Power Management Setup > ACPI Suspend Type**

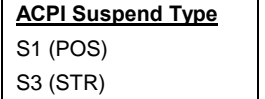

この項目でサスペンドのタイプを設定します。S1はパワー オンサスペンドで、S3はRAMサスペンドです。

#### **Power Management Setup > Standby Mode**

#### **Standby Mode**

Disabled, 10 Sec. 20 Sec. 30 Sec. 40 Sec, 1 Min, 2 Min, 4 Min, 6 Min, 8 Min, 10 Min, 20 Min, 30 Min, 40 Min. 1 Hour..

この項目でシステムがスタンバイモードに入るまでの時間 を設定します。システム動作(または状況)は IRQ信号やその 他の状況(I/O 等)をモニターすることで把握されます。

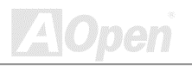

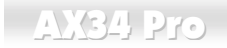

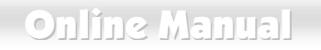

### **Power Management Setup > Suspend Mode**

#### **Suspend Mode**

Disabled, 10 Sec. 20 Sec. 30 Sec. 40 Sec, 1 Min, 2 Min, 4 Min, 6 Min, 8 Min, 10 Min, 20 Min, 30 Min, 40 Min. 1 Hour.

システムがサスペンドモードに入るまでの経過時間を指定 します。

### **Power Management Setup > HDD Power Down**

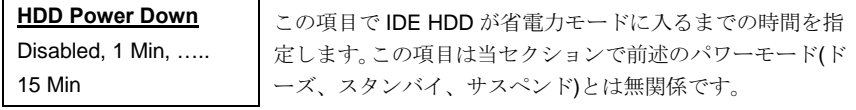

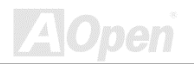

# **Online Manual**

### **Power Management Setup > Soft-Off by PWRBTN**

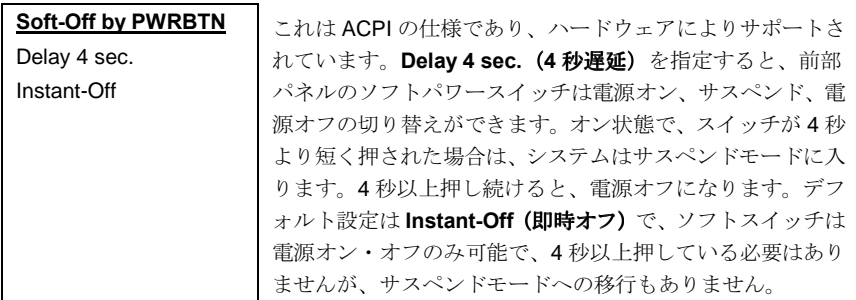

## **Power Management Setup > Wake On PCI Card**

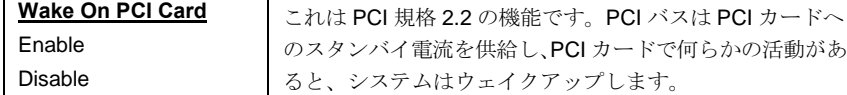

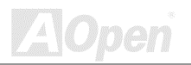

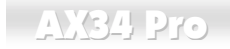

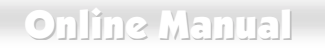

オフ

#### **Power Management Setup > Wake On Modem**

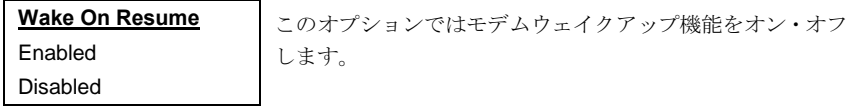

### **Power Management Setup > Wake On LAN**

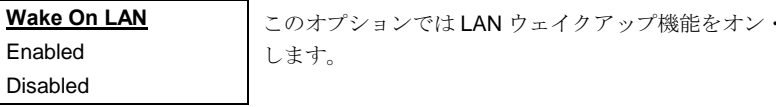

### **Power Management Setup > Wake On RTC Timer**

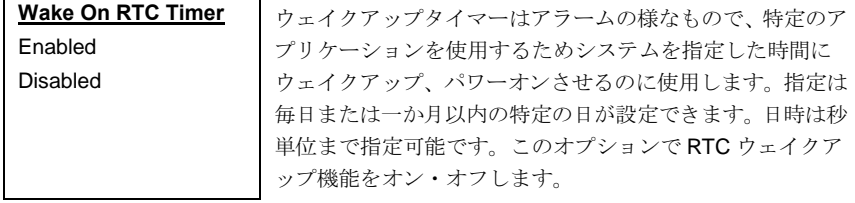

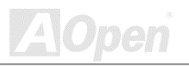

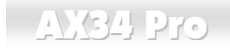

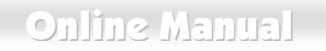

### **Power Management Setup > Date (of Month)**

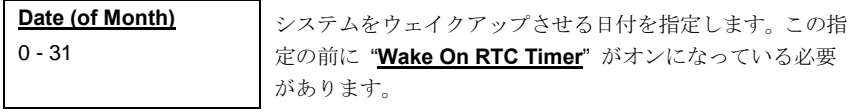

### **Power Management Setup > Timer (hh: mm: ss)**

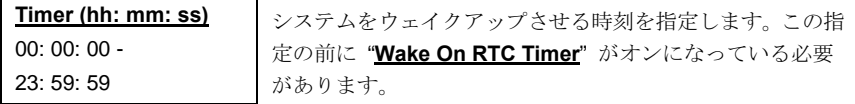

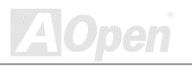

# **Online Manual**

### **Power Management Setup > VGA**

**Power Management Setup > LPT & COM** 

### **Power Management Setup > HDD & FDD**

### **Power Management Setup > PCI Master**

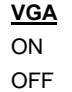

省電力モードへの移行判断に VGA, LPT, COM, HDD, PCIの 活動の検出を利用するかどうかを設定します。

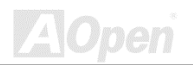

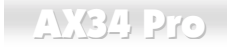

# **Online Manual**

### **Power Management Setup > AC PWR Auto Recovery**

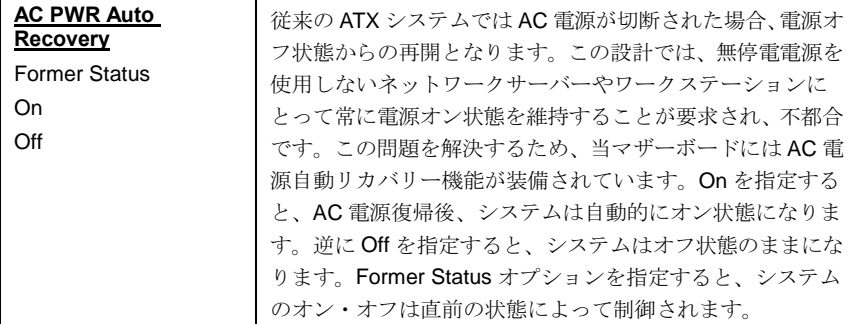

#### **Power Management Setup > Primary INTR**

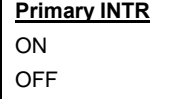

この項目で省電力モードに移行するための IRQ3-15 または NMI割り込み活動の検出をオン・オフします。通常はこれ はネットワークカードに適用されます。

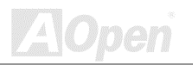

# AX34 Pro $\Box$ AX34 Pro

**Power Management Setup > IRQ3 (COM 2) Power Management Setup > IRQ4 (COM 1) Power Management Setup > IRQ5 (LPT 2) Power Management Setup > IRQ6 (Floppy Disk) Power Management Setup > IRQ7 (LPT 1) Power Management Setup > IRQ8 (RTC Alarm) Power Management Setup > IRQ9 (IRQ 2 Redir) Power Management Setup > IRQ10 (Reserved) Power Management Setup > IRQ11 (Reserved) Power Management Setup > IRQ12 (PS/2 Mouse) Power Management Setup > IRQ13 (Coprocessor) Power Management Setup > IRQ14 (Hard Disk)** 

**Power Management Setup > IRQ15 (Reserved)**

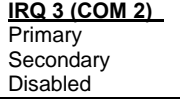

ここで電源オフに移行する際の IRQ3-15 のイベントの検知 をオン・オフ指定します。

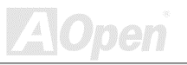

**Online Manual** 

en

### **PNP/PCIの設定**

PNP/PCI の設定画面では、システムにインストールされている ISA や PCI の装置に関する設定を 行います。メインの画面で"PNP/PCI Configurations"を選ぶと、次のメニュー画面が現れます。

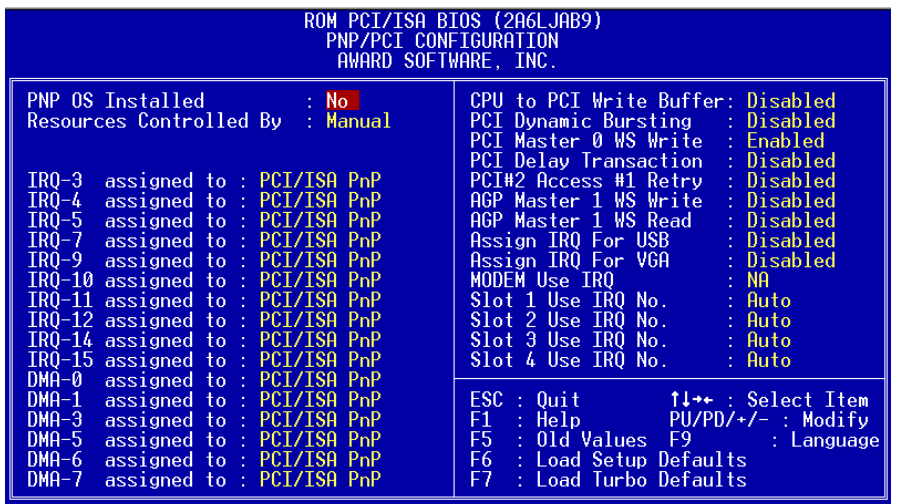

# **Online Manual**

### **PNP/PCI Configuration > PNP OS Installed**

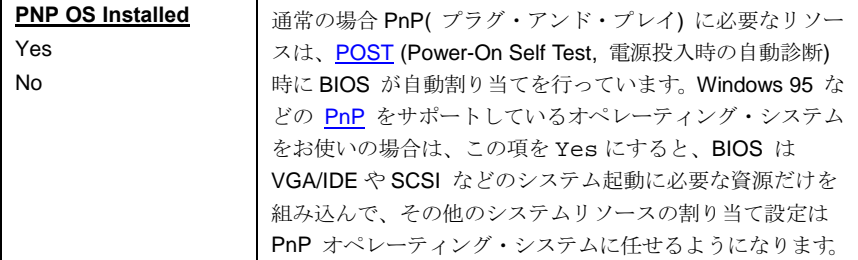

### **PNP/PCI Configuration > Resources Controlled By**

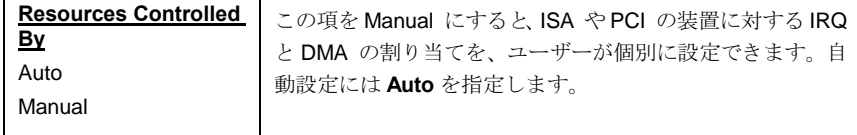

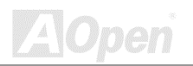

# $N34$  Pro

**PNP/PCI Configuration > IRQ3 assigned to PNP/PCI Configuration > IRQ4 assigned to PNP/PCI Configuration > IRQ5 assigned to PNP/PCI Configuration > IRQ7 assigned to PNP/PCI Configuration > IRQ9 assigned to PNP/PCI Configuration > IRQ10 assigned to PNP/PCI Configuration > IRQ11 assigned to PNP/PCI Configuration > IRQ12 assigned to PNP/PCI Configuration > IRQ14 assigned to** 

### **PNP/PCI Configuration > IRQ15 assigned to**

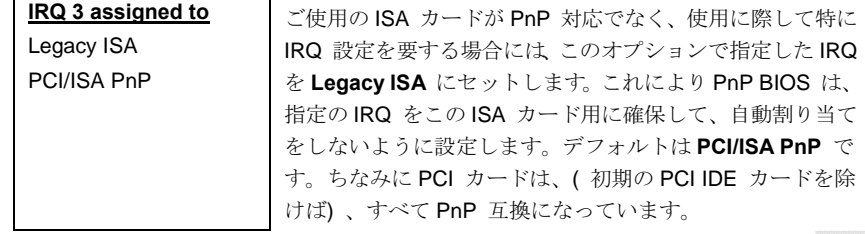

# **Online Manual**

# Online Manual

**PNP/PCI Configuration > DMA 0 assigned to** 

**PNP/PCI Configuration > DMA 1 assigned to** 

**PNP/PCI Configuration > DMA 3 assigned to** 

**PNP/PCI Configuration > DMA 5 assigned to** 

**PNP/PCI Configuration > DMA 6 assigned to** 

### **PNP/PCI Configuration > DMA 7 assigned to**

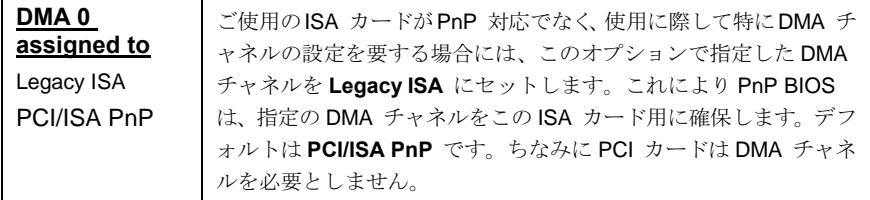

### **PNP/PCI Configuration > CPU to PCI Write Buffer**

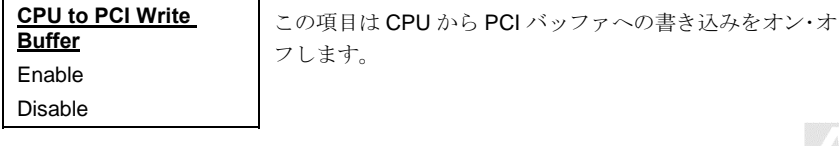

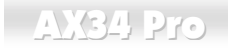

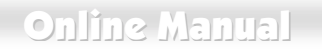

### **PNP/PCI Configuration > PCI Dynamic Bursting**

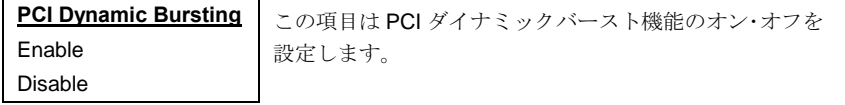

### **PNP/PCI Configuration > PCI Master 0 WS Write**

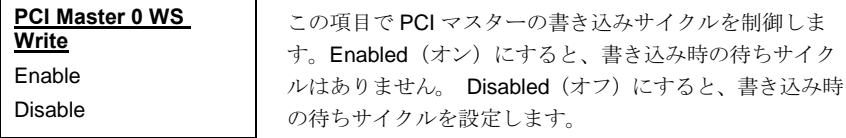

### **PNP/PCI Configuration > PCI Delay Transaction**

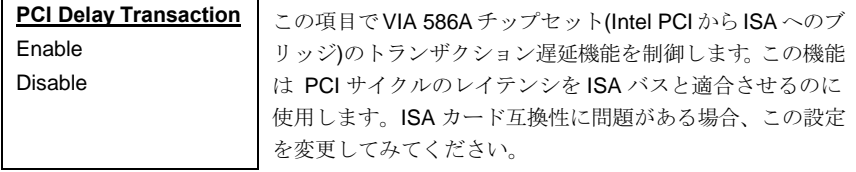

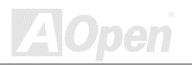

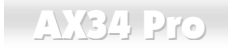

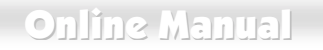

#### **PNP/PCI Configuration > PCI#2 Access #1 Retry**

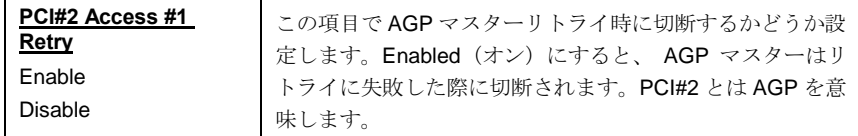

#### **PNP/PCI Configuration > AGP Master 1 WS Write**

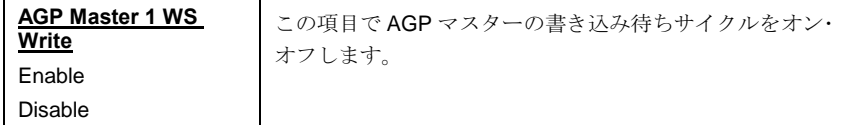

### **PNP/PCI Configuration > AGP Master 1 WS Read**

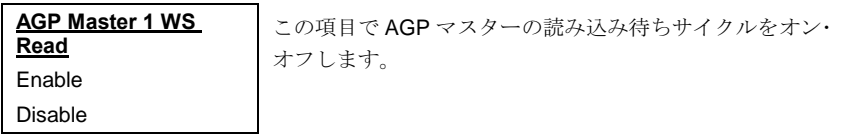

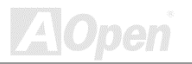

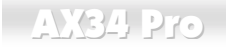

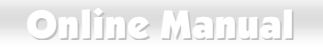

### **PNP/PCI Configuration > Assign IRQ for USB**

Assign IRQ for USB

この項目でUSBへのIRO割り当てをオン・オフします。

**Enabled** 

Disabled

Disabled

### **PNP/PCI Configuration > Assign IRQ for VGA**

Assign IRQ for VGA **Fnabled** 

この項目で VGA への IRQ 割り当てをオン・オフします。

# **PNP/PCI Configuration > Modem Use IRQ**

Modem Use IRQ

3, 4, 5, 7, 9, 10, 11, N/A

この項目でモデムへのIRQを割り当てます。

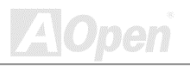

**PNP/PCI Configuration > Slot 1 IRQ No.** 

**PNP/PCI Configuration > Slot 2 IRQ No.** 

**PNP/PCI Configuration > Slot 3 IRQ No.** 

**PNP/PCI Configuration > Slot 4 IRQ No.** 

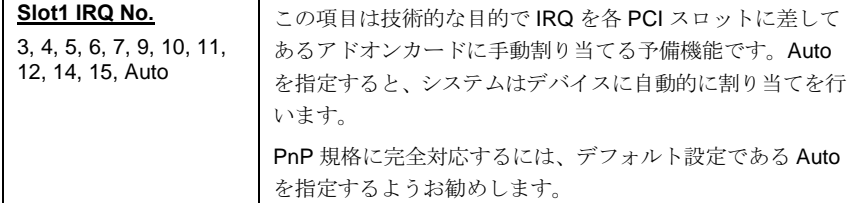

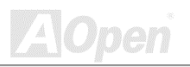

### **AXC4 Pro**

## **Online Manual**

### デフォルト設定値のロード

"Load Setup Defaults" オプションでは、システムパフォーマンスを最適化する最適設定値を読み込 みます。ここで言う「最適設定」とは次の「ターボ設定」より安定したものです。製品の動作確認、 互換性および信頼性のテストならびに製造品質管理は全て"Load Setup Defaults"に基づいたもの です。通常の操作ではこの設定を使用されるようお勧めします。このマザーボードでは"Load Setup Defaults"は一番遅い設定ではありません。もしもシステムが不安定でその原因を突き止める必要の ある場合には、"BIOS Features Setup" と"Chipset Features Setup"で扱われているパラメータを 個々にセットして、より低速であるものの、より安定した設定とすることができます。

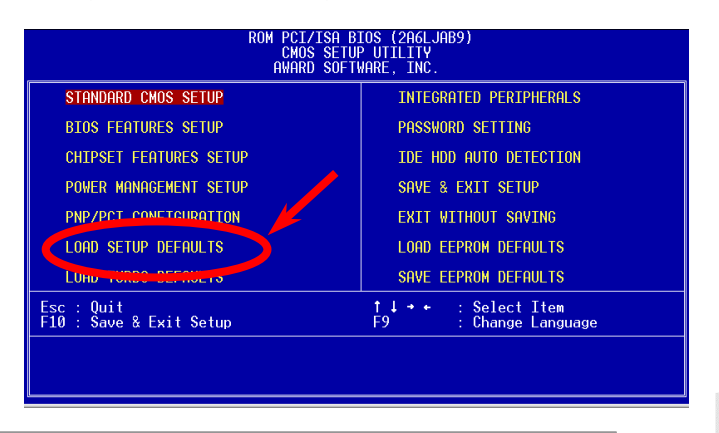

## Online Manual

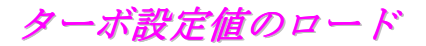

"Load Turbo Defaults"オプションでは、"Load Setup Defaults"よりは良いパフォーマンスが得られま す。これはマザーボードの機能を更に向上させたいパワーユーザーの便宜を図ったものです。ター ボ設定は詳細な信頼性と互換性テストを行ったわけではなく、限られた設定および負荷 (例えば1 枚のVGAカードと2個のDIMM と言った構成)でのテストのみが行われています。ターボ設定の 使用は、チップセットの設定メニューの各項目を完全に理解されている場合に限られます。ターボ 設定の性能アップは、チップセットとアプリケーションにもよりますが、おおむね3%から5%程 度です.

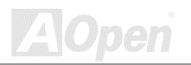

**Online Manual** 

周辺装置の設定

メイン・メニューから"Integrated Peripherals"を選ぶと、次の画面になります。

ここでは入出力の機能を設定します。

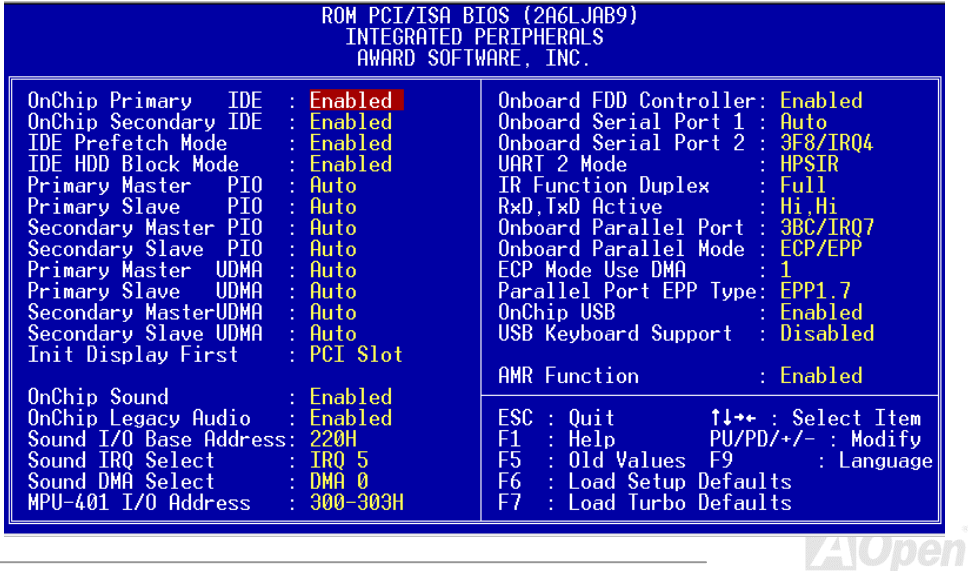

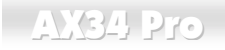

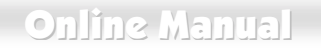

### **Integrated Peripherals > OnChip Primary IDE**

### **Integrated Peripherals > OnChip Secondary IDE**

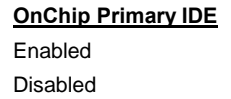

このパラメータでプライマリIDE コネクタに接続されたIDE デバイスを有効にするかどうかを設定します。

### **Integrated Peripherals > IDE Prefetch Mode**

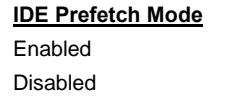

このパラメータでIDE 先読みモードをオン・オフします。

り込み処理時間をなくし、これによって

### **Integrated Peripherals > IDE HDD Block Mode**

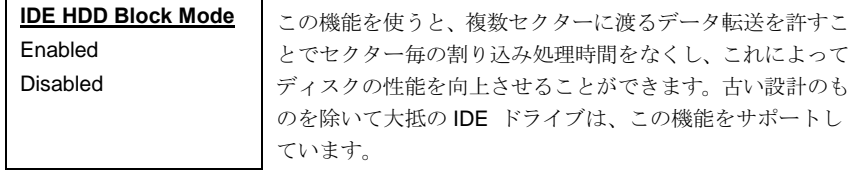

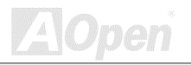

# **Online Manual**

### **Integrated Peripherals > Primary Master PIO**

**Integrated Peripherals > Primary Slave PIO** 

### **Integrated Peripherals > Secondary Master PIO**

### **Integrated Peripherals > Secondary Slave PIO**

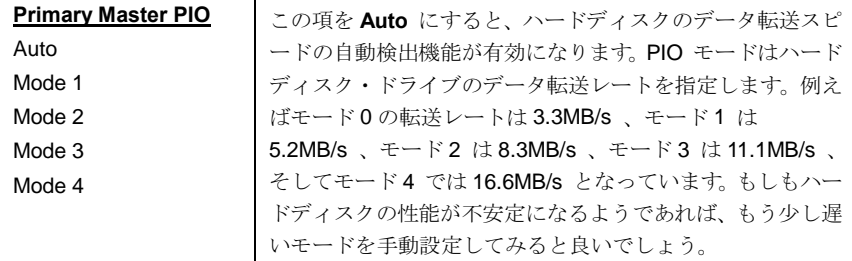

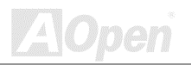

# **Online Manual**

### **Integrated Peripherals > Primary Master UDMA**

**Integrated Peripherals > Primary Slave UDMA** 

**Integrated Peripherals > Secondary Master UDMA** 

**Integrated Peripherals > Secondary Slave UDMA** 

**Primary Master UDMA** この項目でプライマリIDE コネクタに接続されたハードデ Auto ィスクドライブのサポートするATA/66モードの設定をしま Disabled す。

### **Integrated Peripherals > Init Display First**

**Init Display First** PCI Slot AGP

PCI VGA カードとAGPカードが共に装着されている場合、 いずれのディスプレイカードを優先させるかを指定します。

### **Integrated Peripherals > OnChip Sound**

**OnChip Sound** Fnable

Disable

この項目でオンボードオーディオ機能のオン・オフを設定 します。

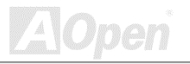

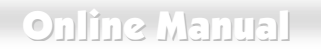

### **Integrated Peripherals > OnChip Legacy Audio**

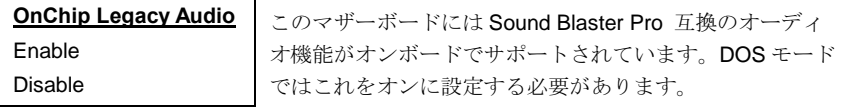

#### **Integrated Peripherals > Sound I/O Base Address**

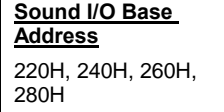

この項目でオンボードオーディオに対する Sound Blaster 互換 I/O ベースアドレスを指定します。

### **Integrated Peripherals > Sound IRQ Select**

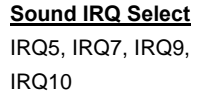

この項目でオンボードオーディオに対する Sound Blaster 互換 IRQ を指定します。

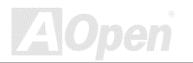

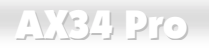

### **Integrated Peripherals > Sound DMA Select**

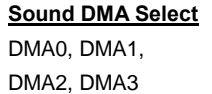

この項目でオンボードオーディオに対する Sound Blaster 互換 DMA を指定します。

### **Integrated Peripherals > MPU-401 I/O Address**

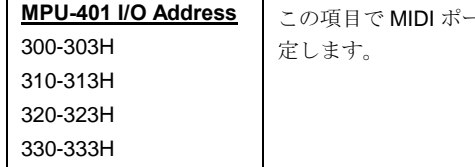

目で MIDI ポートの使用する I/O ベースアドレスを設

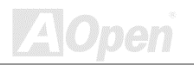

<span id="page-135-0"></span>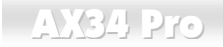

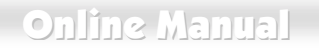

### **Integrated Peripherals > Onboard FDD Controller**

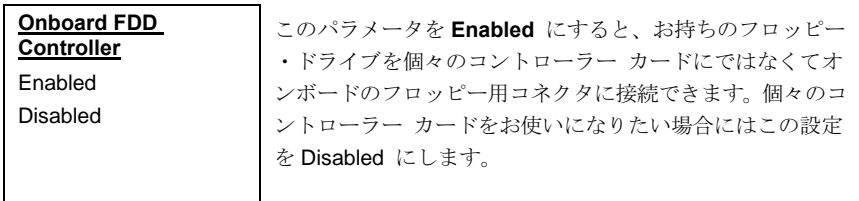

### **Integrated Peripherals > Onboard Serial Port 1**

### **Integrated Peripherals > Onboard Serial Port 2**

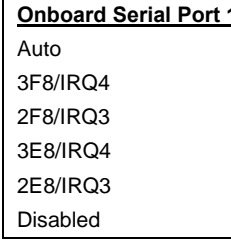

この項目では、オンボードのシリアル・ポートのアドレス と割り込みを指定できます。デフォルトはAutoです。

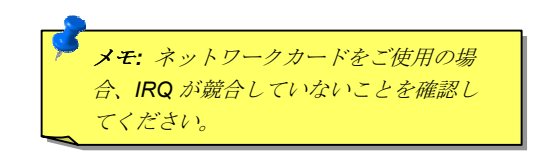

# **Online Manual**

### **Integrated Peripherals > UART 2 Mode**

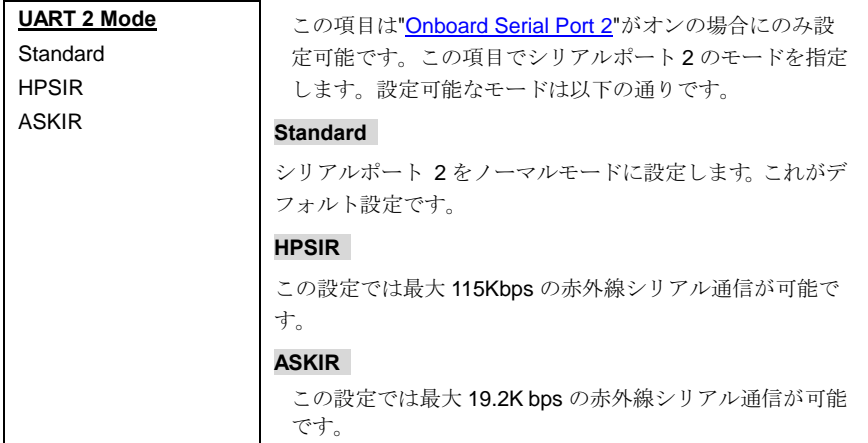

### **Integrated Peripherals > IR Function Duplex**

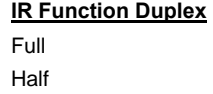

この項目でIR 通信を全二重または半二重に設定します。通常 は、データ転送が双方向同時に行われる全二重モードがより 高速です。

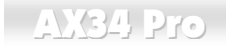

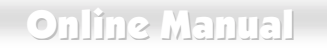

### **Integrated Peripherals > RxD, TxD Active**

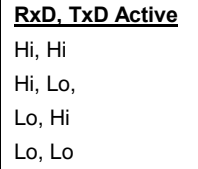

この項目で UART2 で IR 機能を使用する際の RxD (データ受 信)および TxD (データ送信)モードを設定します。ご使用にな る IR 機器に付属の取り扱い説明書をご覧下さい。

#### **Integrated Peripherals > Onboard Parallel Port**

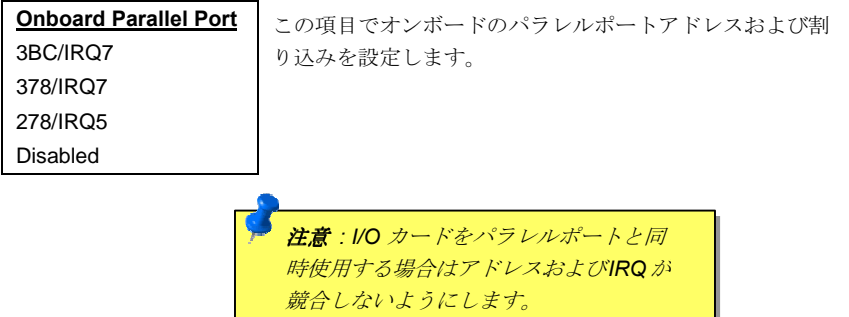

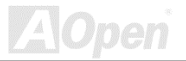

# **Online Manual**

en

### **Integrated Peripherals > Onboard Parallel Mode**

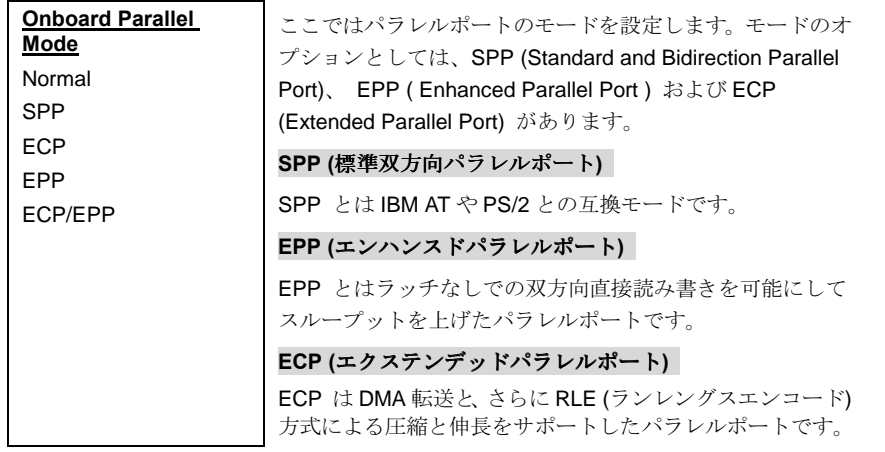

### **Integrated Peripherals > ECP Mode Use DMA**

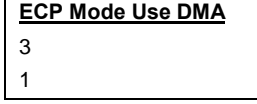

この項目でECPモードでのDMAチャネルを設定します。

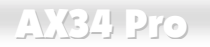

**Parallel Port EPP** 

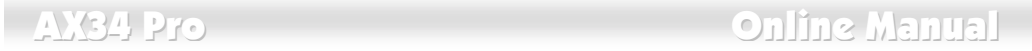

### **Integrated Peripherals > Parallel Port EPP Type**

この項目で EPP モードプロトコルを選択します。

EPP1.7 EPP1.9

**Type**

### **Integrated Peripherals > OnChip USB**

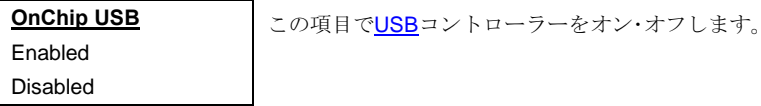

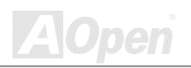

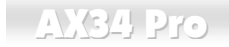

# **Online Manual**

#### **Integrated Peripherals > USB Keyboard Support**

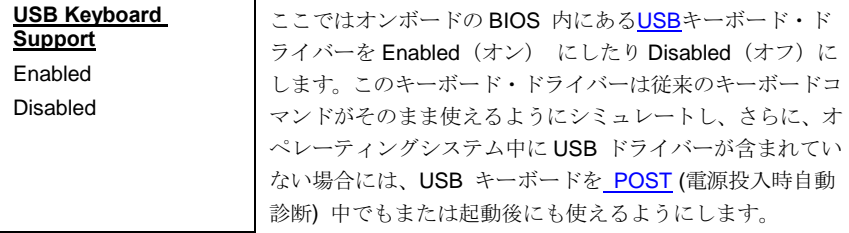

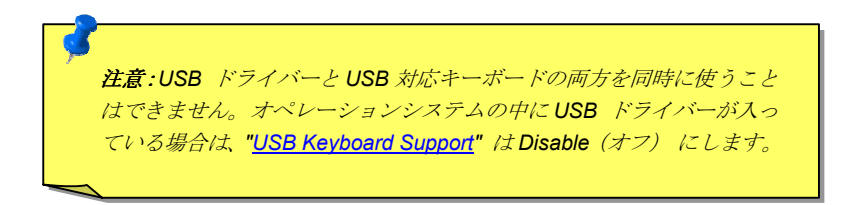

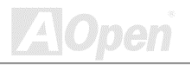

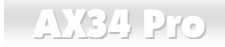

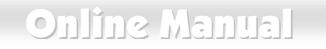

### **Integrated Peripherals > AMR Function**

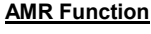

Enabled

Disabled

この項目で AC97 モデムを 有効または無効にします。無効 にすると、AMRモデムカードは正常に動作しなくなります。

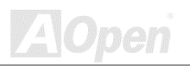

### **Online Manual**

### パスワードの設定

パスワードによってユーザーのコンピュータが不正に使用されるのを防げます。パスワードを設定 すると、システム起動やBIOSセットアップの際に正しいパスワードを確認する画面が現れます。 パスワードをセットするには:

- $1<sup>1</sup>$ 入力を促すプロンプトが現れたら、パスワードをタイプしてください。パスワードとしては、 8 文字までの英数字キーが使えます。入力された文字に対して、画面上のパスワード表示部 分にはアスタリスク (\*) が替わりに示されます。
- $2.$ パスワードをタイプし終えたら<Fnter> キーを押します。
- $\mathbf{3}$ もう一回プロンプトが現れるので、この新規パスワード確認のために先のパスワードを再度 タイプした後<Fnter>キーを押します。パスワードの入力が終わろと一画面は自動的に元の メイン画面に戻ります。

パスワードを無効にすろにけ、パスワード入力のプロンプトが出た時に<Fnter>キーのみを押しま す。画面にはパスワードを無効にしてよいかどうか確認のメッセージが表示されます。

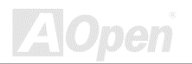

 $-$  AX34 Pro

**Online Manual** 

# IDE ハードディスクドライブの自動検出

システムにIDEハードディスクドライブが存在する場合、当機能を利用してドライブのパラメータ を自動的に検出して"Standard CMOS Setup" エリアに格納できます。

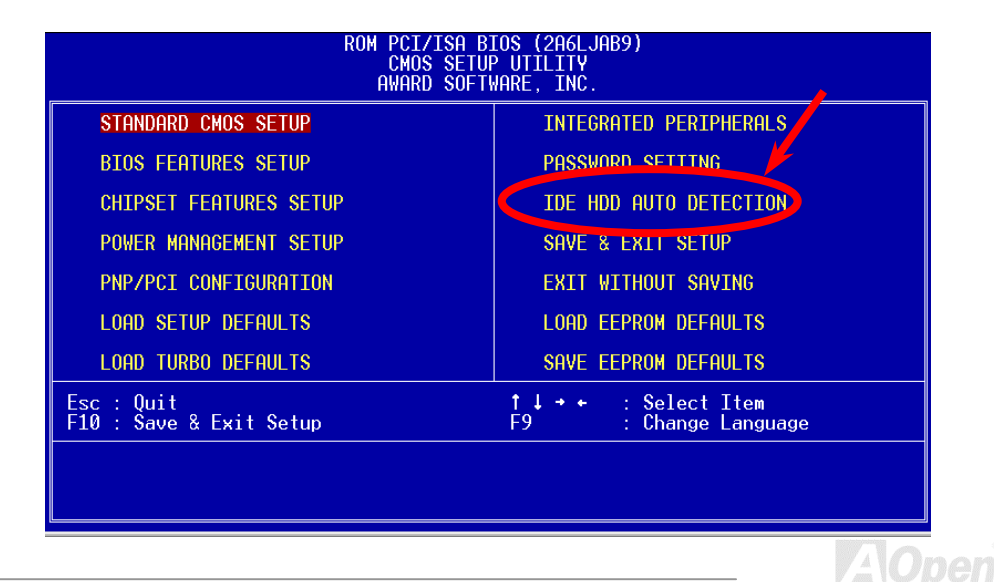
$\blacksquare$  AX34 Pro

このルーチンはIDE ハードディスク・ドライブのパラメーター組分だけを検出するものです。IDE ドライブの中には二組以上のパラメータが使用可能なものがあります。お手元のハードディスク が、検出されたものとは異なるパラメータを用いてフォーマットされていた場合は、合致するパラ メータを個別に設定する必要があります。リスト表示されたパラメータ値がそのディスクのフォー マット時に用いられたものと違う場合には、そのディスク上の情報にアクセスすることはできませ ん。もしも自動検出の結果表示されたパラメータ値がお使いのドライブで用いられたものと合わな い場合には、無視してください。"N"をタイプしてその値をキャンセルの上、Standard CMOS Setup の画面で正しい値を入力します。

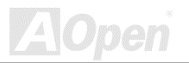

## <span id="page-145-0"></span>**AY34 Pro**

### **Online Manual**

設定を保存して終了

これでセットアップ終了前に CMOS 設定値は全て保存されます。

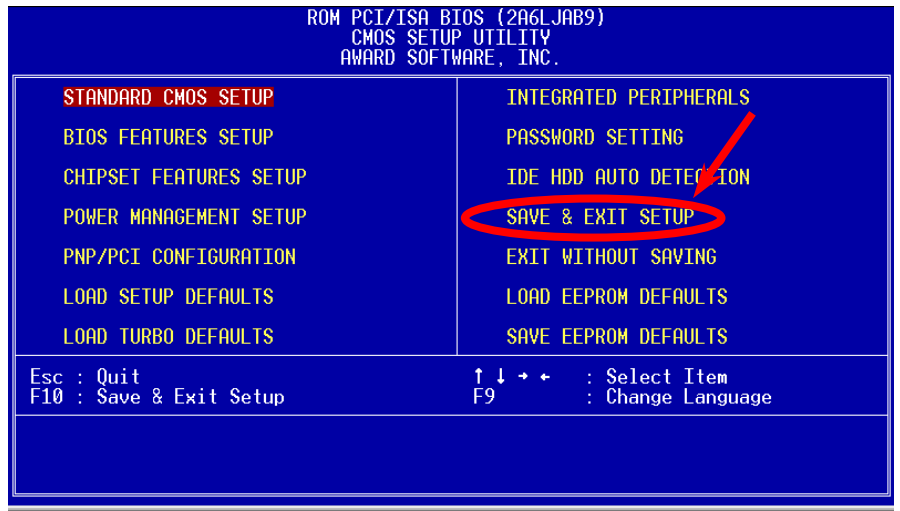

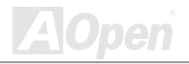

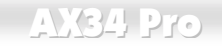

### EEPROM から保存データをロード

"Save EEPROM Default"を利用して、"Load Setup Default"および"Load Turbo Default"以外のユーザ 一設定値をEEPROMに保存し、その内容をこの機能で再び読み込むことができます。

### EEPROM にデータを保存

この機能でユーザー設定値をEEPROMに保存し、CMOS 内データが失われたり設定を忘れた際にそ の内容を"I oad FFPROM Default "機能で再び読み込むことができます。

### 保存せずに終了

CMOS の設定値変更を保存せずにセットアップを終了します。新たな設定値を保存する際は、この 機能を使用しないで下さい。

### NCR SCSI BIOS およびドライバ

Flash ROMのメモリ領域の制限のため、BIOS のバージョンによっては NCR 53C810 SCSI BIOS (DOS, Windows 3.1, OS/2 をサポート) がシステム BIOS に含まれていないものがあります。SCSI カードの多くはその SCSI BIOS をカード上に持っているので、より良いシステム性能を得るために は. NCR の SCSL カードか OS に付属のドライバーをお使いになると良いでしょう。詳しくは NCR 53C810 SCSI カードのインストール用マニュアルをご覧ください。

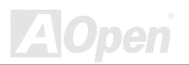

**AXCA Pro** 

Online Manual

### BIOS のアップグレード

AOpen Easv Flash は従来のフラッシュ操作よりユーザーフレンドリーな設計になっています。 BIOSバイナリファイルとフラッシュルーチンが一緒になっているので、1つのファイルを実行する だけでフラッシュ処理が可能です。

- 1. AOpen のウェッブサイトから最新の BIOS アップグレードプログラム(例: AX34P109.EXE) をダウンロードします。これをエラー時の復帰に備えて起動用 DOS フロッピーディスケッ トに保存しておくことをお勧めします。
- 2. システムを DOS モードで再起動します。この際 FMM386 等のメモリ操作プログラムやデバ イスドライバはロードしないようにしてください。約520Kの空きメモリ領域が必要です。 3 A > AX34P109 を実行します。

#### フラッシュ処理の際は絶対に電源を切らないで下さい。

4. システムを再起動し、<Del>キーを押してBIOS セットアップを起動します。"Load Setup Defaults"を選び、"Save & Exit Setup (保存して終了) します。これでOK です。

警告: 新たなBIOS へのアップグレード後は以前のBIOS 内容が完全に置 ま換えられます。以前のBIOS 設定および Win95/Win98 プラグアンドプレ イ情報は書き換えられるので、システムの再設定が必要となります。

 $\blacksquare$  AX34 Pro

Online Manual

オーバークロック

マザーボード業界での先進メーカーである AOpen は常にお客様のご要望に耳を傾け、ユーザー皆 様の様々なご要求に合った製品を開発してまいりました。マザーボードの設計の際の私たちの目標 は、信頼性、互換性、先進テクノロジー、ユーザーフレンドリーな機能です。これら設計上の分野 の一方には、"オーバークロッカー"と呼ばれるシステム性能をオーバークロックにより限界まで引 き出すよう努めるパワーユーザーが存在します。

この高性能マザーボードは最大133MHz の CPU バスクロックをサポートします。しかしこれはさ らに将来の CPU バスクロック用に150MHz まで使用可能なように設計されています。弊社ラボの テスト結果によれば、高品質のコンポーネントと適切な設定により150MHz が到達可能であること を示しています。

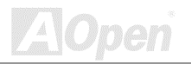

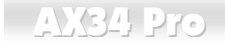

警告:この製品はCPU およびチップセットベンダーの設計ガイドライン にしたがって製造されています。製品仕様を超える設定は薦められている 範囲外であり、ユーザーはシステムや重要なデータの損傷などのリスクを 個人で負わなければなりません。オーバークロックの前に各コンポーネン ト特にCPU、メモリ、ハードディスク、AGP VGA カード等が通常以外の 設定に耐えるかどうかを確認してください。

> ヒント:オーバークロックにより発熱の問題が生じることも考慮に入れ ます。冷却ファンとヒートシンクがCPUのオーバークロックにより生 じる余分の熱を放散する能力があるか確認してください。

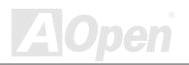

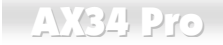

### VGA およびHDD

VGA および HDD はオーバークロックで鍵となるコンポーネントです。以下のリストは弊社ラボで テストされた時の値です。このオーバークロックが再現できるかどうかは AOpen では保証いたし かねますのでご注意ください。

- VGA. http://www.aopen.com.tw/tech/report/overclk/mb/vga-oc.htm
- HDD: http://www.aopen.com.tw/tech/report/overclk/mb/hdd-oc.htm

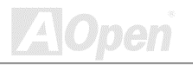

### <span id="page-151-0"></span> $\triangle$ XQ4 Pro

# 用語解説

### AC97 サウンドコーデック

基本的には AC97 規格はサウンドおよびモデム回路を、デジタルプロセッサおよびアナログ入出力 用のCODECの2つに分け、AC97リンクバスでつないだものです。データプロセッサはマザーボー ドのメインチップセットに組み込めるので、サウンドとモデムのオンボードの手間を軽減すること ができます。

### ACPI (アドバンスド コンフィギュレーション&パワー インタフ ェース)

ACPI は PC97 (1997)のパワーマネジメント規格です。これはオペレーションシステムへのパワーマ ネジメントをBIOSをバイパスして直接制御することで、より効果的な省電力を行うものです。. チ ップセットまたはスーパーI/O チップは Windows 98 等のオペレーションシステムに標準レジスタ インタフェースを提供する必要があります。この点はPnP レジスタインタフェースと少し似ていま す。ACPIによりパワーモード変更時のATX一時ソフトパワースイッチが設定されます。

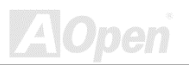

**Online Manual** 

### AGP(アクセラレーテッドグラフィックポート)

AGP け高性能 3D グラフィックスを対象としたバスインタフェースです。AGP けメモリへの読み書 き作業、1つのマスター、1つのスレーブのみをサポートします。AGPは66MHzクロックの立ち 上がりおよび下降の両方を利用し、2X AGP ではデータ転送速度は66MHz x 4 バイト x 2 = 528MB/s となります。AGP は現在 4X モードに移行中で、この場合は 66MHz x 4 バイト x 4 = 1056MB/s となります。AOpen は 1999年10月からAX6C (Intel 820)およびMX64/AX64 (VIA 694x) により 4X AGP マザーボードをサポートしている初のメーカーです。

### AMR (オーディオモデムライザー)

AC97 サウンドとモデムのソリューションであるCODEC 回路はマザーボード上または AMR コネ クタでマザーボードに接続したライザーカード(AMRカード)上に配置することが可能です。

#### **AOpen Bonus Pack CD**

AOpen マザーボード製品に付属のディスクで、マザーボード各種ドライバ、PDF 型式のオンライ ンマニュアル表示用の Acrobat Reader、その他役立つユーティリティが収録されています。

#### **APM**

ACPIとは異なり、BIOSがAPMのパワーマネジメント機能の大部分を制御しています。AOpenハ ードディスクサスペンドがAPMパワーマネジメントの典型的な例です。

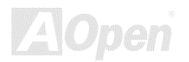

### <span id="page-153-0"></span>**AXCA Pro**

### $ATA/66$

ATA/66 はクロック立ち上がりと下降時の両方を利用し、UDMA/33の転送速度の2倍となります。 データ転送速度は PIO mode 4あるいは DMA mode 2の4倍で、16.6MB/s x4 = 66MB/s です。ATA/66 を使用するには、ATA/66 IDF 専用ケーブルが必要です。

#### **ATA/100**

ATA/100 は現在発展中の IDE 規格です。ATA/100 も ATA/66と同様クロックの立ち上がりと降下時 を利用しますが、クロックサイクルタイムは40nsに短縮されています。それで、データ転送速度 は (1/40ns) x 2 バイト x 2 = 100MB/s となります。ATA/100 を使用するには ATA/66 と同様、専用 の80芯IDEケーブルが必要です。

### BIOS (基本入力出力システム)

BIOS はEPROMまたはFlash ROMに常駐する一連のアセンブリルーチンおよびプログラムです。 BIOS はマザーボード上の入出力機器およびその他ハードウェア機器を制御します。一般には、ハ ードウェアに依存しない汎用性を持たせるため、オペレーションシステムおよびドライバは直接ハ ードウェア機器にではなく BIOS にアクセスするようになっています。

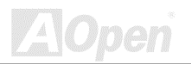

#### <span id="page-154-0"></span>**Bus Master IDE (DMA**  $\mp - \wedge$ **)**

従来の PIO (プログラマブル I/O) IDE では、機械的な操作待ちを含めた全ての動作を CPU から管理 することが必要でした。CPU 負荷を軽減するため、バスマスターIDE 機器はメモリ間でのデータの やり取りを CPU を介さずに行うことで、データがメモリと IDF 機器間で転送中にも CPU の動作を 遅くさせません。バスマスターIDE モードをサポートするには、バスマスターIDE ドライバおよび バスマスターIDFハードディスクドライブが必要です。

#### CODEC (符号化および復号化)

通常、CODECはデジタル信号とアナログ信号相互の変換を行う回路を意味します。これはAC97 サ ウンドおよびモデムソリューションの一部です。

### DIMM (デュアルインライン メモリモジュール)

DIMM ソケットには合計 168 ピンがあり、64 ビットのデータをサポートします。これには片面と両 面とがあり、PCBの各側のゴールデンフィンガー信号が異なり、このためデュアルインラインと呼 ばれます。 ほとんどすべての DIMM は動作電圧 3.3V のSDRAMで構成されます。 旧式の DIMM には FPM/EDO を使用する物があり、これは5V でのみ動作します。これは SDRAM DIMM と混同でき ません。

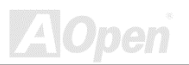

Online Manual

#### <span id="page-155-0"></span>ECC (エラーチェックおよび訂正)

ECC モードは 64 ビットのデータに対し、8 ECC ビットが必要です。メモリにアクセスされる度に、 ECCビットは特殊なアルゴリズムで更新、チェックされます。パリティーモードでは単ビットエラ ーのみが検出可能であるのに対し、FCCアルゴリズムは複ビットエラーを検出、単ビットエラーを 自動訂正する能力があります。

#### EDO (拡張データ出力)メモリ

EDO DRAM テクノロジーは FPM (ファストページモード)と酷似しています。保存準備動作を開始 し3サイクルでメモリデータ出力する従来のFPMとは異なり、FDO DRAMはメモリデータを次の メモリアクセスサイクルまで保持する点で、パイプライン効果に類似し、1クロックモードの節約 **となります。** 

#### EEPROM (電子式消去可能プログラマブルROM)

これはE<sup>2</sup>PROM とも呼ばれます。EEPROM および Flash ROM は共に電気信号で書き換えができ ますが、インタフェース技術は異なります。EEPROMのサイズはフラッシュ ROM より小型で、 AOpen マザーボードではジャンパーレスおよびバッテリーレス設計実現のためEEPROMを使用し ています。

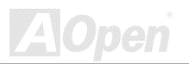

### <span id="page-156-0"></span>EPROM (消去可能プログラマブルROM)

従来のマザーボードではBIOS コードは EPROM に保存されていました。EPROM は紫外線(UV)光 によってのみ消去可能です。BIOS のアップグレードの際は、マザーボードからEPROMを外し、 UV 光で消去、再度プログラムして、元に戻すことが必要でした。

#### **FCC DoC (Declaration of Conformity)**

DoC は FCC EMI 規定の認証規格コンポーネントです。この規格により、シールドやハウジングな しで DoC ラベルを DIY コンポーネント (マザーボード等)に適用できます。

#### **FC-PGA**

FC とはフリップチップの意味で、FC-PGA は Intel の Pentium III CPU 用の新しいパッケージです。 これは SKT370 ソケットに差せますが、マザーボード側で 370 ソケットへの追加信号を送る 必要があります。これはマザーボードに新たな設計が必要であることを意味します。IntelはFC-PGA 370 CPU を出荷し、slot1 CPU は徐々に減少するでしょう。

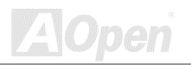

### Online Manual

#### <span id="page-157-0"></span>フラッシュ ROM

フラッシュ ROM は電気信号で再度プログラム可能です。BIOS はフラッシュユーティリティにより 容易にアップグレードできますが、ウィルスに感染し易くもなります。新機能の増加により、BIOS のサイズは 64KB から 256KB (2M ビット)に拡大しました。AOpen AX5T は最初に 256KB (2M ビッ ト)フラッシュROMを採用したマザーボードです。現在、フラッシュROMサイズはAX6C (Intel 820) および MX3W (Intel 810)マザーボードのように 4M ビットへと移行中です。

#### FSB (フロントサイドバス)クロック

FSB クロックとは CPU 外部バスクロックのことです。

CPU内部クロック= CPU FSB クロック x CPU クロックレシオ

#### **I2C Bus**

SMBusをご覧ください。

#### P<sub>1394</sub>

P1394 (IEEE 1394)とは、高速シリアル周辺用バスの規格です。低速または中速のUSBとは異なり、 P1394 は 50~1000Mbit/s をサポート、ビデオカメラ、ディスク、LAN にも使用可能です。

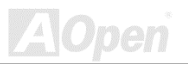

### <span id="page-158-0"></span>**AXCA Pro**

### Online Manual

#### パリティービット

パリティーモードは各バイトに対して1パリティービットを使用し、通常はメモリデータ更新時に は各バイトのパリティービットは偶数の"1"が含まれる偶数パリティーモードとなります。次回メモ リに奇数の"1"が読み込まれるなら、パリティーエラーが発生したことになり、単ビットエラー検出 と呼ばれます.

#### PBSRAM (パイプラインドバースト SRAM)

Socket 7 CPU では、1回のバーストデータ読み込みで 4QWord (Quad-word. 4x16 = 64 ビット)が必 要です。PBSRAMは1つのアドレスデコード時間が必要なだけで、残りの Qwords の CPU 転送は 予め決められたシーケンスで行われます。通常これは3-1-1-1 の合計6クロックで、非同期 SRAM より高速です。PBSRAMは Socket 7 CPUのL2 (level 2)キャッシュにたびたび使用されます。Slot 1および Socket 370 CPU は PBSRAM を必要としません。

#### PC100 DIMM

SDRAM DIMM のうち、100MHz CPU FSBバスクロックをサポートするものです。

#### PC133 DIMM

SDRAM DIMMのうち、133MHz CPU FSBバスクロックをサポートするものです。

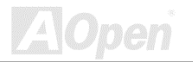

### Online Manual

#### <span id="page-159-0"></span>PDF フォーマット

雷子式文書の形式の一種である PDF フォーマットはプラットホームに依存しないもので、PDF フ ァイル読み込みには Windows. Unix. Linux. Mac ...用の各 PDF Reader を使用します。PDF ファイ ル表示にはIEおよび Netscape のウェブブラウザも使用できますが、この場合 PDF プラグイン (Acrobat Reader を含む)をインストールしておくことが必要です。

### PnP (プラグアンドプレイ)

PnP 規格は BIOS およびオペレーションシステム (Windows 95 等)の双方に標準レジスタインタフ ェースを必要とします。これらレジスタは BIOS とオペレーションシステムによるシステムリソー スの設定および競合の防止に使用されます。IRQ/DMA/メモリは PnP BIOS またはオペレーション システムにより自動割り当てされます。現在、PCIカードのほとんどおよび大部分のISAカードは PnP 対応済です。

#### POST(電源投入時の自己診断)

電源投入後の BIOS の自己診断手続きは、通常、システム起動時の最初または2番目の画面で実行 されます。

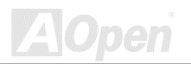

### <span id="page-160-0"></span>**AXCA Pro**

#### **RDRAM (ラムバス DRAM)**

ラムバスは大量バーストモードデータ転送を利用するメモリ技術です。理論的にはデータ転送速度 はSDRAMよりも高速です。RDRAMチャンネル操作でカスケード処理されます。Intel 820の場合、 1つの RDRAM チャネルのみが認められ、各チャネルは16 ビットデータ長、チャネルに接続可能な RDRAMデバイスは最大32であり、RIMMソケット数は無関係です。

#### **RIMM**

184-pin memory module that supports RDRAMメモリ技術をサポートする 184 ピンのメモリモジュ ールです。RIMM メモリモジュールは最大16 RDRAM デバイスを接続できます。

#### **SDRAM (同期 DRAM)**

SDRAMはDRAM技術の一つで、DRAMがCPUホストバスと同じクロックを使用するようにした ものです (EDO および FPM は非同期型でクロック信号は持ちません)。これはPBSRAMがバース トモード転送を行うのと類似しています。SDRAMは64ビット168ピンDIMMの形式で、3.3Vで 動作します。AOpenは1996年第1四半期よりデュアル SDRAM DIMM をオンボード(AP5V)でサポ ートすろ初のメーカーとかっています。

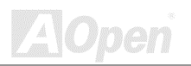

<span id="page-161-0"></span>**AXCA Pro** 

Online Manual

#### SIMM (シングルインラインメモリモジュール)

SIMMのソケットは72ピンで片面だけです。PCB上のゴールデンフィンガーは両側とも同じです。 これがシングルインラインと言われる所以です。SIMMはFPMまたはEDO DRAMによって構成さ れ、32 ビットデータをサポートします。SIMM は現在のマザーボード上では徐々に見られたくなっ ています。

#### SMBus (システムマネジメントバス)

SMBus は I2C バスとも呼ばれます。これはコンポーネント間のコミュニケーション(特に半導体 IC) 用に設計された2線式のバスです。使用例としては、ジャンパーレスマザーボードのクロックジェ ネレーターのクロック設定があります。SMBus のデータ転送速度は100Kbit/s しかなく、1つのホ ストと CPU または複数のマスターと複数のスレーブ間でのデータ転送に利用されます。

#### SPD(シリアルプレゼンス検出)

SPD は小さな ROM またはEEPROMデバイスで DIMMまたはRIMM上に置かれます。SPD には DRAM タイミングやチップパラメータ等のメモリモジュール情報が保存されています。SPD はこの DIMM や RIMM 用に最適なタイミングを決定するのにBIOSによって使用されます。

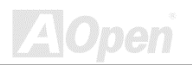

#### <span id="page-162-0"></span>**Ultra DMA/33**

これはIDF コマンド信号の立ち上がりのみを使ってデータ転送する従来のPIO/DMA モードとは異 かります。IIDMA/33 け立ち上がりと下降時の双方を利用するので、データ転送速度はPIO mode 4 または DMA mode 2の2倍になります。

#### $16.6MB/s$   $x2 = 33MB/s$

#### USB (ユニバーサルシリアルバス)

USBは4ピンのシリアル周辺用バスで、キーボード、マウス、ジョイスティック、スキャナ、プリ ンタ、モデム等の低·中速周辺機器 (10Mbit/s 以下)がカスケード接続できます。USB により、従来 のPC 後部パネルの込み入った配線は不要になります。

### $ZIPZ_{T}$

ファイルサイズを小さくするよう圧縮されたファイル。ファイルの解凍には、DOS モードや Windows 以外のオペレーションシステムではシェアウェアの PKUNZIP (http://www.pkware.com/) を、Windows 環境では WINZIP (http://www.winzip.com/)を使用します。

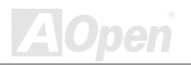

<span id="page-163-0"></span>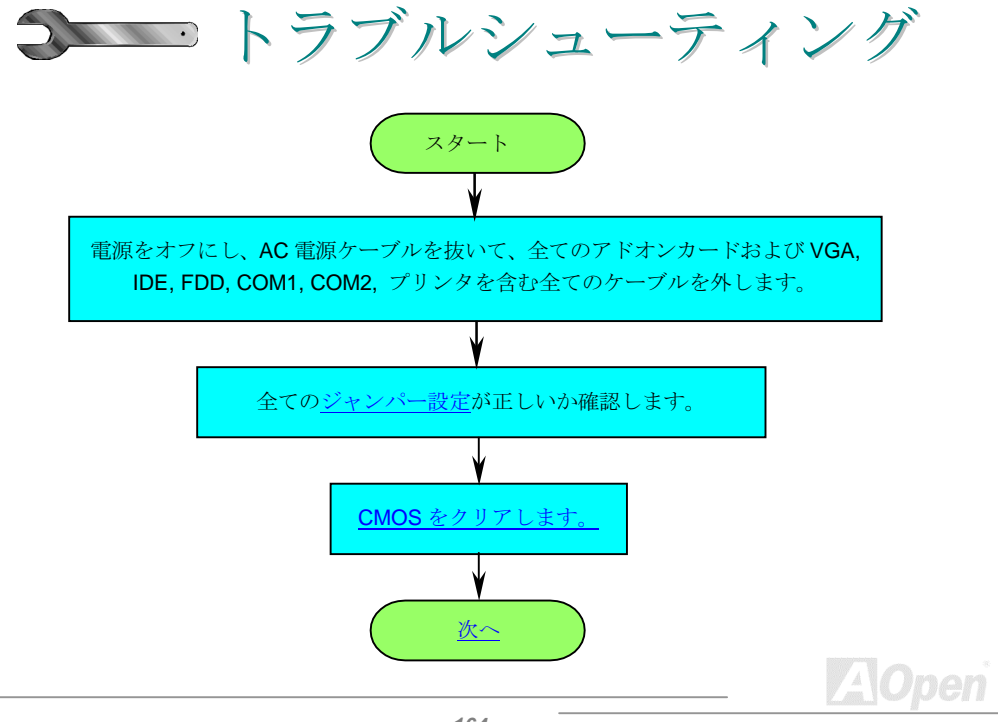

### **Online Manual**

<span id="page-164-0"></span>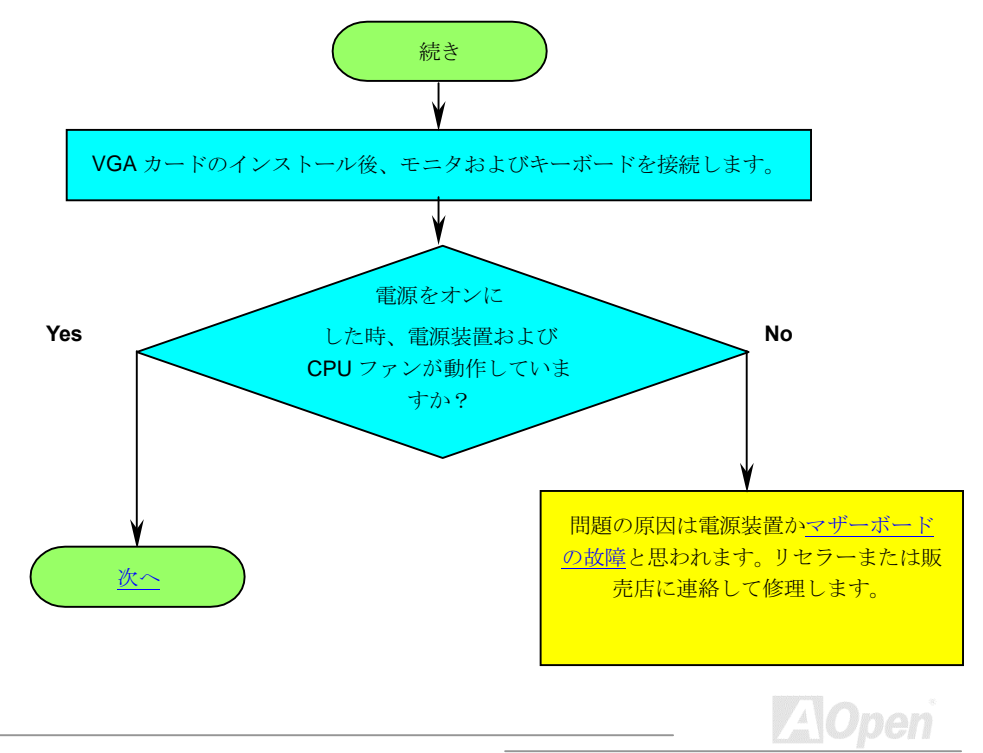

### **Online Manual**

<span id="page-165-0"></span>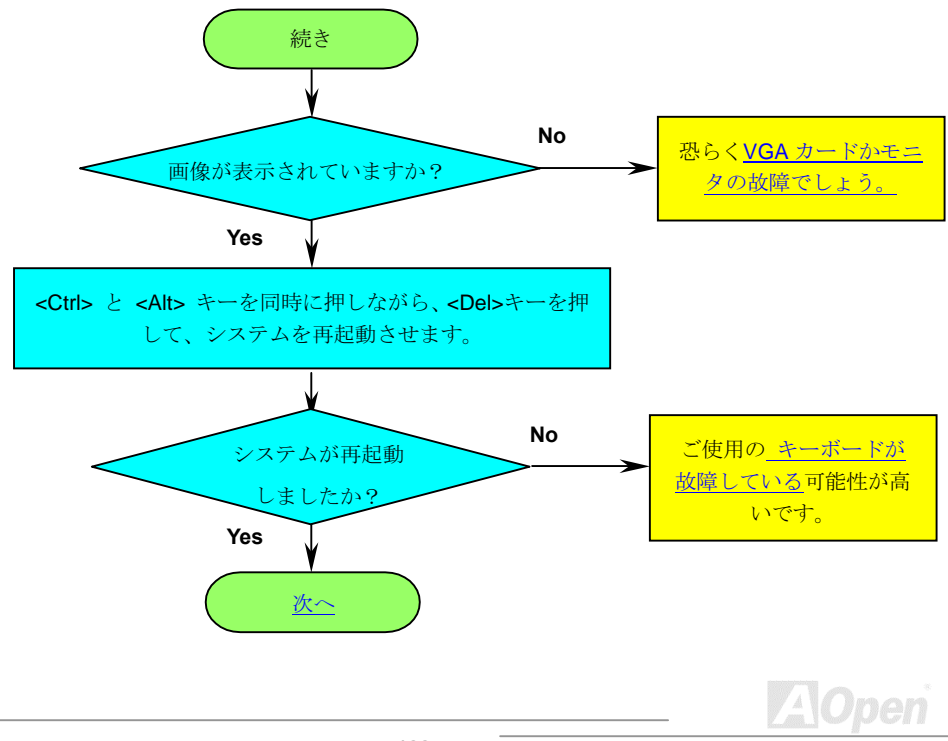

### **Online Manual**

<span id="page-166-0"></span>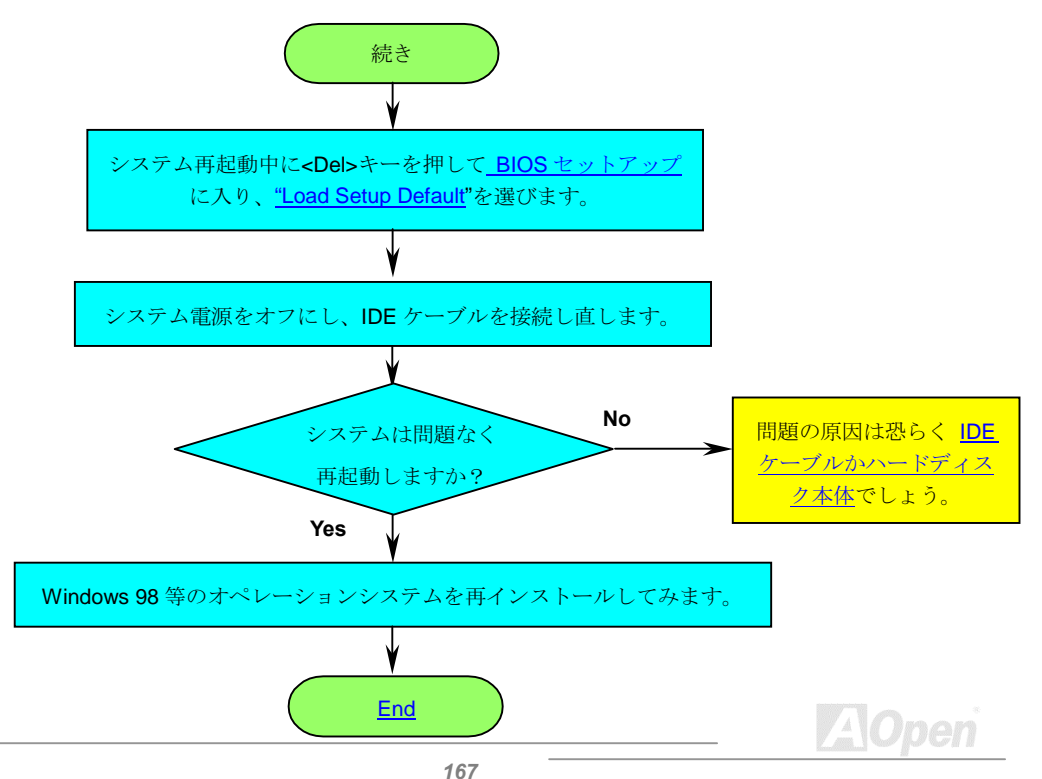

<span id="page-167-0"></span>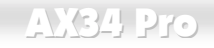

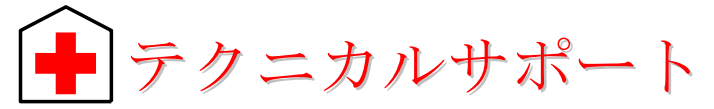

お客様各位

この度は AOpen 製品をお買い上げいただき誠にありがとうございます。お客様への最善かつ迅速 なサービスが弊社の最優先するところでございます。しかしながら毎日いただくEメールおよび電 話のお問合せが世界中から無数にあり、全ての方にタイムリーなサポートをご提供いたすのは困難 を極めております。弊社にご連絡になる前に下記の手順で必要な解決法をご確認になることをお勧 めいたします。皆様のご協力で、より多くのお客様に最善のサービスをご提供させていただけます。 皆様のご理解に深く感謝いたします。

AOpen テクニカルサポートチーム一同

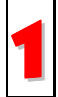

オンラインマニュアル:マニュアルを注意深く読み、ジャンパー設定およびインスト ール手順が正しいことを確認してください。

http://www.aopen.com.tw/tech/download/manual/default.htm

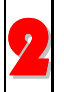

テストレポート: PC 組立て時の互換性テストレポートから board/card/device の部分 をご覧ください

http://www.aopen.com.tw/tech/report/default.htm

### <span id="page-168-0"></span> $N34$  Pro

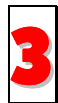

FAQ: 最新の FAQ (よく尋ねられる質問)からトラブルの解決法が見つかるかもしれ 主计右。

http://www.aopen.com.tw/tech/fag/default.htm

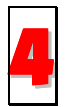

ソフトウェアのダウンロード: 下表からアップデートされた最新の BIOS またはユー ティリティ ドライバをダウンロードしてみます。

http://www.aopen.com.tw/tech/download/default.htm

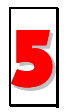

ニュースグループ:発生したトラブルの解決法が、ニュースグループに掲載された弊 社のサポートエンジニアまたはシニアユーザーのポスティングから見つかるかもしれ ません。

http://www.aopen.com.tw/tech/newsgrp/default.htm

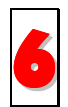

販売店、リセラーへのご連絡: 弊社は当社製品をリセラーおよびシステム設計者を通 して販売しております。ユーザーのシステム設定およびそのトラブルに対して先方が 弊社より明るい可能性があります。またユーザーへの対応の什方が次回に別の製品 をお求めになる際の参考ともなるでしょう。

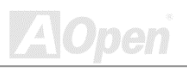

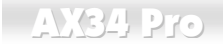

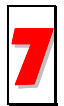

弊社へのご連絡:ご連絡に先立ち、システム設定の詳細情報およびエラー状況をご確 認ください。パーツ番号、シリアル番号、BIOS バージョンも大変参考になります。

#### パーツ番号およびシリアル番号

パーツ番号およびシリアル番号はバーコードラベルに印刷されています。ラベルは句装の外側、 ISA/CPIIスロットまたけ PCB のコンポーネント側にあります。以下が一例です。

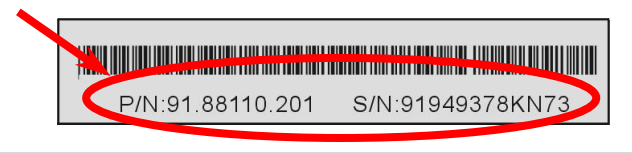

P/N: 91.88110.201 がパーツ番号で、S/N: 91949378KN73 がシリアル番号です。

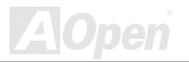

### 型式名およびBIOS バージョン

型式名および BIOS バージョンは最初の起動画面(POST 画面)の左上に表示されます。以下が一例 です。

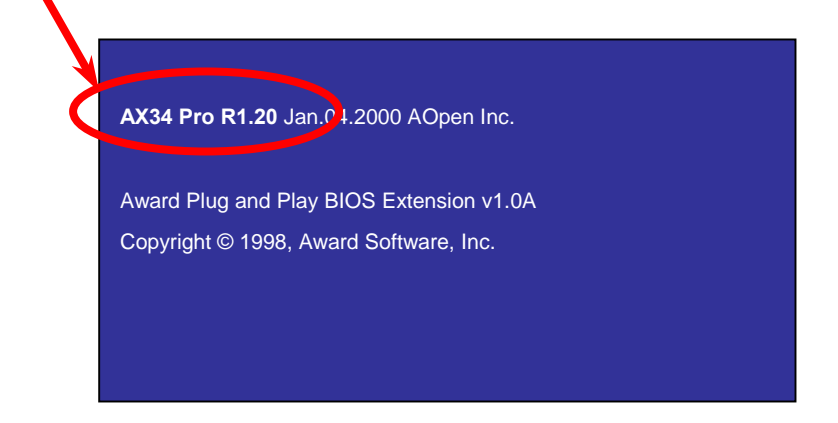

AX34 Pro がマザーボードの型式名で、R1.20 が BIOS バージョンです。

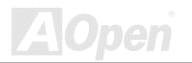

### **Online Manual**

#### ウェブサイト http://www.aopen.com

#### Eメール: 下記のご連絡フォームをご利用になりメールでご連絡ください。

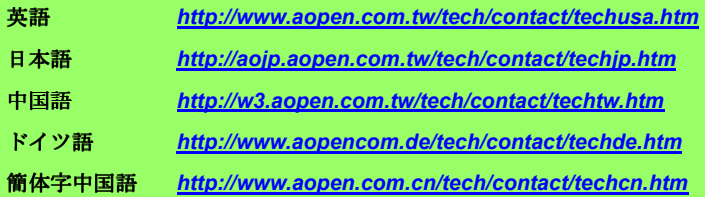

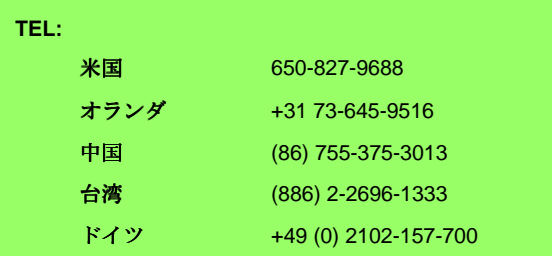

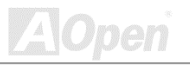